The essentials of imaging

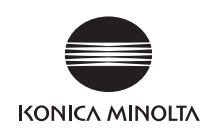

# **bizhub** 423/363/283/223 ユーザーズガイド 拡張機能編

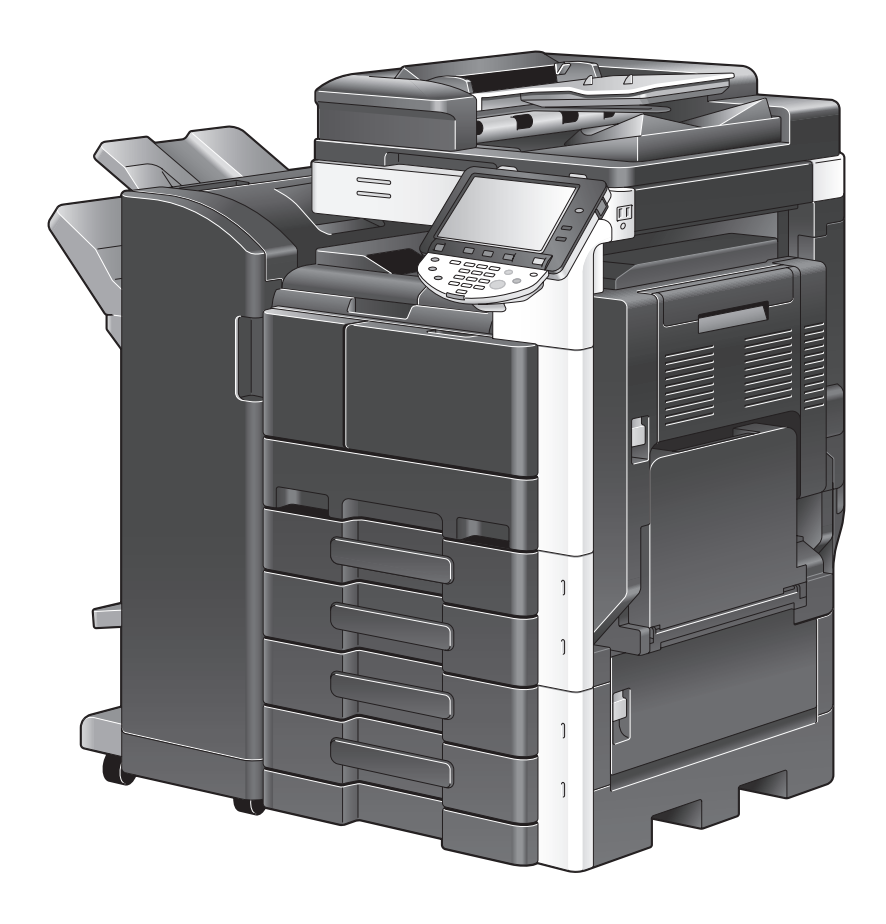

## もくじ

### 1 はじめに

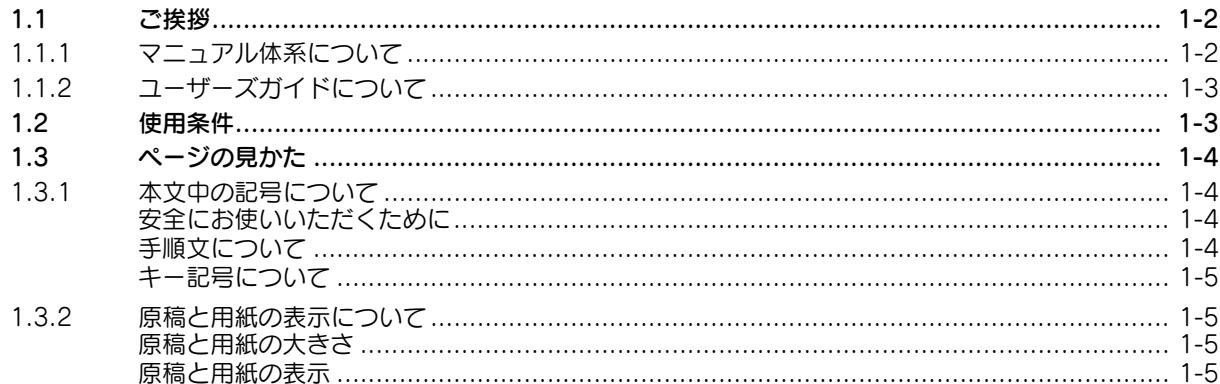

### 2 概要

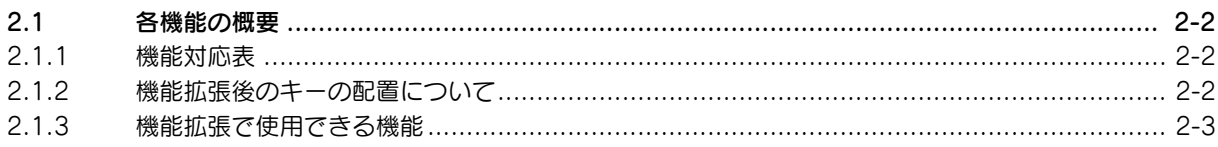

### 3 アプリケーションキーの割り付け

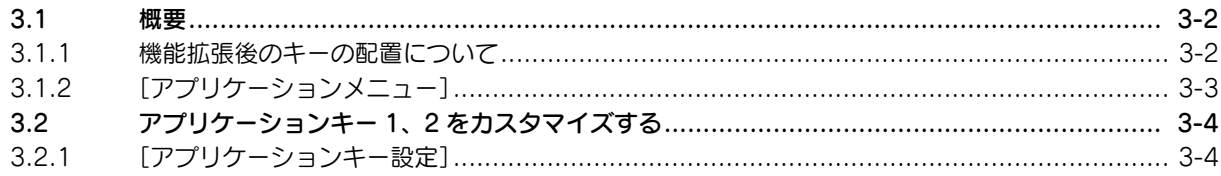

### 4 Web ブラウザー機能

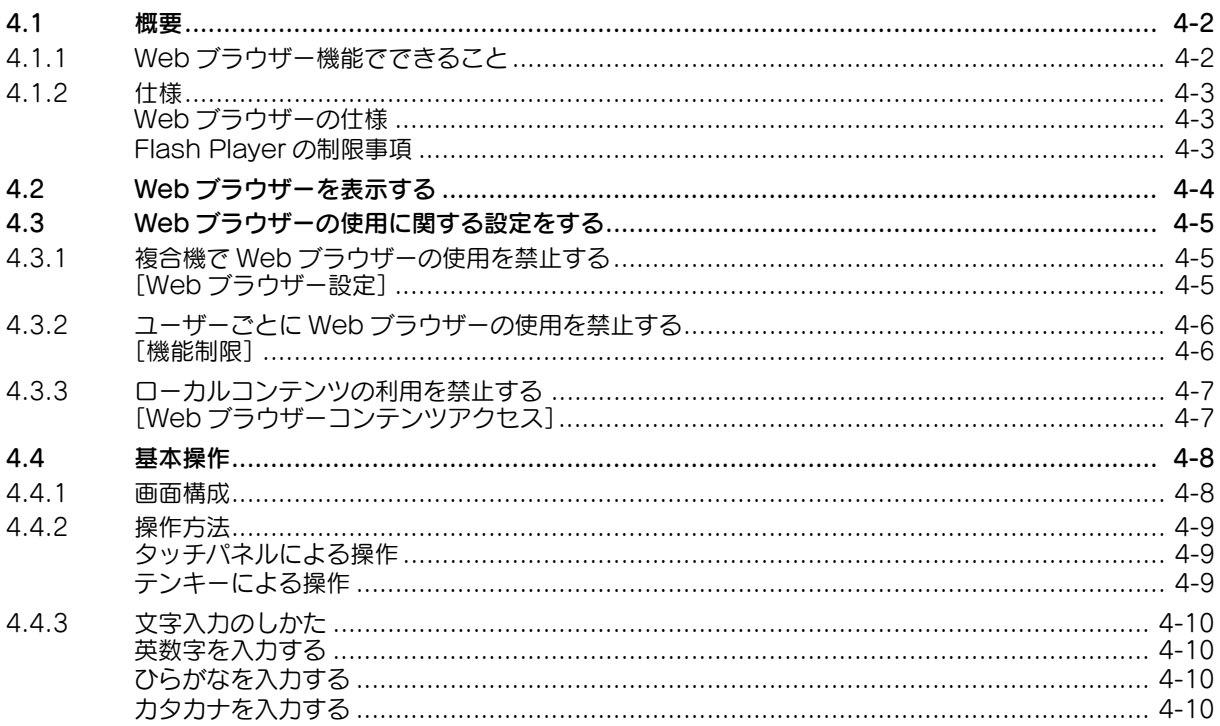

<u>in g</u>

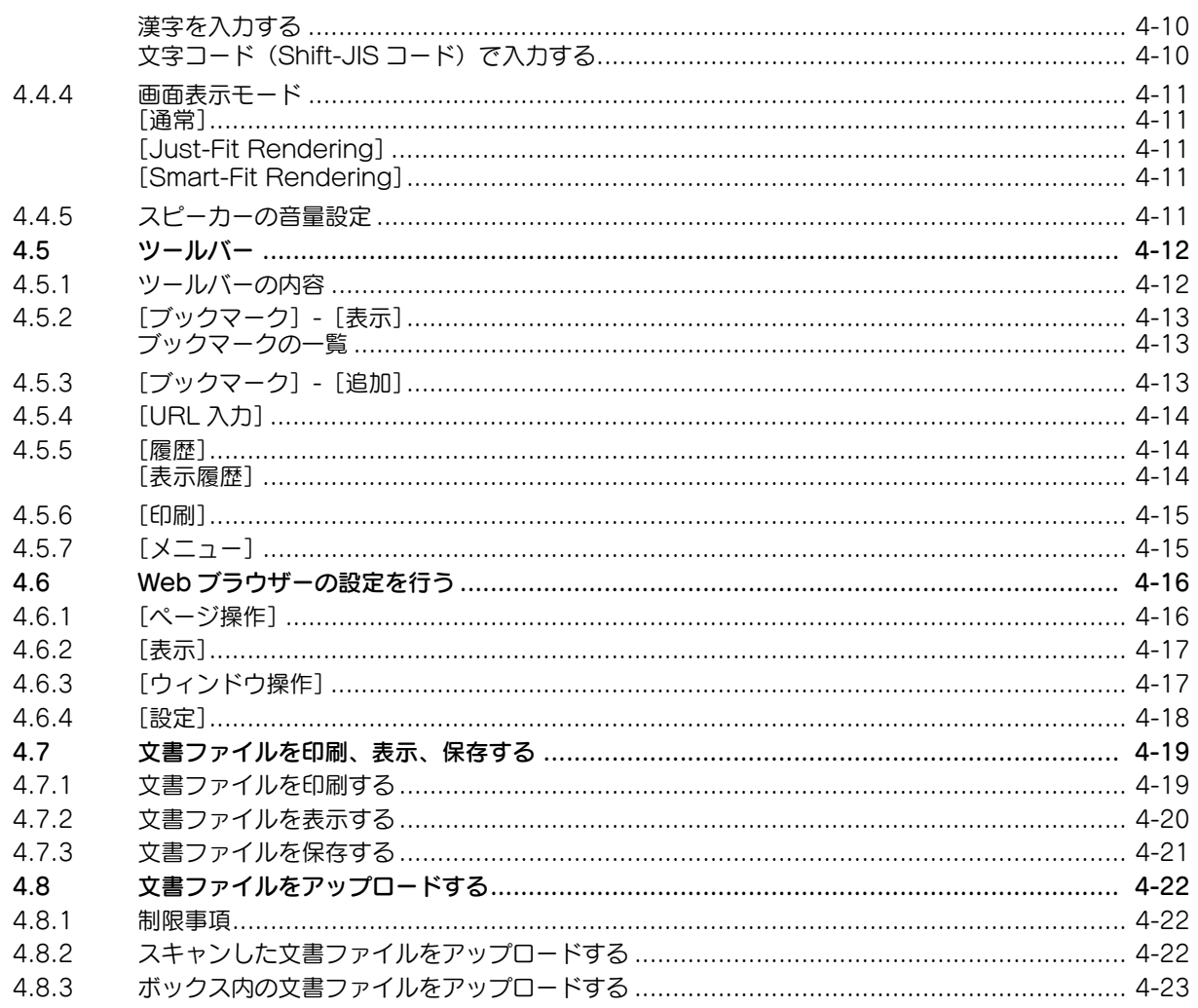

### 5 PageScope Web Connection (Web ブラウザー機能)

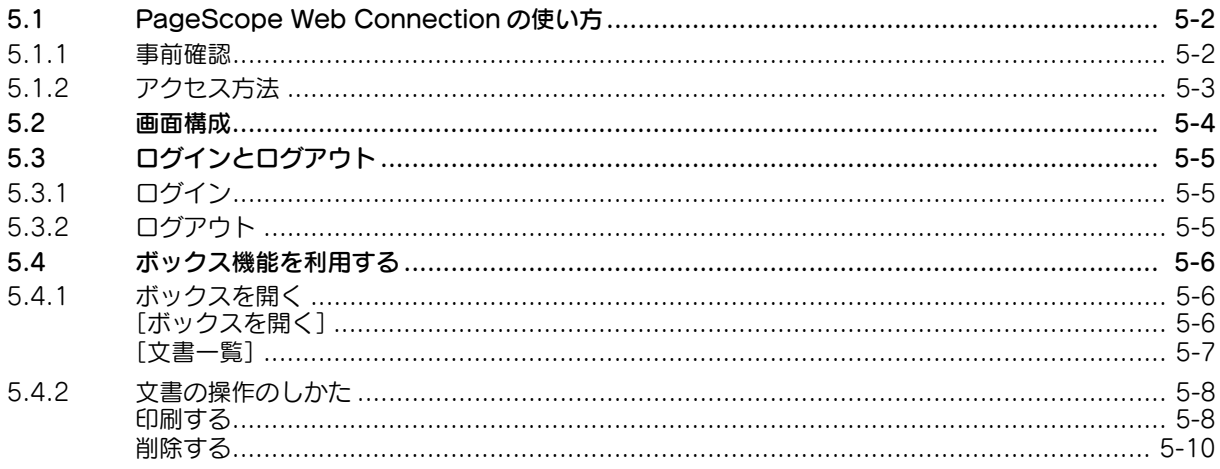

### 6 イメージパネル

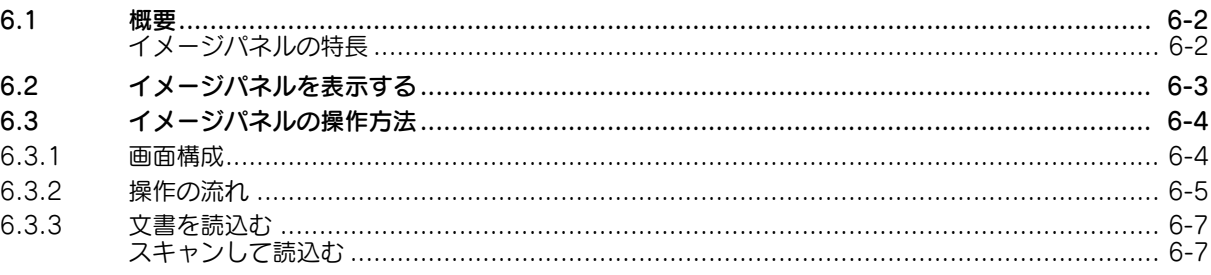

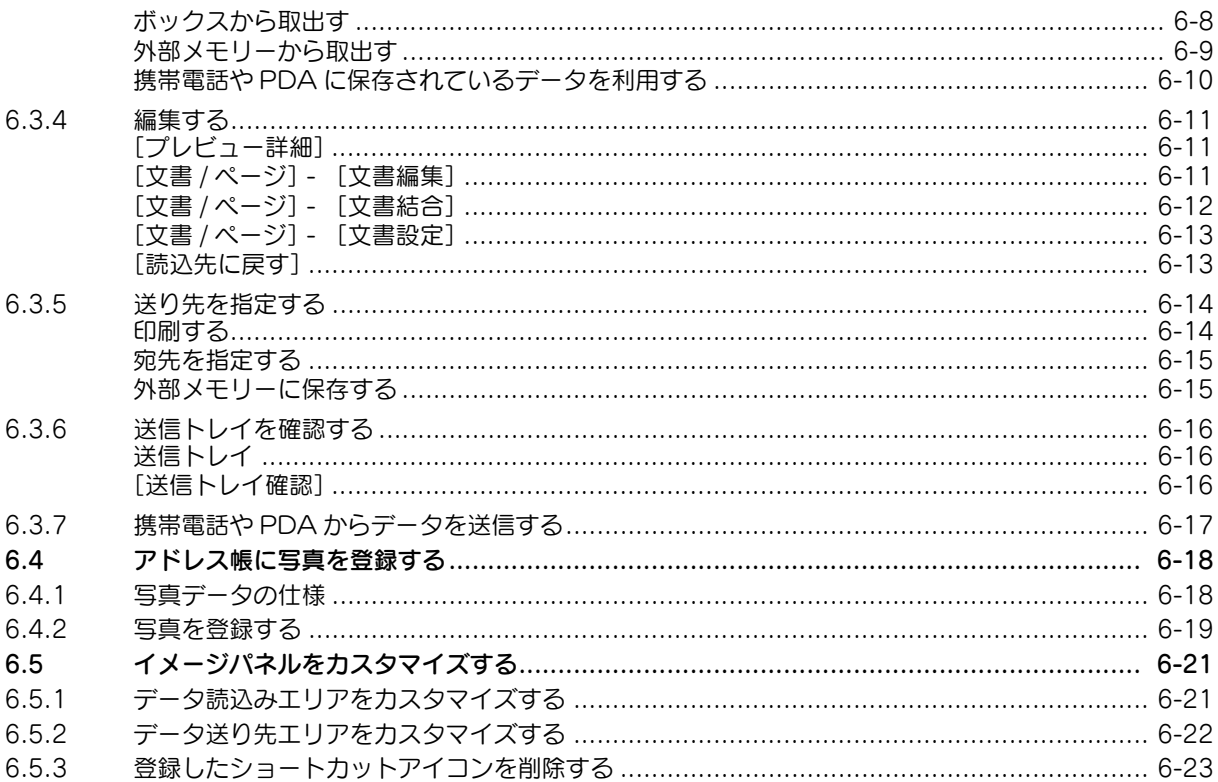

### 7 音声ガイド機能

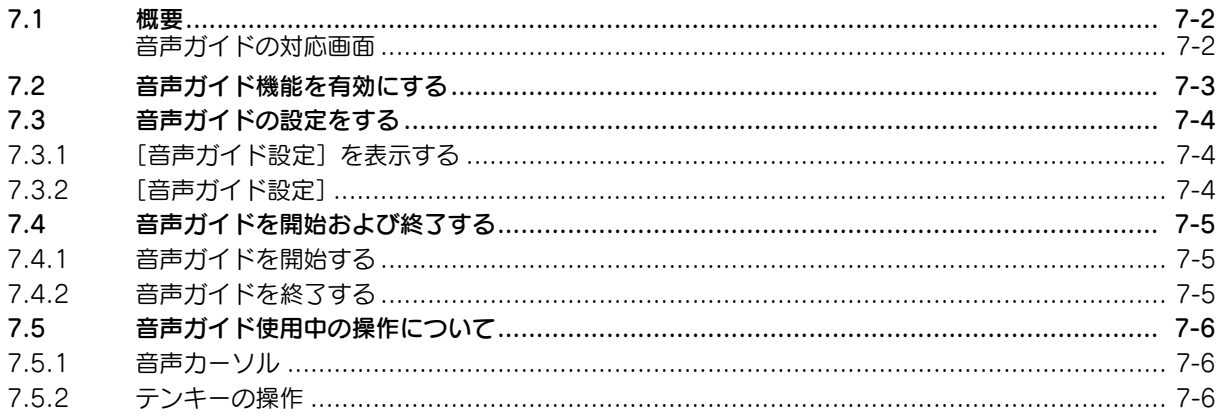

### 8 PDF 処理機能

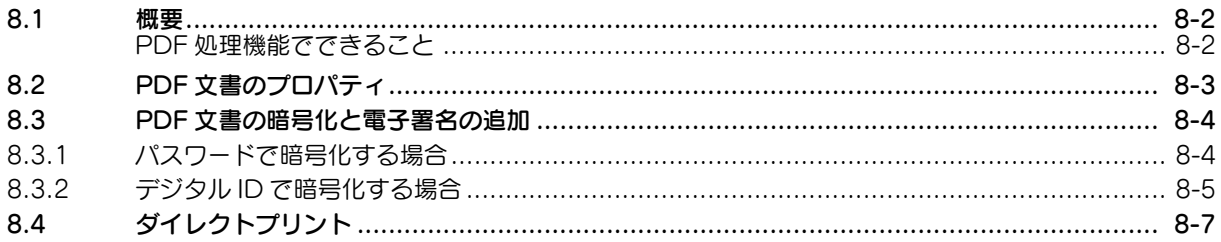

### 9 サーチャブル PDF 機能

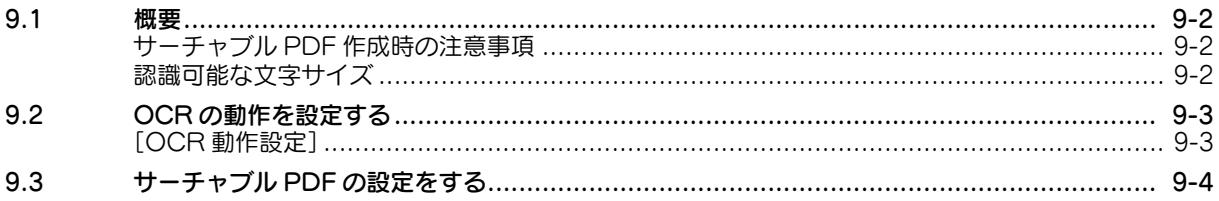

**The State** 

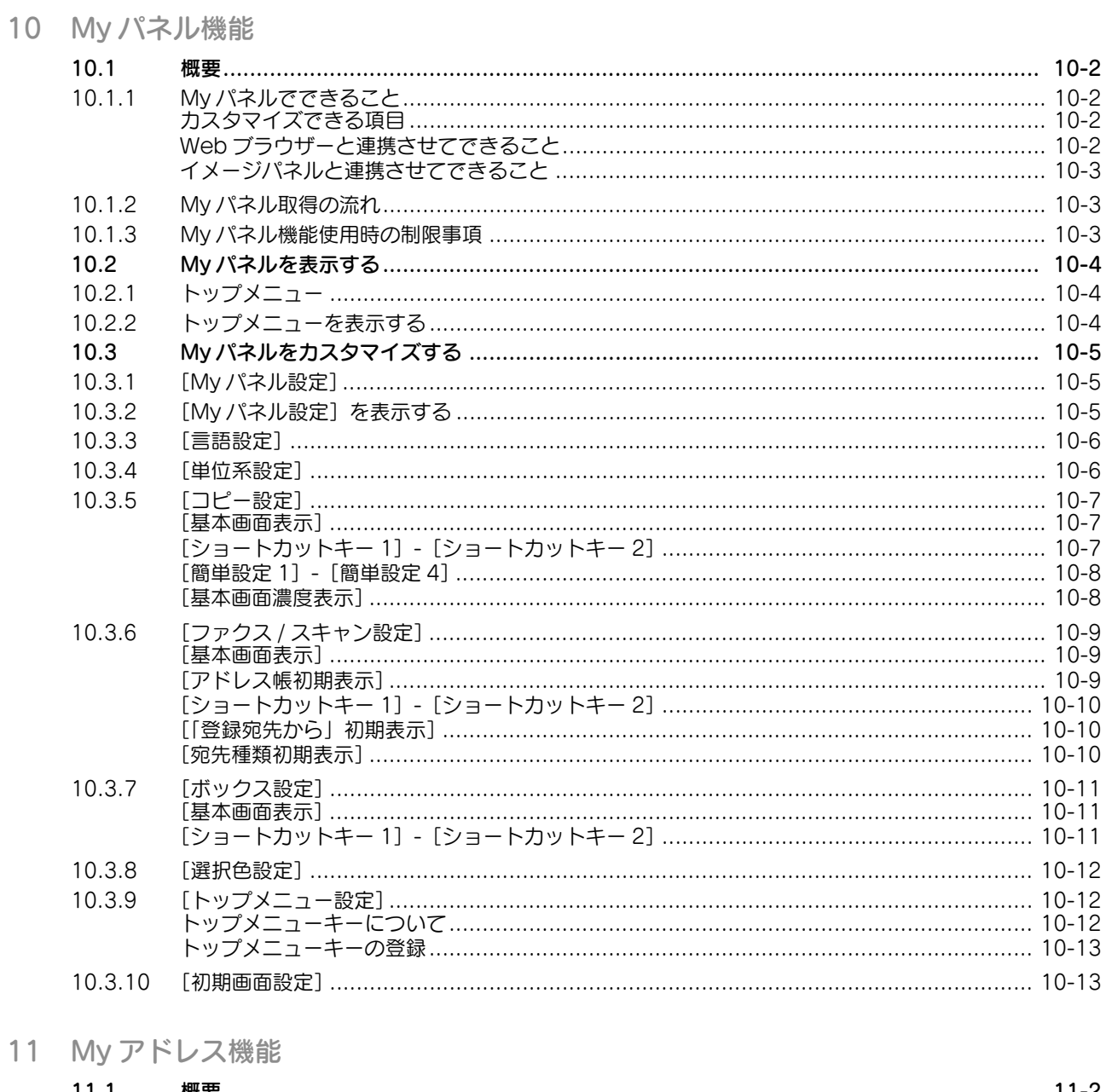

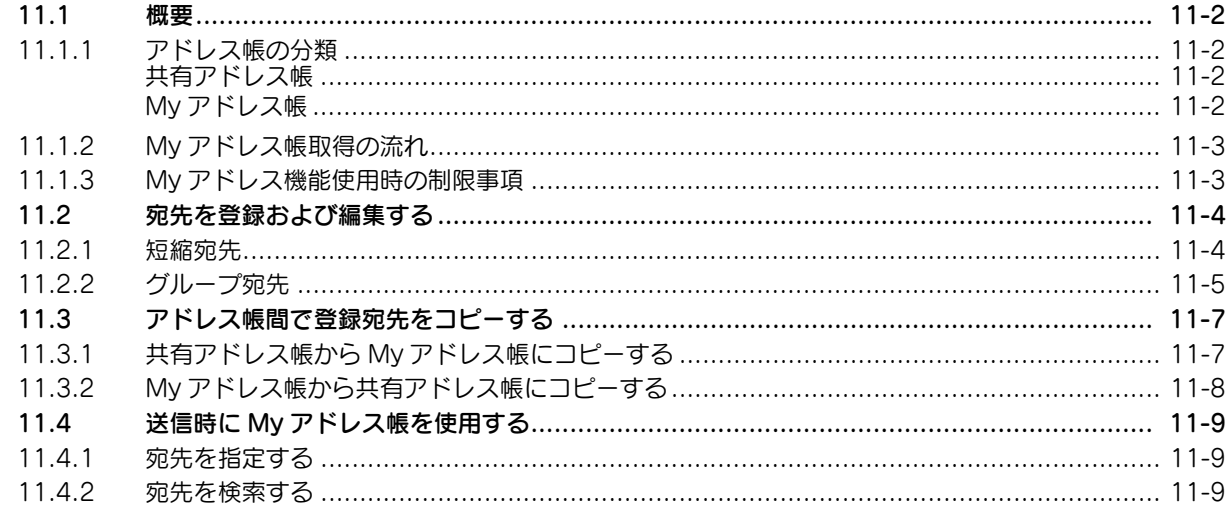

12 索引

 $\overline{1}$ 

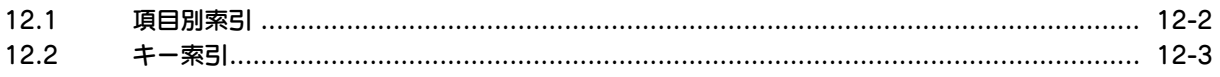

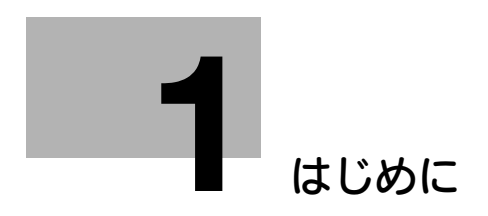

## <span id="page-6-3"></span><span id="page-6-0"></span>1 はじめに

### 1.1 ご挨拶

<span id="page-6-1"></span>このたびは弊社製品をお買い上げいただき、誠にありがとうございます。

このユーザーズガイドでは、本機にオプションのライセンスキットを登録することで利用できる機能と、 アプリケーションと連携させることで利用できる機能の概要と使い方について記載しています。各機能を 効果的にご使用いただくために、このユーザーズガイドをお読みください。

安全に正しくお使いいただくために、操作の前には必ず別冊の[安全にお使いいただくために]をお読み ください。

<span id="page-6-2"></span>商標およびライセンスについては、別冊の[商標/ライセンスについて]をごらんください。

### 1.1.1 マニュアル体系について

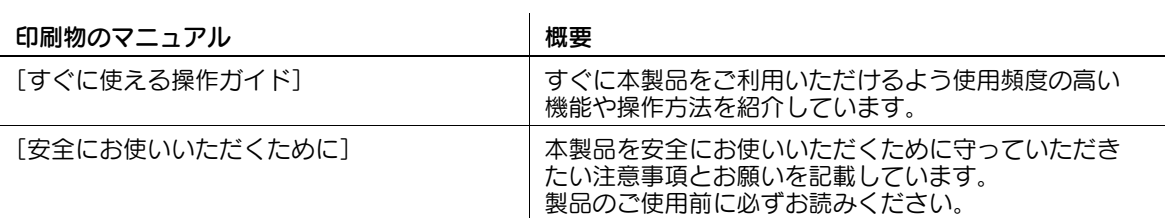

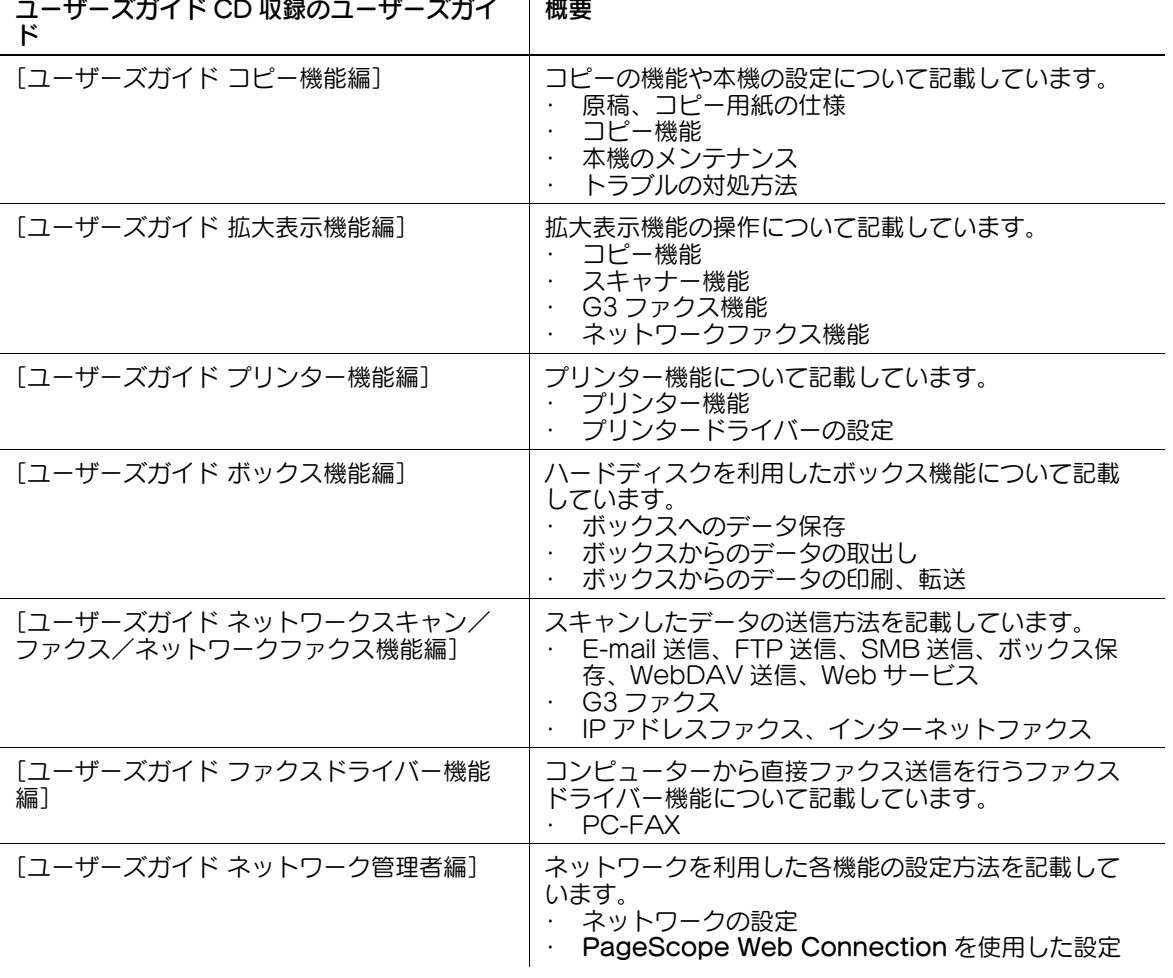

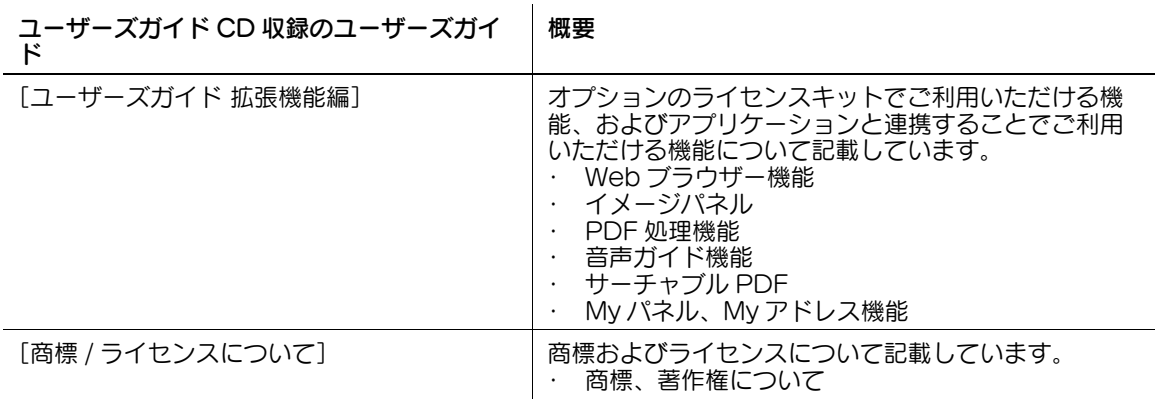

### 1.1.2 ユーザーズガイドについて

<span id="page-7-0"></span>このユーザーズガイドは、本機を初めてご利用になるお客様から本機を管理する管理者までを対象として います。

本機の基本的な操作方法、より便利にお使いいただくための機能、簡単なトラブルの対処方法、その他本 機のさまざまな設定方法について説明しております。

なお、トラブルの対処には、製品についての基本的な技術知識が必要です。トラブルの対処は、本書で説 明している範囲内で行ってください。

<span id="page-7-1"></span>お困りの際には、サービスエンジニアにご連絡ください。

### 1.2 使用条件

i-Option LK-101 v2 または i-Option LK-103 v2 を有効化すると、複合機の操作パネルからインター ネットへのアクセスができます。

使用者は、複合機の Web ブラウザーを使用してアクセス、ダウンロード、アップロードした内容、および その他の通信した内容について責任を負います。使用者は、会社の規則および国の法律に従うものとしま す。

コニカミノルタビジネステクノロジーズ株式会社およびそのグループ会社は、使用者のインターネットの ご利用について、一切の責任を負いかねますのでご了承ください。

### <span id="page-8-0"></span>1.3 ページの見かた

### 1.3.1 本文中の記号について

<span id="page-8-1"></span>本書では、様々な情報を記号で記載しています。 ここでは、製品を正しく安全にお使いいただくために、本書で使用している記号について説明します。

### <span id="page-8-2"></span>安全にお使いいただくために

#### 7 警告

この表示を無視して、誤った取扱いをすると、人が死亡または重傷を負う可能性が想定される内容を 示しています。

#### 7 注意

この表示を無視して、誤った取扱いをすると、人が傷害を負う可能性が想定される内容及び物的損害 のみの発生が想定される内容を示しています。

#### 重要

本機や原稿に損害をあたえる可能性が想定される内容を示しています。 かぶしんでしょう。これにはこのにはない。

#### <span id="page-8-3"></span>手順文について

- ✔ このチェック記号は、手順の前提となる条件や機能を使用するときに必要なオプションを説明してい ます。
- 1 このスタイルの 1 は、最初の手順を表します。
- 2 このスタイルの番号は、連続する手順の順番を表します。 → この記号は、手順文の補足的な説明を表します。

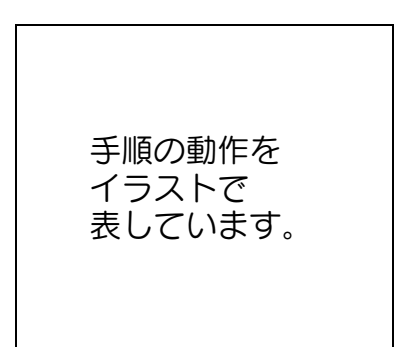

→ この記号は、目的のメニューにアクセスする操作パネルの遷移を表します。

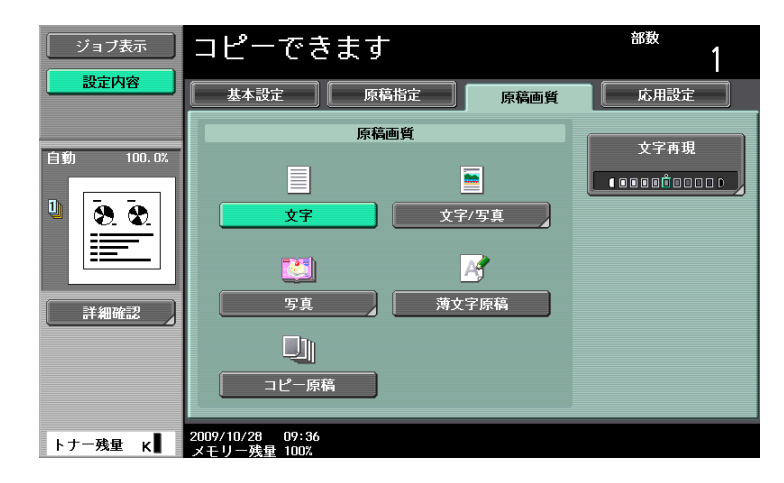

目的の画面を表示しています。

### d参照 参照先を表しています。 必要に応じてごらんください。

### <span id="page-9-0"></span>キー記号について

 $\lceil$   $\rceil$ タッチパネル上のキー名称、コンピューター画面上のキー名称、ユーザーズガイド名称などを表します。 文中の太字 操作パネル上のキー名称、部品名称、製品名、オプション名などを表します。

### 1.3.2 原稿と用紙の表示について

### <span id="page-9-2"></span><span id="page-9-1"></span>原稿と用紙の大きさ

本文中に出てくる原稿と用紙の表示について説明します。 原稿と用紙の大きさを表す場合、Y 辺を幅、X 辺を長さと呼びます。

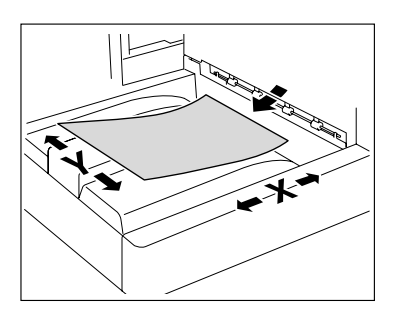

### <span id="page-9-3"></span>原稿と用紙の表示

幅 (Y) よりも長さ (X) のほうが大きいものを □ と表示します。

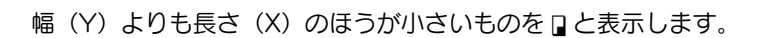

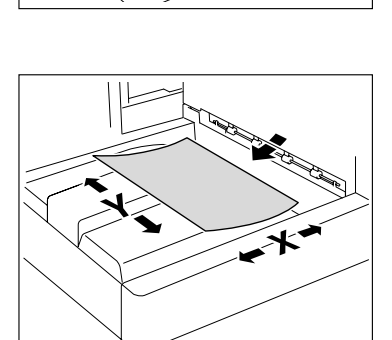

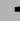

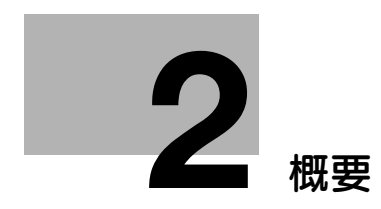

### <span id="page-11-4"></span><span id="page-11-0"></span>2 概要

### 2.1 各機能の概要

<span id="page-11-1"></span>各機能の概要を説明します。

参考

- 拡張機能を利用するには、オプションのアップグレードキット UK-203 が必要です。
- 複合機にライセンスキットを登録して機能を有効化する方法について詳しくは、[すぐに使える操作 ガイド]をごらんください。
- アプリケーションと連携させる機能は、アプリケーション側で機能の有効化を行います。機能を有効 化する方法について詳しくは、アプリケーションのマニュアルをごらんください。

### 2.1.1 機能対応表

<span id="page-11-2"></span>ライセンスキットおよびアプリケーションと各機能の対応表です。

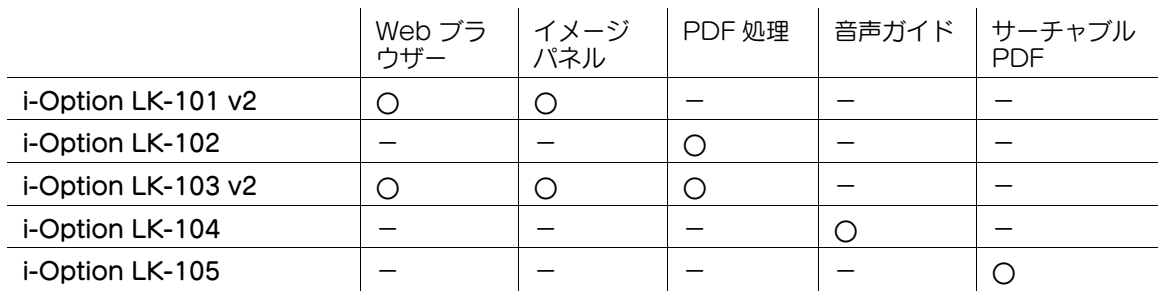

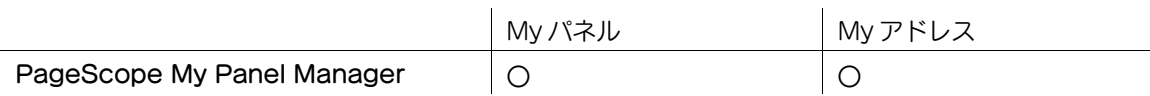

### 2.1.2 機能拡張後のキーの配置について

<span id="page-11-3"></span>Web ブラウザー機能、イメージパネル機能、My パネル機能を追加すると、操作パネルのボックス、ファ クス / スキャン、コピーの各キーの使い方が変わります。

- ボックスがアプリケーションメニューに、ファクス / スキャンとコピーがアプリケーションキーにな ります。
- アプリケーションメニューを押すと、[アプリケーションメニュー]が表示され、追加した機能への 切換えができます。
- ご使用の状況に合わせて、アプリケーションキーに割り付ける機能を変更できます。 詳しくは、3-[2 ページ](#page-14-0)をごらんください。

### 2.1.3 機能拡張で使用できる機能

<span id="page-12-0"></span>各機能の概要を説明します。詳しい説明については、参照先をごらんください。

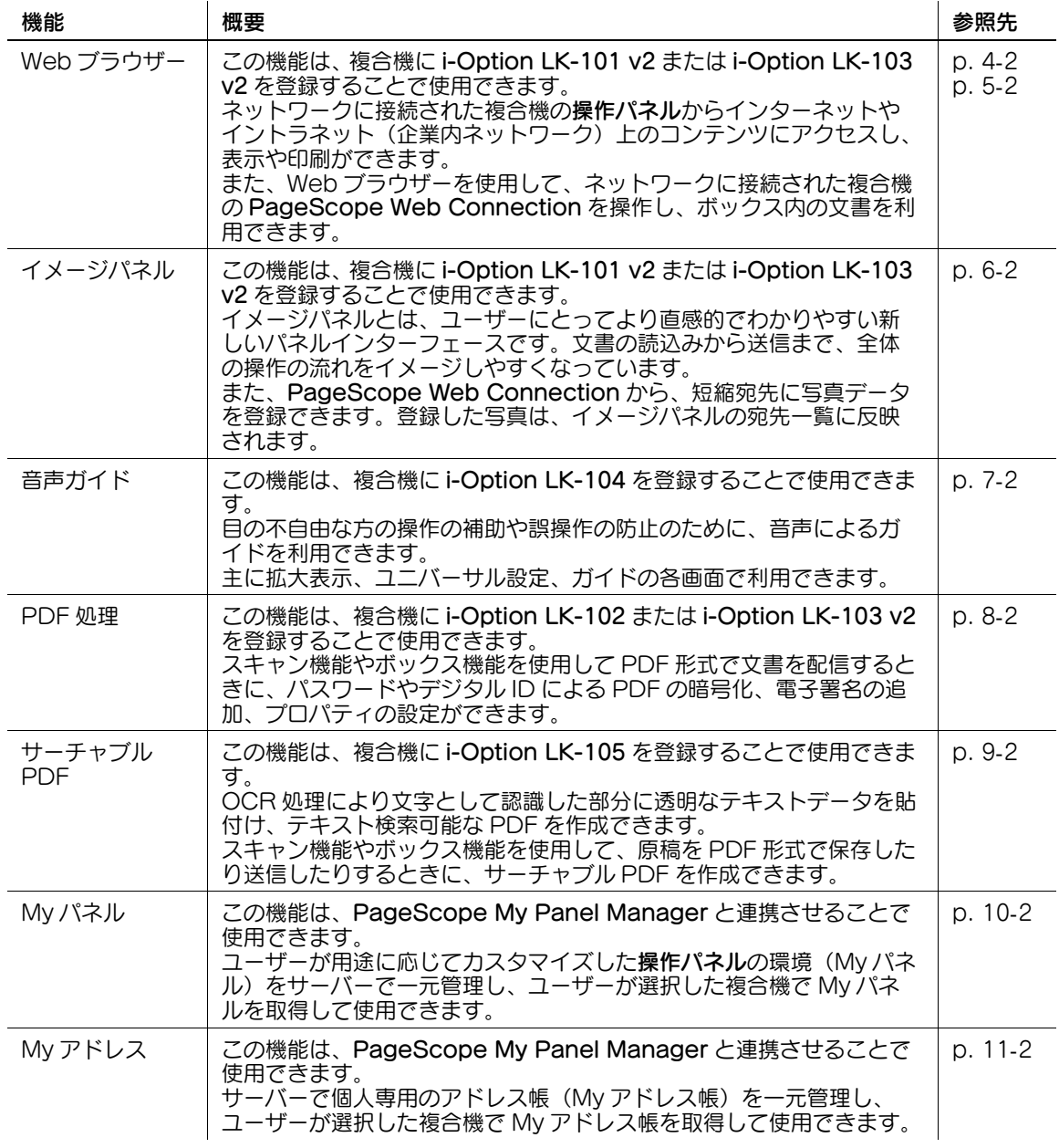

参考

● 複合機に課金管理装置が装着されている場合は、イメージパネルを使用できません。

● 複合機に PageACSES が装着されている場合は、i-Option LK-101 v2 および i-Option LK-103 v2 を登録できません。

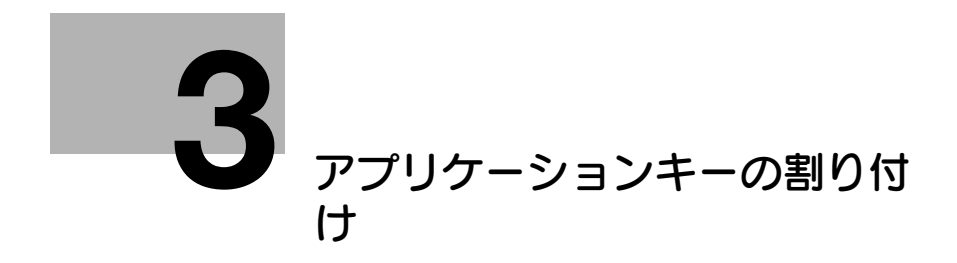

## <span id="page-14-3"></span><span id="page-14-0"></span>3 アプリケーションキーの割り付け

### 3.1 概要

<span id="page-14-2"></span><span id="page-14-1"></span>操作パネルのキーの配置と[アプリケーションメニュー]について説明します。

#### 3.1.1 機能拡張後のキーの配置について

Web ブラウザー機能、イメージパネル機能、My パネル機能を追加すると、ボックスがアプリケーション メニューに、ファクス / スキャンとコピーがアプリケーションキーになります。

参考

- Web ブラウザーおよびイメージパネルは、i-Option LK-101 v2 または i-Option LK-103 v2 を登録 することで利用できる機能です。
- My パネルは、PageScope My Panel Manager と連携させることで利用できる機能です。

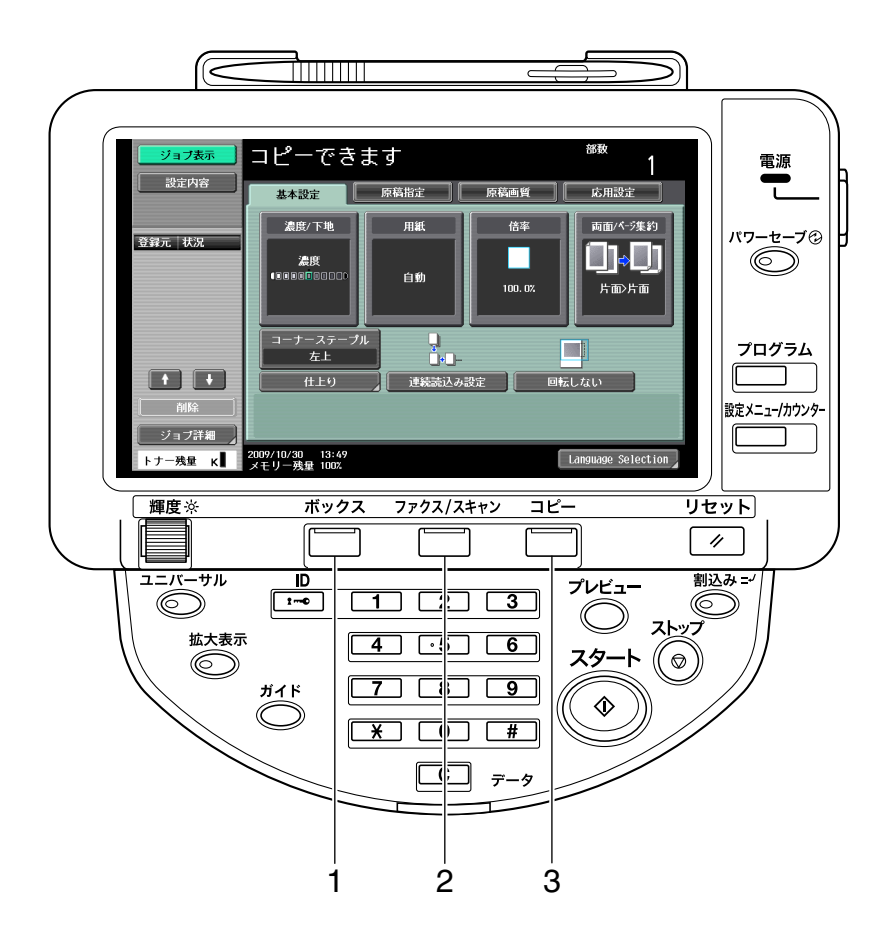

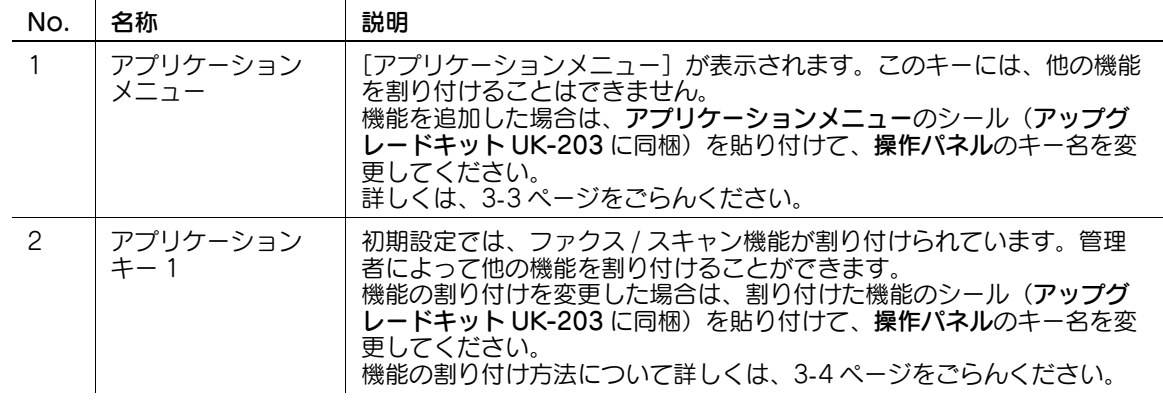

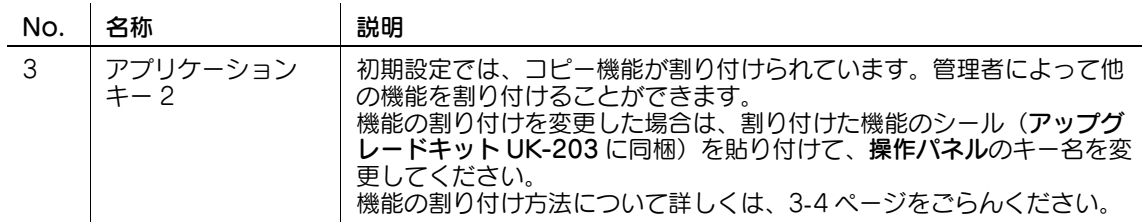

### <span id="page-15-1"></span>3.1.2 [アプリケーションメニュー]

<span id="page-15-0"></span>アプリケーションメニューを押すと、[アプリケーションメニュー]が表示されます。

アプリケーションキー 1、2 に割り付けられていない機能を利用したい場合は、[アプリケーションメ ニュー] から各機能へ表示を切換えることができます。

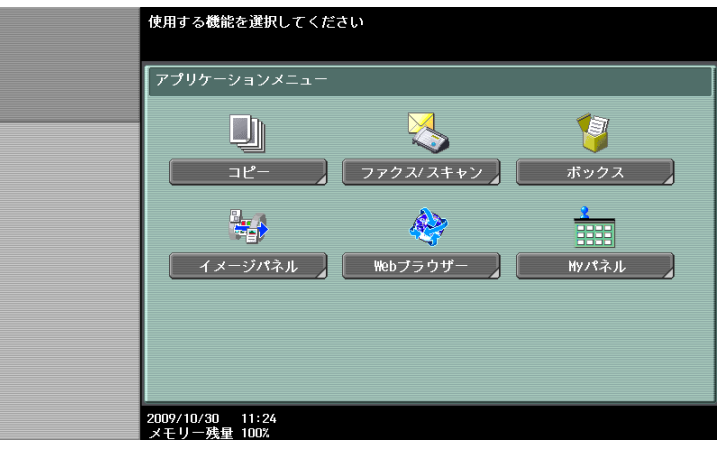

### 3.2 アプリケーションキー 1、2 をカスタマイズする

<span id="page-16-1"></span><span id="page-16-0"></span>ご使用の状況に合わせて、アプリケーションキー 1、2 に割り付ける機能を変更できます。

#### <span id="page-16-2"></span>3.2.1 [アプリケーションキー設定]

アプリケーションキー 1、2 への機能の割り付けは、[アプリケーションキー設定]で行います。

- 1 設定メニュー / カウンターを押し、[設定メニュー]を表示します。
- 2 [管理者設定]を押します。
- 3 管理者のパスワードを入力し、[OK]を押します。
- 4 [環境設定]を押します。
- $5$  [環境設定] (2/2) で [アプリケーションキー設定] を押します。

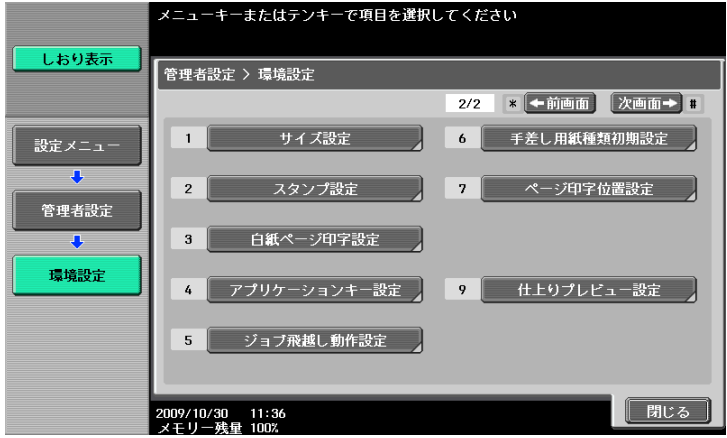

6 機能を割り付けるアプリケーションキー([キー 1]または[キー 2])を選択します。

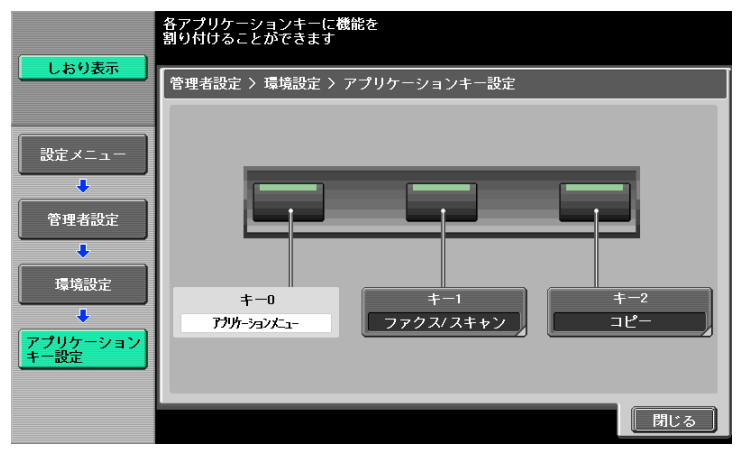

7 割り付ける機能を選択します。

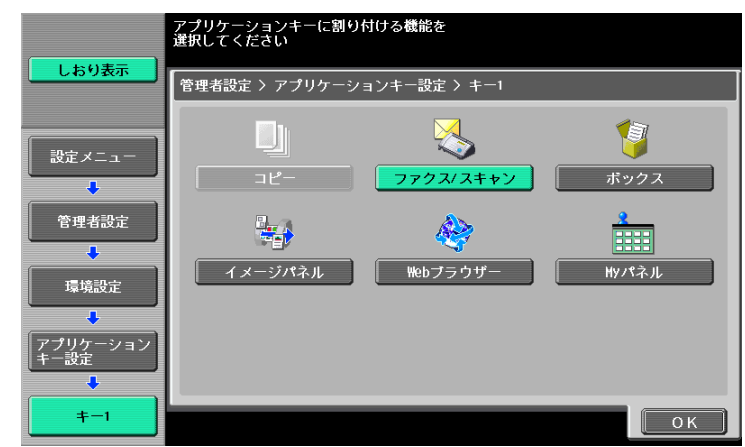

8 [OK]を押します。

アプリケーションキーに機能が割り付けられます。

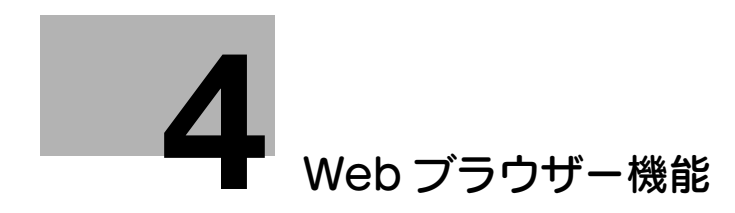

## <span id="page-19-3"></span><span id="page-19-0"></span>4 Web ブラウザー機能

### 4.1 概要

<span id="page-19-1"></span>Web ブラウザー機能とは、ネットワークに接続された複合機の操作パネルからインターネットやイントラ ネット上のコンテンツにアクセスし、印刷、表示、保存を行う機能です。

参考

● この機能は、i-Option LK-101 v2 または i-Option LK-103 v2 が登録されている複合機で使用できま す。

### 4.1.1 Web ブラウザー機能でできること

<span id="page-19-2"></span>Web ブラウザー機能では、以下のことができます。

- インターネットやイントラネット上の Web コンテンツを表示、印刷できます。
- インターネットやイントラネット上の文書ファイルを印刷、表示、保存できます。
- スキャンして読込んだ文書ファイルやボックス内の文書ファイルを、インターネットやイントラネッ ト上のサーバーにアップロードできます。
- PageScope Web Connection を利用して、ネットワーク上の複合機のボックス内の文書を共有で きます。
- My パネル機能を使用できる場合は、Web ブラウザーと My パネルを連携させることで、自分専用の Web ブラウザーの使用環境を持つことができます。

#### d参照

操作パネルから PageScope Web Connection を利用する方法について詳しくは、5-[2 ページを](#page-43-0)ごらん ください。

My パネルについて詳しくは、10-[2 ページを](#page-94-0)ごらんください。

### 4.1.2 仕様

### <span id="page-20-1"></span><span id="page-20-0"></span>Web ブラウザーの仕様

複合機に搭載されている Web ブラウザーの主な仕様は、以下のとおりです。

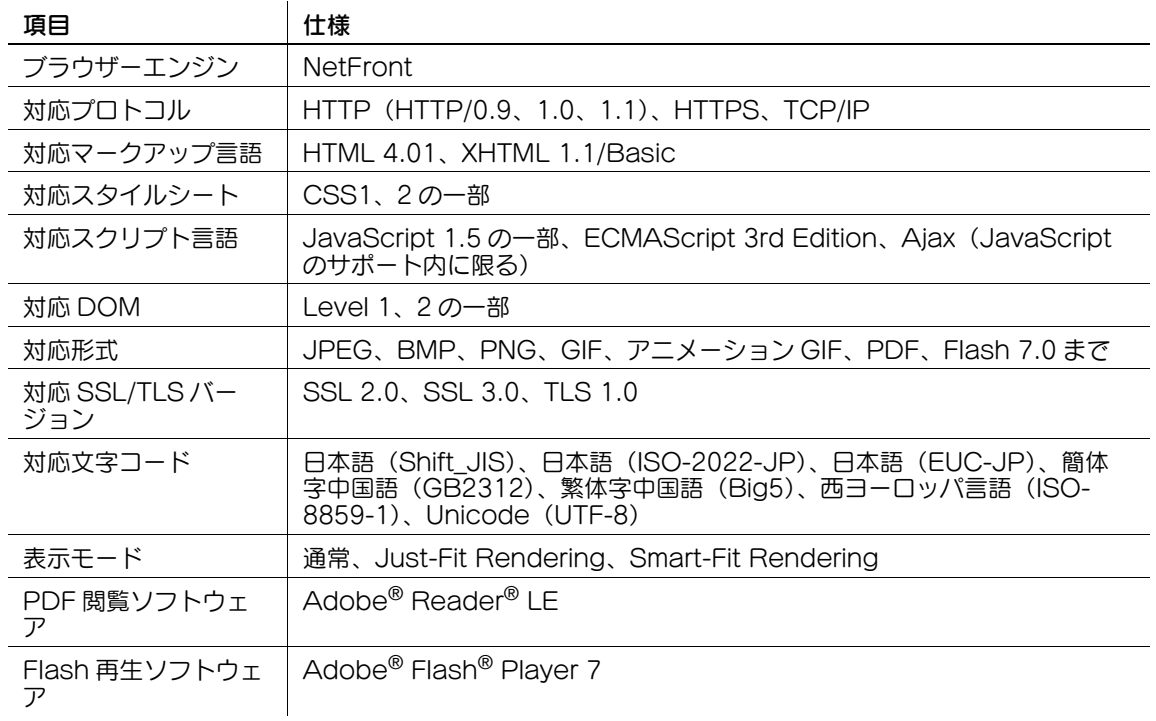

### <span id="page-20-2"></span>Flash Player の制限事項

Web ブラウザーに搭載されている Flash Player には、以下の制限があります。

- キー操作によりイベントを発生させる機能には対応していません。
- クリップボードから文字列などのデータを貼り付けたり、取得したりする機能には対応していませ  $h_{\rm b}$
- コンテキストメニューには対応していません。
- Flash の印刷機能には対応していません。
- Flash から JavaScript を実行したり、JavaScript から Flash を操作したりする機能には対応してい ません。
- ウィンドウを持たない画面(ポップアップ)には対応していません。
- Flash のブックマーク機能には対応していません。
- Flash Media Server を利用して、データをリアルタイム通信する機能には対応していません。
- XMLSocket で通信する機能には対応していません。

### 4.2 Web ブラウザーを表示する

<span id="page-21-0"></span>[アプリケーションメニュー]で[Web ブラウザー]を押すと、ホームに設定されているページが表示さ れます。

参考

- My パネルと連携させて Web ブラウザーを使用する場合は、ログインしているユーザーが[Web ブラ ウザー]を押すと、ユーザーの Web ブラウザーに関する設定や情報が、サーバーから複合機にダウ ンロードされます。ユーザーが自分専用のホームページを設定している場合は、設定しているホーム ページが表示されます。
- Web ブラウザーを起動したときに、ホームページを表示させるか、前回の最後に表示していたページ を表示させるかを設定できます。詳しくは、4-[18 ページを](#page-35-1)ごらんください。

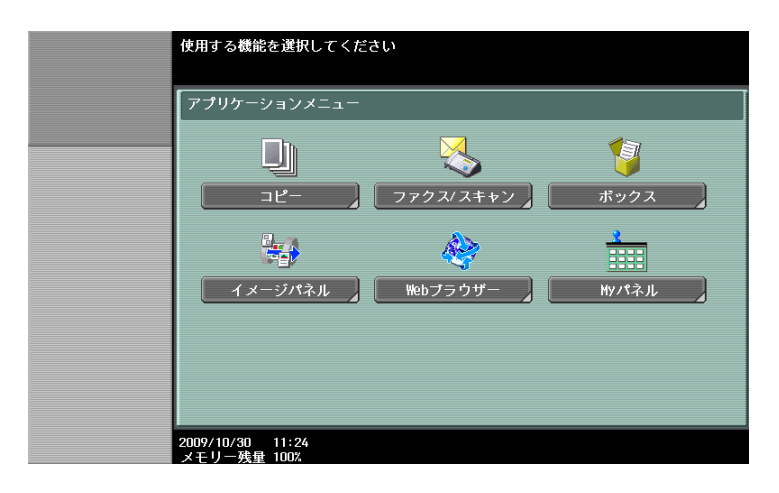

d参照

[アプリケーションメニュー]について詳しくは、3-[3 ページを](#page-15-0)ごらんください。 My パネルについて詳しくは、10-[2 ページを](#page-94-0)ごらんください。

### 4.3 Web ブラウザーの使用に関する設定をする

<span id="page-22-0"></span>複合機で Web ブラウザーを使用させたくない場合などは、ライセンスキットを無効化することなく Web ブラウザーの使用を禁止できます。また、ユーザーごとに Web ブラウザーの使用を禁止することもできま す。

#### 4.3.1 複合機で Web ブラウザーの使用を禁止する

<span id="page-22-1"></span>Web ブラウザーを使用させたくない場合などは、ライセンスキットを無効化することなく Web ブラウ ザーの使用を禁止できます。

### <span id="page-22-2"></span>[Web ブラウザー設定]

- 1 設定メニュー / カウンターを押し、[設定メニュー]を表示します。
- 2 [管理者設定]を押します。
- 3 管理者のパスワードを入力し、[OK]を押します。
- 4 [ネットワーク設定]を押します。
- 5 [ネットワーク設定] (2/2) で [Web ブラウザー設定] を押します。

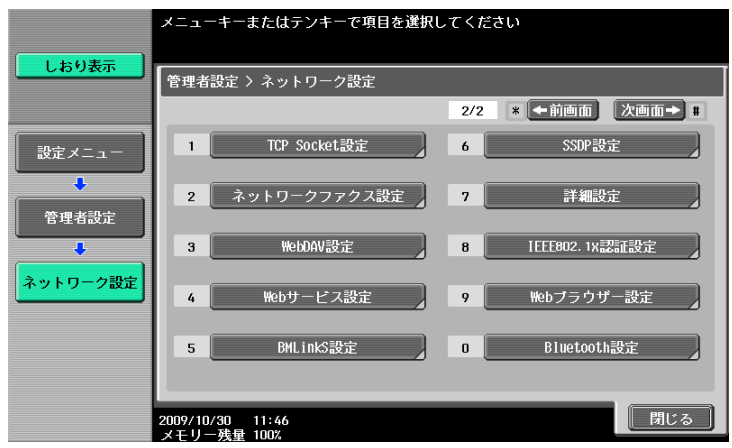

6 [無効]を選択し、[OK]を押します。

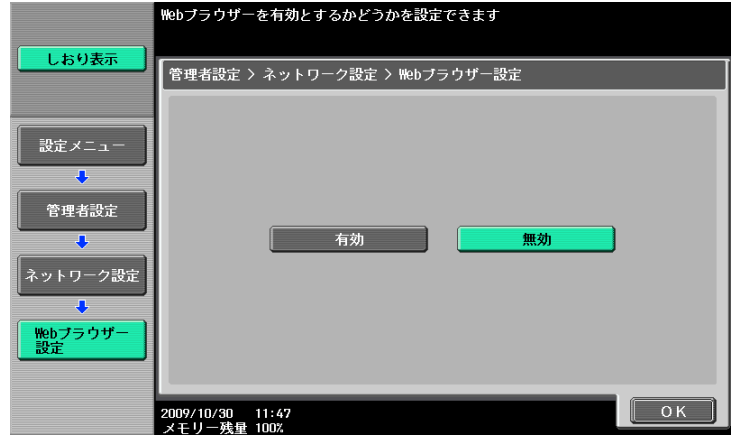

参考

「Web ブラウザー設定]を「無効]に設定すると、「アプリケーションメニュー]で「Web ブラウ ザー]が非表示になります。

4.3.2 ユーザーごとに Web ブラウザーの使用を禁止する

<span id="page-23-0"></span>複合機でユーザーの管理を行っている場合は、ユーザーごとに Web ブラウザーの使用を禁止できます。

#### <span id="page-23-1"></span>[機能制限]

- 1 設定メニュー / カウンターを押し、[設定メニュー]を表示します。
- 2 [管理者設定]を押します。
- 3 管理者のパスワードを入力し、[OK]を押します。
- 4 [ユーザー認証 / 部門管理]を押します。
- 5 「ユーザー認証設定]で「ユーザー登録]を押します。
- 6 Web ブラウザーの使用を禁止したいユーザーを選択し、[編集]を押します。
	- → パブリックユーザーによる Web ブラウザーの使用を禁止したい場合は、[1]を押して、 [Public]を選択します。
- 7 [機能制限]を押します。
- 8 [機能制限](3/3)で、[Web ブラウザー]を[許可しない]に設定し、[OK]を押します。

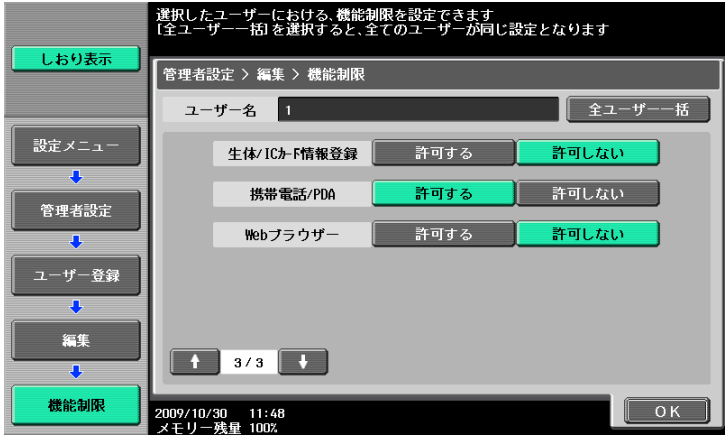

参考

- [管理者設定]→ [ネットワーク設定]→ [Web ブラウザー設定]を [無効]に設定している場合 は、この設定はできません。
- パブリックユーザーの機能制限は、[管理者設定]→「ユーザー認証 / 部門管理]→ [認証方式]→ [パブリックユーザーックユーザーを許可している場合に設定できます。
- 外部サーバーでユーザー管理を行っている場合は、[管理者設定]→ [ユーザー認証 / 部門管理]→ [ユーザー認証設定]→ [管理設定]→ [初期機能制限設定]→ [Web ブラウザー]で、外部サー バー認証により初めて複合機を使用するユーザーの機能制限の初期値を設定できます。[初期機能制 限設定]について詳しくは、[ユーザーズガイド ネットワーク管理者編]をごらんください。

bizhub 423/363/283/223 4-6

### 4.3.3 ローカルコンテンツの利用を禁止する

<span id="page-24-0"></span>Web ブラウザーと連携するアプリケーションを利用して Web ブラウザーを使用する場合は、複合機の HDD に保存されているファイル(事前にインストールしたコンテンツ、画像ファイル、ヘルプファイルな ど)を Web ブラウザーから利用できます。

管理者は、必要に応じて、複合機の HDD に保存されているファイルの Web ブラウザーからの利用を禁止 できます。

参考

● Web ブラウザーと連携するアプリケーションについて詳しくは、サービス実施店にお問い合わせくだ さい。

### <span id="page-24-1"></span>[Web ブラウザーコンテンツアクセス]

- 1 設定メニュー / カウンターを押し、[設定メニュー]を表示します。
- 2 [管理者設定]を押します。
- 3 管理者のパスワードを入力し、[OK]を押します。
- 4 [セキュリティー設定]を押します。
- 5 [セキュリティー詳細]を押します。
- 6 [セキュリティー詳細](4/4)で、[Web ブラウザーコンテンツアクセス]を[禁止]に設定し、 [OK]を押します。

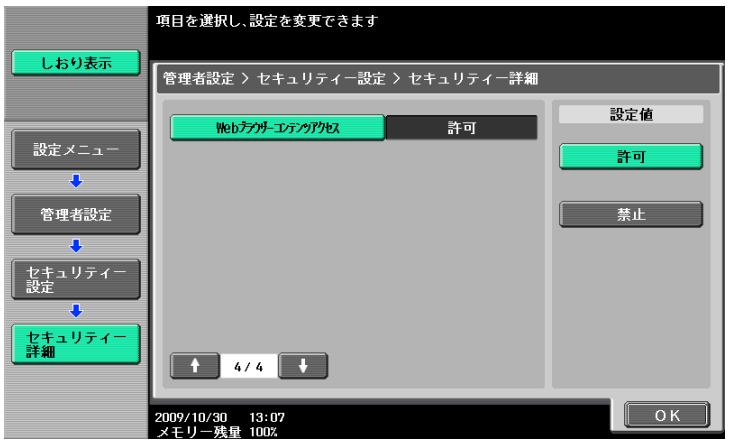

### <span id="page-25-0"></span>4.4 基本操作

#### 4.4.1 画面構成

<span id="page-25-1"></span>Web ブラウザーの画面は、以下のように構成されています。

 $\overline{1}$ 

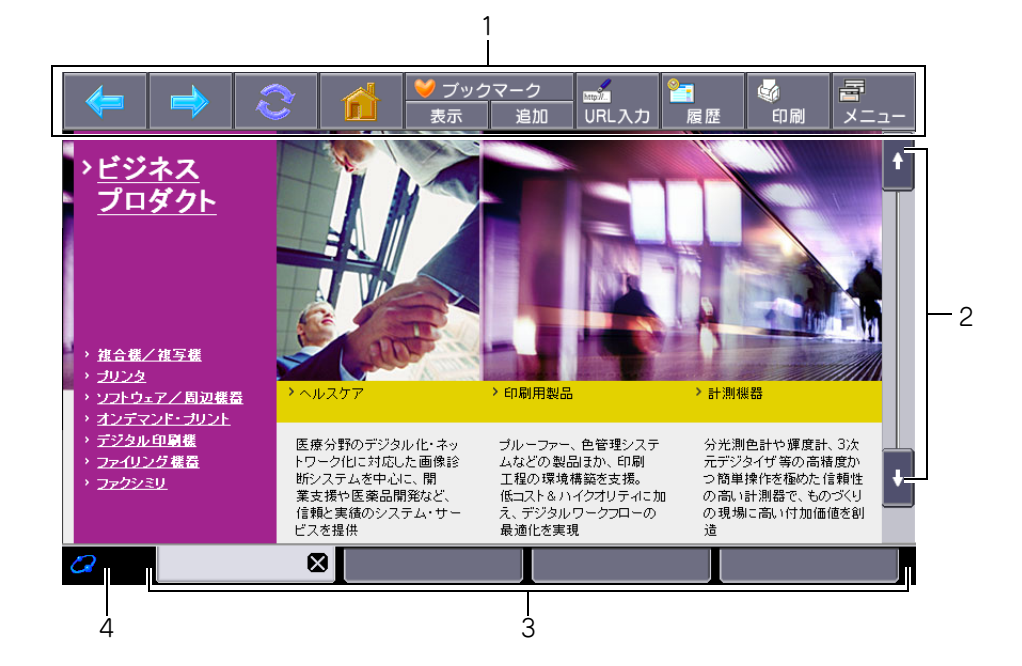

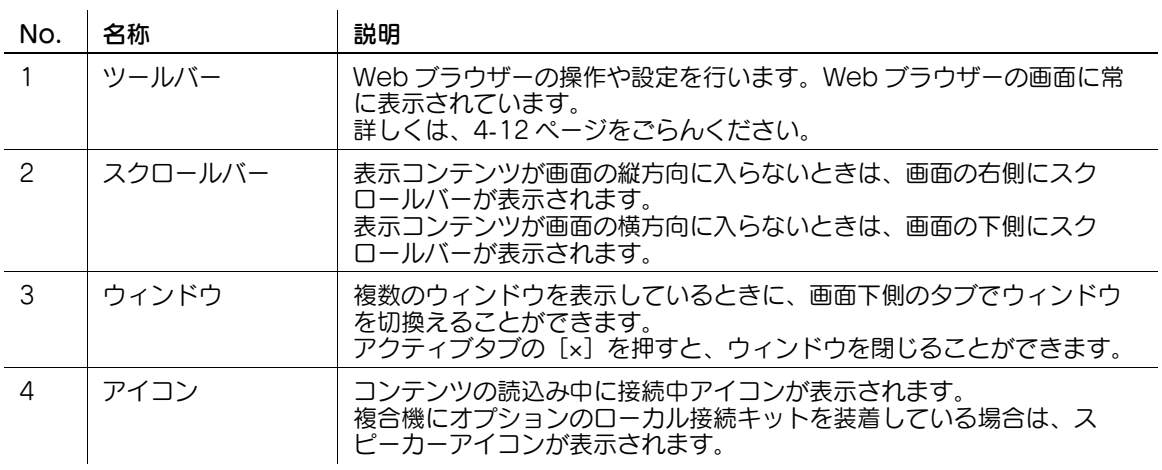

参考

● C複合機にオプションのローカル接続キットが装着されている場合は、音声付きの Web ページや Flash の音声を、ローカル接続キットのスピーカーから出力できます。スピーカーの音量の調整は、スピー カーアイコンからできます。詳しくは、4-[11 ページを](#page-28-5)ごらんください。

### 4.4.2 操作方法

<span id="page-26-0"></span>Web ブラウザーの操作は、主にタッチパネルで行います。一部の操作は、操作パネルのテンキーからでも できます。

参考

● タッチパネルを操作するとき、スタイラスペンを使用すればより快適に操作できます。

#### <span id="page-26-1"></span>タッチパネルによる操作

Web ブラウザーの操作は、主にタッチパネルで行います。

- 項目の選択を行う場合は、選択したい項目を押します。
- コンテンツ内にリンクが貼られている場合は、リンクを押すことでリンク先へジャンプします。
- 文字入力が必要な場合は、ダイアログやコンテンツ内の入力フォームを押すと、キーボード画面が表 示されます。文字の入力はキーボード画面で行います。
- 画面をスクロールしたい場合は、スクロールバーの[1][↓][←][→]を押します。

### <span id="page-26-2"></span>テンキーによる操作

数字を入力するときや、リストに表示された項目を選択するとき、操作パネルのテンキーで該当のキーを 押すことでも入力および選択できます。

### 4.4.3 文字入力のしかた

<span id="page-27-0"></span>文字入力が必要な場合は、ダイアログやコンテンツ内の入力フォームを押すと、キーボード画面が表示さ れます。

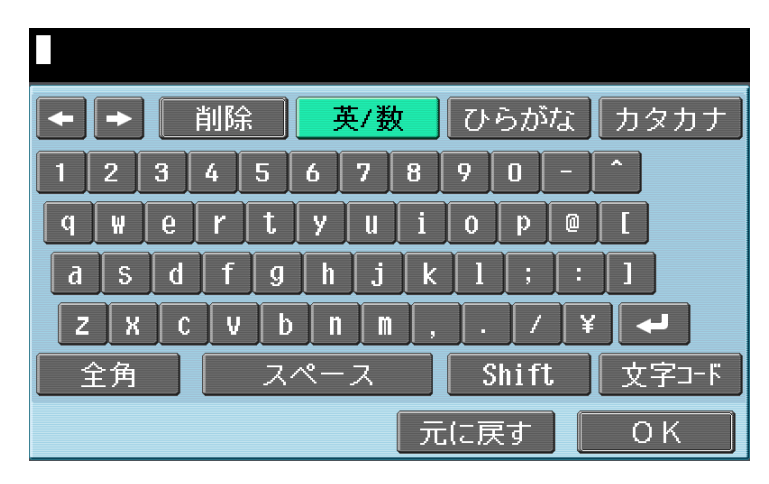

### <span id="page-27-1"></span>英数字を入力する

英数字を入力する場合は、[英 / 数]を押します。

- 大文字、記号を入力する場合は、[Shift]を押します。
- 全角の英数字を入力する場合は、[全角]を押します。
- 半角数字はテンキーからでも入力できます。

### <span id="page-27-2"></span>ひらがなを入力する

ひらがなを入力する場合は、[ひらがな]を押します。

- 濁音(「がぎぐげご」など)や半濁音(「ぱぴぷぺぽ」)、拗音(「きゃきゅきょ」など)を入力する場 合は、[他かな]を押します。
- [無変換] を押すと、文字を確定します。

### <span id="page-27-3"></span>カタカナを入力する

カタカナを入力する場合は、[カタカナ]を押します。

- 濁音(「ガギグゲゴ」など)や半濁音(「パピプペポ」)、拗音(「キャキュキョ」など)を入力する場 合は、[他かな]を押します。
- 半角のカタカナを入力する場合は、[半角]を押します。

### <span id="page-27-4"></span>漢字を入力する

漢字を入力する場合は、ひらがなを入力して [変換] を押します。 表示された候補の中から入力したい漢字のキーを押します。候補が 10 個以上ある場合は、[↑][ 」 押して画面を切換えて変換したい漢字を選択します。

### <span id="page-27-5"></span>文字コード(Shift-JIS コード)で入力する

 $16$ 進数 $(1 ~ 0, A ~ F$ の組合わせ)の文字コードで、文字や記号を入力します。

文字コードで入力する場合は、[文字コード]を押します。文字コードにしたがって、文字ボックスに文字 が入力されます。

参考

- 入力した文字や数字を修正する場合は、[←][→]で修正する文字にカーソルを合わせ、[削除] を押し、文字や数字を入力します。
- 入力した文字を全て取消す場合は、操作パネルで C(クリア)を押します。
- 「元に戻す〕を押すとキーボードが表示されたときの状態に戻ります。
- 一部のキーは、文字入力の対象によっては表示されない場合があります。
- 複数行の入力ができる場合は、改行キーが表示されます。

#### <span id="page-28-6"></span>4.4.4 画面表示モード

<span id="page-28-0"></span>Web ブラウザー画面の表示モードには、以下の 3 種類があります。

#### <span id="page-28-1"></span>[通常]

通常の Web ブラウザーと同じ表示モードで、コンテンツが画面サイズに関係なく表示されます。スクロー ルバーで上下左右にスクロールして閲覧します。 (初期設定では、[通常]に設定されています。)

### <span id="page-28-2"></span>[Just-Fit Rendering]

コンテンツのレイアウトを変更しないで、画面の横幅に合わせて縮小して表示されます。スクロールバー で上下にスクロールして閲覧します。

#### <span id="page-28-3"></span>[Smart-Fit Rendering]

画面の横幅に合わせて、テーブルを分割して縦に並べて表示されます。スクロールバーで上下にスクロー ルして閲覧します。表示するページによって、レイアウトが変わることがあります。

d参照

<span id="page-28-4"></span>表示モードの変更方法について詳しくは、4-[17 ページ](#page-34-2)をごらんください。

#### <span id="page-28-5"></span>4.4.5 スピーカーの音量設定

複合機にオプションのローカル接続キットが装着されている場合は、音声付きの Web ページや Flash の 音声を、ローカル接続キットのスピーカーから出力できます。

複合機でスピーカーを利用できる場合は、Web ブラウザー画面の左下にスピーカーアイコンが表示されま す。スピーカーアイコンを押すと、音量画面が表示され、スピーカー音量の調整ができます。

- [大きく]または操作パネルの#を押すと、音量が1段階大きくなります。
- [小さく]または操作パネルの\*を押すと、音量が1段階小さくなります。
- [ミュート]を押すと、無音になります。また、スピーカーアイコンがスピーカーミュートアイコン に変わります。

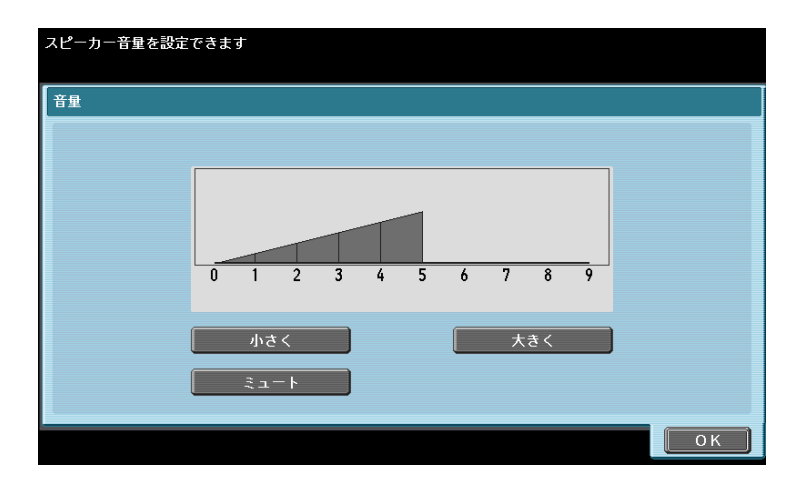

### <span id="page-29-2"></span>4.5 ツールバー

<span id="page-29-1"></span><span id="page-29-0"></span>Web ブラウザー画面の上部のツールバーで、様々な操作や設定ができます。

### 4.5.1 ツールバーの内容

ツールバーの各ボタンの内容は、以下のとおりです。

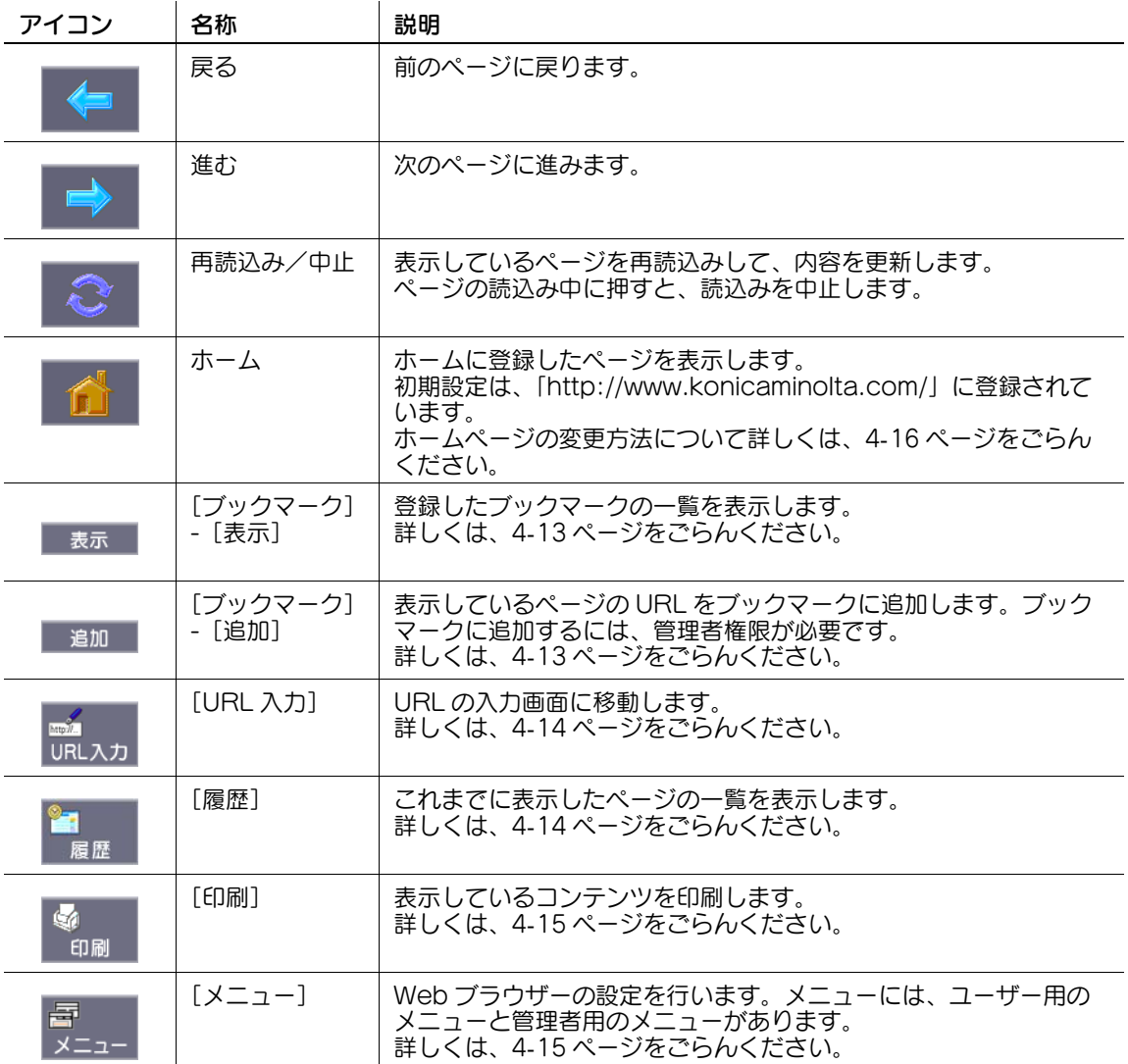

### <span id="page-30-3"></span>4.5.2 「ブックマーク] - [表示]

<span id="page-30-0"></span>[表示]を押すと、登録したブックマークの一覧がサムネイル表示されます。ブックマークを選択すると、 該当の URL へアクセスします。

参考

● My パネルと連携させて Web ブラウザーを使用しているユーザーの場合は、サーバーで管理されてい るユーザーのブックマークの一覧が表示されます。

### <span id="page-30-1"></span>ブックマークの一覧

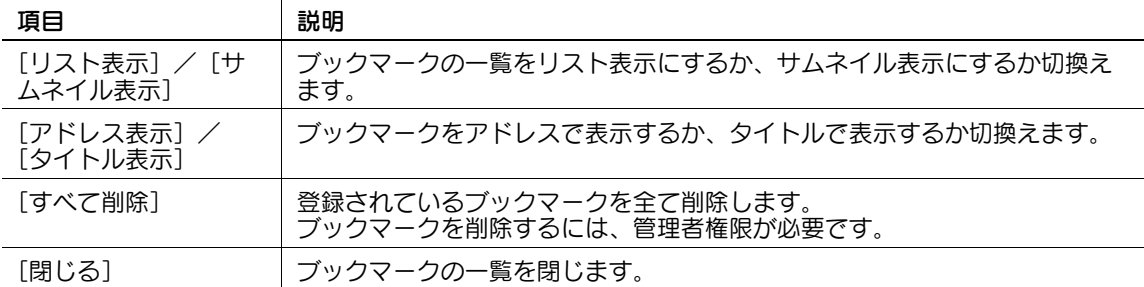

■ を押すと、その項目に対して利用できる操作の一覧が表示され、選択した操作を行うことができます。 ここでは、以下の操作ができます。

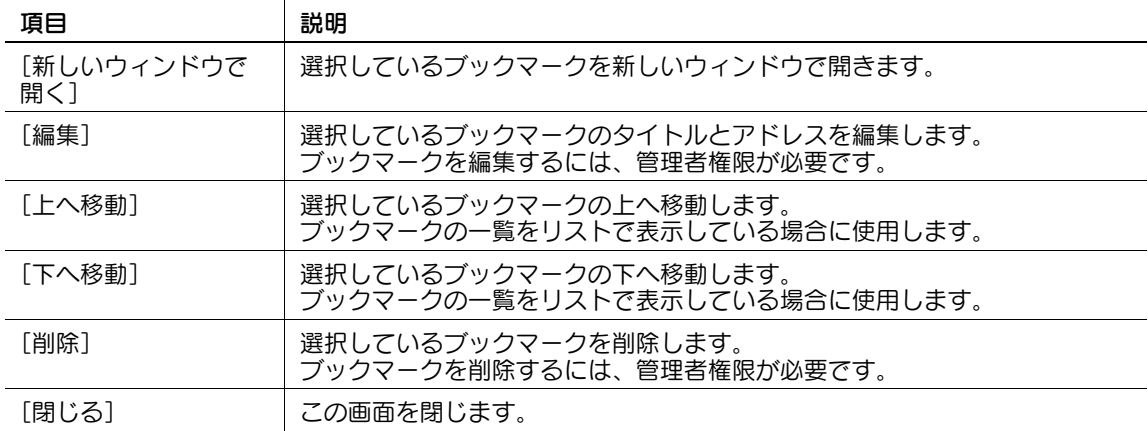

#### <span id="page-30-4"></span>4.5.3 「ブックマーク] - 「追加]

<span id="page-30-2"></span>(ブックマークに追加するには、管理者権限が必要です。)

[追加]を押すと、管理者パスワードの入力を要求されます。管理者パスワードを入力して [OK] を押す と、登録画面が表示されます。内容を確認し[OK]を押すと、表示しているページの URL がブックマー クに追加されます。複合機では 100 件までブックマークを登録できます。

- ブックマークに追加するページのサムネイル画像を登録したい場合は、登録画面で[サムネイルを登 録]にチェックを入れます。
- タイトルは、あらかじめコンテンツに付いているタイトルで登録されます。タイトルを変更したい場 合は、登録画面でタイトルの入力フォームを押し、タイトルを変更してください。

参考

● My パネルと連携させて Web ブラウザーを使用しているユーザーの場合は、管理者権限は不要です。 My パネルでは、1 ユーザーあたり 20 件までブックマークを登録できます。

### <span id="page-31-3"></span>4.5.4 [URL 入力]

<span id="page-31-0"></span>[URL 入力]を押すと、アドレスの入力画面が表示されます。

入力フォームを押すと、キーボード画面が表示されます。表示したいページの URL を入力して、[OK]ま たは[新しいウィンドウで開く]を押します。

[入力履歴]を押すと、入力履歴の一覧が表示され、過去の入力を参照できます。複合機では 100 件まで 入力履歴を保持できます。

参考

- アドレス入力画面を表示すると、現在表示中のページの URL が入力されています。入力されている URL は、キーボード画面を表示し、[削除]を押すことで削除できます。また、操作パネルのC(ク リア)を押すと、入力されている内容を全て削除できます。
- My パネルと連携させて Web ブラウザーを使用しているユーザーの場合は、サーバーで管理されてい るユーザーの入力履歴が表示されます。My パネルでは、1 ユーザーあたり 20 件まで入力履歴を保 持できます。

#### <span id="page-31-4"></span>4.5.5 [履歴]

<span id="page-31-1"></span>[履歴]を押すと、表示履歴画面が表示されます。表示履歴の一覧から再度表示したいページを選択しま す。複合機では 100 件まで表示履歴を保持できます。

参考

● My パネルと連携させて Web ブラウザーを使用しているユーザーの場合は、サーバーで管理されてい るユーザーの表示履歴が表示されます。My パネルでは、1 ユーザーあたり 20 件まで表示履歴を保 持できます。

#### <span id="page-31-2"></span>[表示履歴]

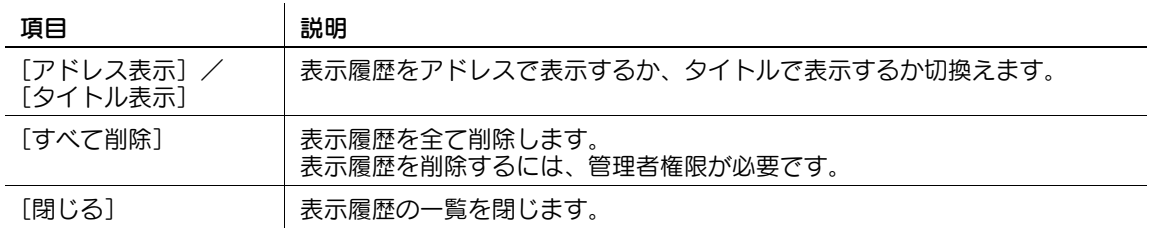

■ を押すと、その項目に対して利用できる操作の一覧が表示され、選択した操作を行うことができます。 ここでは、以下の操作ができます。

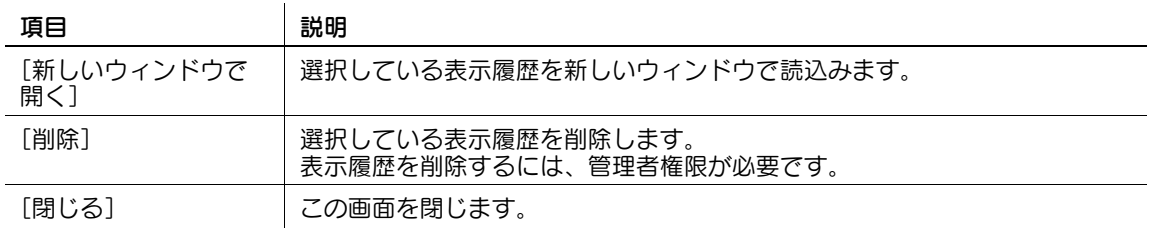

### <span id="page-32-2"></span>4.5.6 [印刷]

<span id="page-32-0"></span>[印刷]を押すと、印刷画面が表示されます。

印刷設定を行ったあとに、[実行]またはスタートを押すと、表示しているコンテンツが印刷されます。

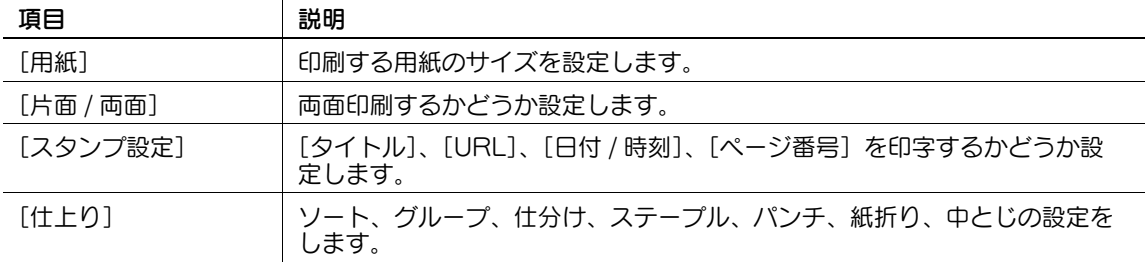

参考

- メモリーを多く消費するWebページやJPEGなどの画像ファイルを印刷すると、読込みエラーが発生 し、印刷できない場合があります。
- [仕上り]の設定値は、オプションの装着状態によって異なります。
- ステープル機能はオプションのフィニッシャーを装着した場合に使用できる機能です。
- パンチ機能はオプションのフィニッシャーにパンチキットを装着した場合に使用できる機能です。
- <span id="page-32-1"></span>- 紙折り、中とじ機能はオプションのフィニッシャーに中綴じ機を装着した場合に使用できる機能で す。

### <span id="page-32-3"></span>4.5.7 [メニュー]

[メニュー]を押すと、Web ブラウザーの設定ができます。メニューには、ユーザー用のメニューと管理 者用のメニューがあります。

詳しくは、4-[16 ページ](#page-33-3)をごらんください。

### <span id="page-33-3"></span>4.6 Web ブラウザーの設定を行う

<span id="page-33-0"></span>ツールバーで[メニュー]を押すと、ユーザー用のメニューが表示されます。ユーザーは、Web ブラウ ザーの操作に関する設定や情報の確認のみできます。

複合機の管理者は、Web ブラウザーの操作に関する設定に加え、使用環境やセキュリティーに関する設定 ができます。管理者用のメニューを表示するには、メニューの画面で[管理者]を押し、管理者パスワー ドを入力します。

### <span id="page-33-2"></span>4.6.1 [ページ操作]

<span id="page-33-1"></span>[ページ操作] タブでは、ページの操作に関する設定を行います。

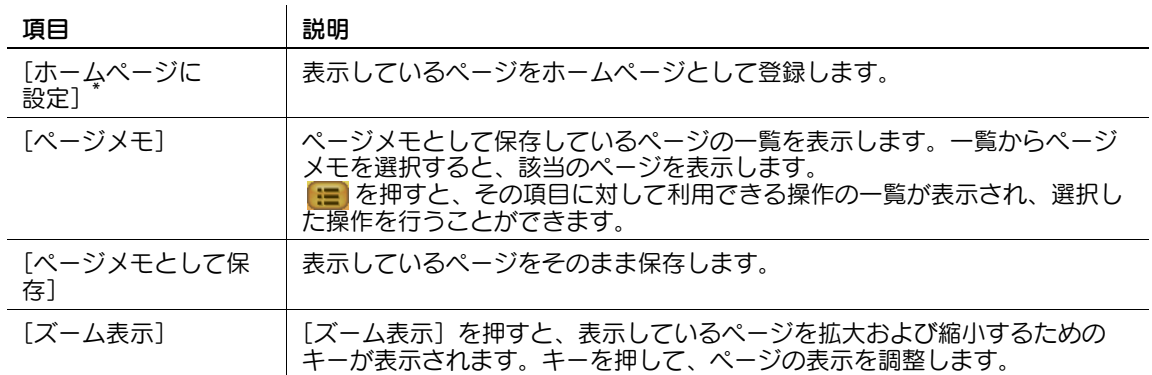

参考

- \* の付いている項目は管理者のメニューだけに表示されます。
- My パネルと連携させて Web ブラウザーを使用しているユーザーの場合は、[ホームページに設定]が 表示されます。

### <span id="page-34-2"></span>4.6.2 [表示]

<span id="page-34-0"></span><u>[表示]タブでは、コンテンツの表示に関する設定を行います。複合機の管理者は、画像やアニメーション</u> を表示するかどうかの設定や、JavaScript を有効にするかどうかの設定など、コンテンツの表示に関する 詳細な設定ができます。

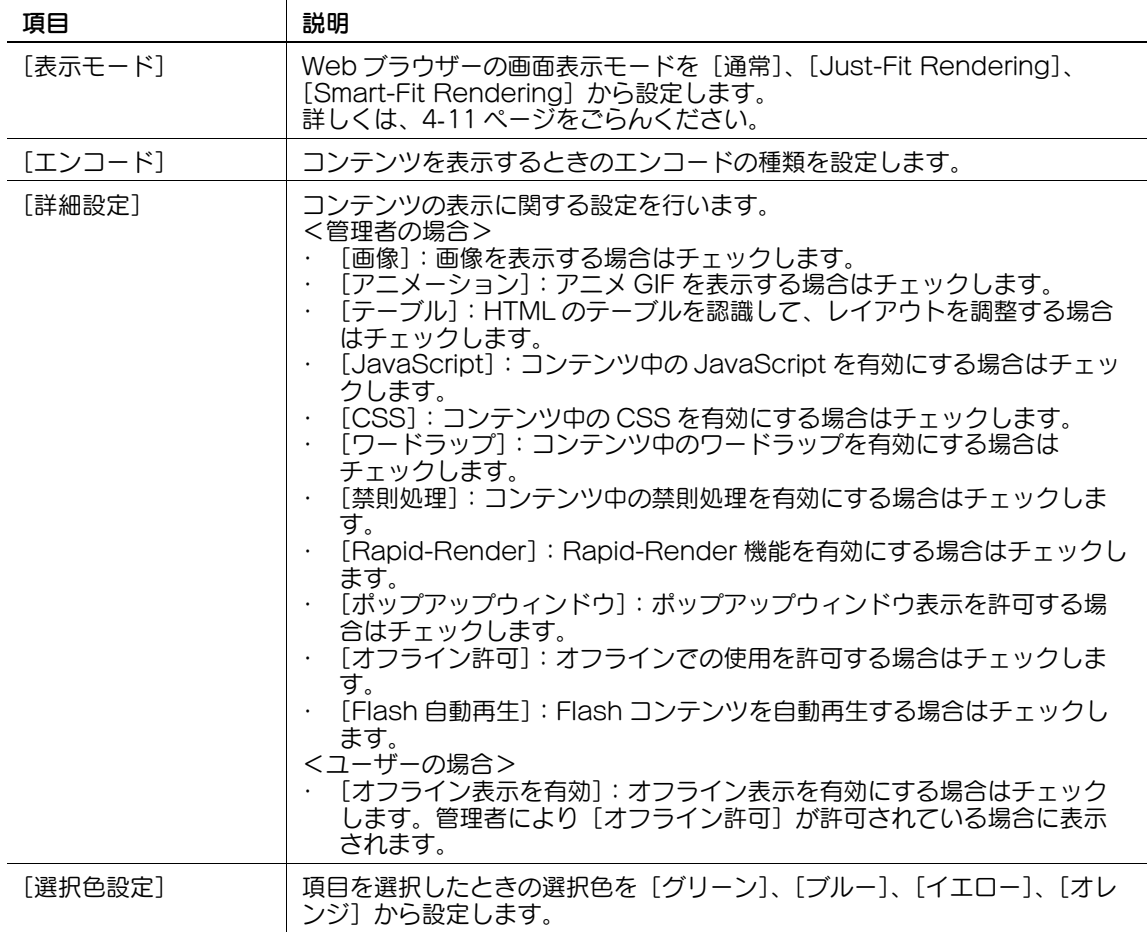

### 4.6.3 [ウィンドウ操作]

<span id="page-34-1"></span>[ウィンドウ操作] タブでは、ウィンドウの操作を行います。ウィンドウは最大で 5 つまで開くことができ ます。

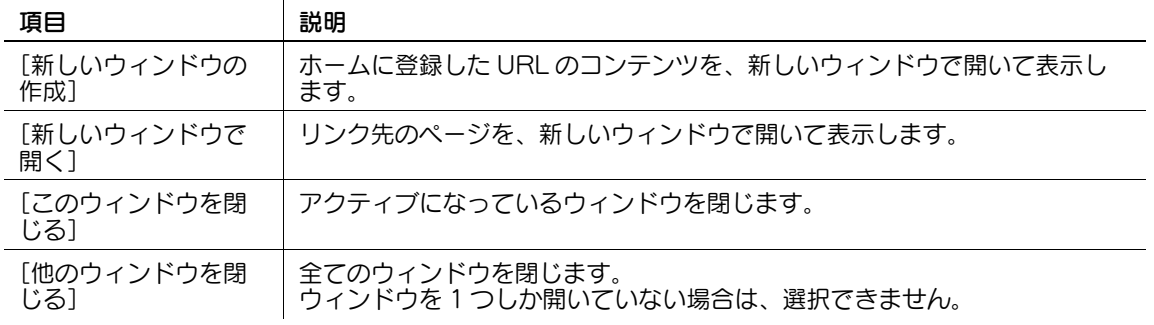

### <span id="page-35-1"></span>4.6.4 [設定]

<span id="page-35-0"></span>[設定] タブでは、Web ブラウザーの情報の確認やリセットを行います。複合機の管理者は、Web ブラウ ザーの使用環境やセキュリティーに関する設定ができます。

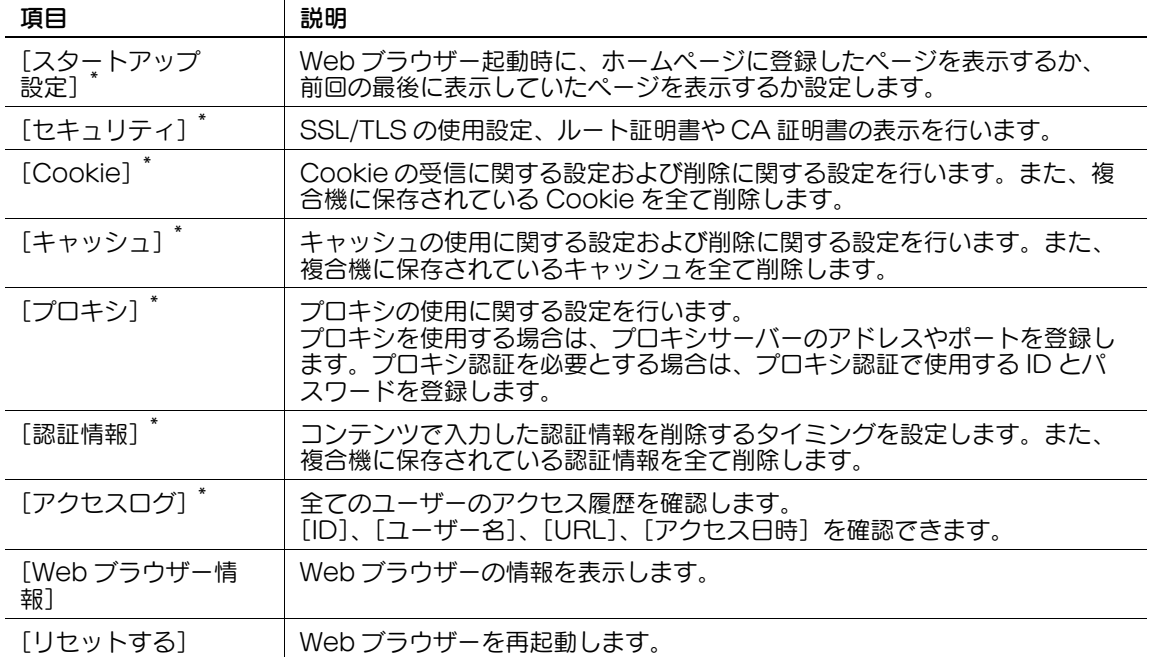

参考

- \* の付いている項目は管理者のメニューだけに表示されます。
- My パネルと連携させて Web ブラウザーを使用しているユーザーの場合は、以下の設定ができます。
- [スタートアップ設定]
- ...<br>[Cookie] の削除に関する設定
- [認証情報] の削除に関する設定
- My パネルでは、1 ユーザーあたり 20 件まで Cookie および認証情報を保持できます。
# 4.7 文書ファイルを印刷、表示、保存する

表示されているコンテンツ内に文書ファイルへのリンクがある場合は、文書ファイルを印刷、表示、保存 できます。

- 文書ファイルは、PDF 形式、XPS 形式に対応しています。
- XPS ファイルの表示はできません。

コンテンツ内の文書ファイルへのリンクを押すと、文書ファイルトップ画面が表示されます。

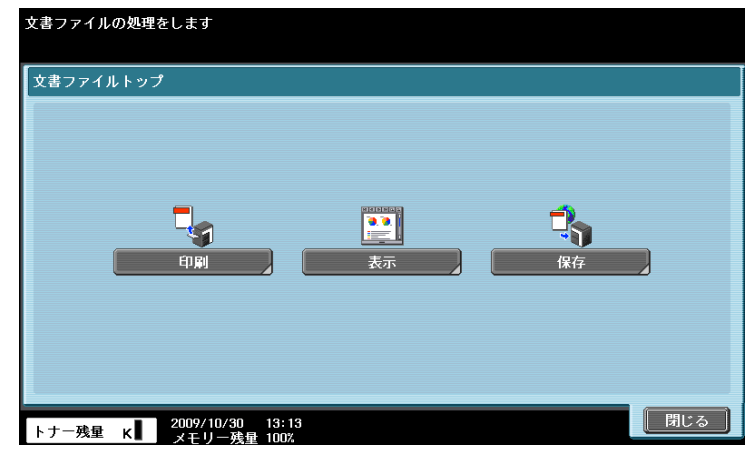

## 4.7.1 文書ファイルを印刷する

[印刷]を押すと、印刷画面が表示されます。

印刷設定を行ったあとに、[実行]またはスタートを押すと、文書ファイルをダウンロードして印刷しま す。

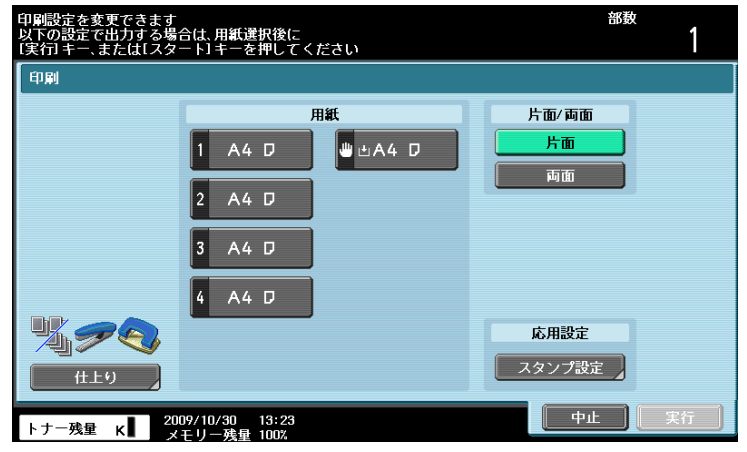

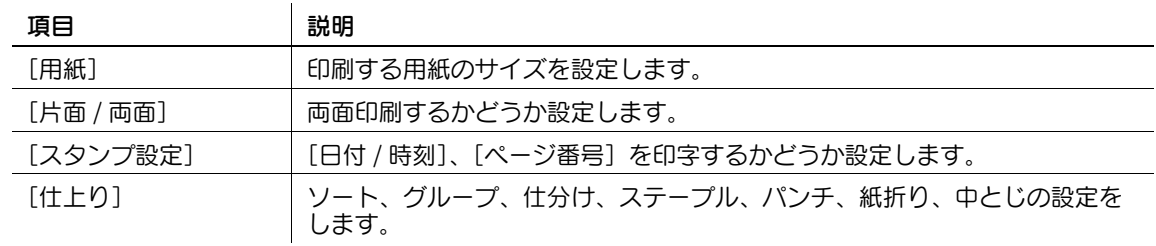

- メモリーを多く消費する文書ファイルを印刷すると、読込みエラーが発生し、印刷できない場合があ ります。
- ダウンロードした PDF が暗号化されている場合は、印刷されずに暗号化 PDF ボックスに保存されま す。
- [仕上り]の設定値は、オプションの装着状態によって異なります。
- ステープル機能はオプションのフィニッシャーを装着した場合に使用できる機能です。

- パンチ機能はオプションのフィニッシャーにパンチキットを装着した場合に使用できる機能です。 - 紙折り、中とじ機能はオプションのフィニッシャーに中綴じ機を装着した場合に使用できる機能で す。

## 4.7.2 文書ファイルを表示する

[表示]を押すと、リンク先の PDF ファイルが表示されます。

画面上部のツールバーから、PDF ファイルの拡大や縮小、印刷、保存などの操作ができます。

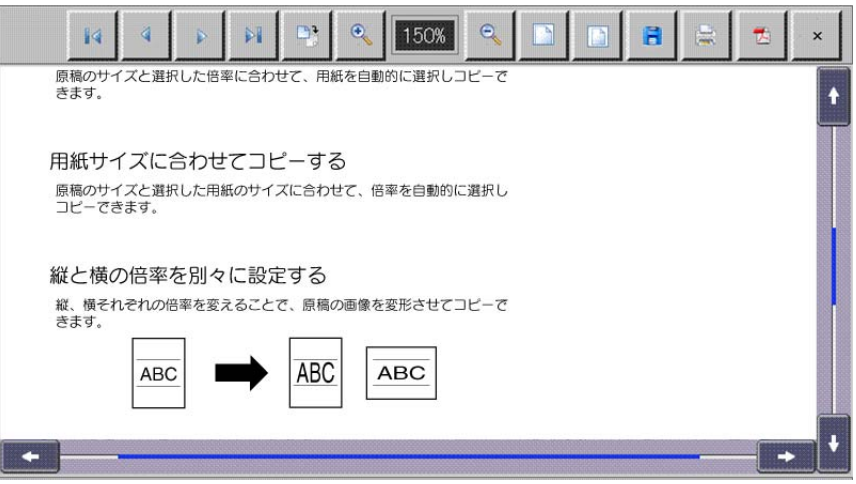

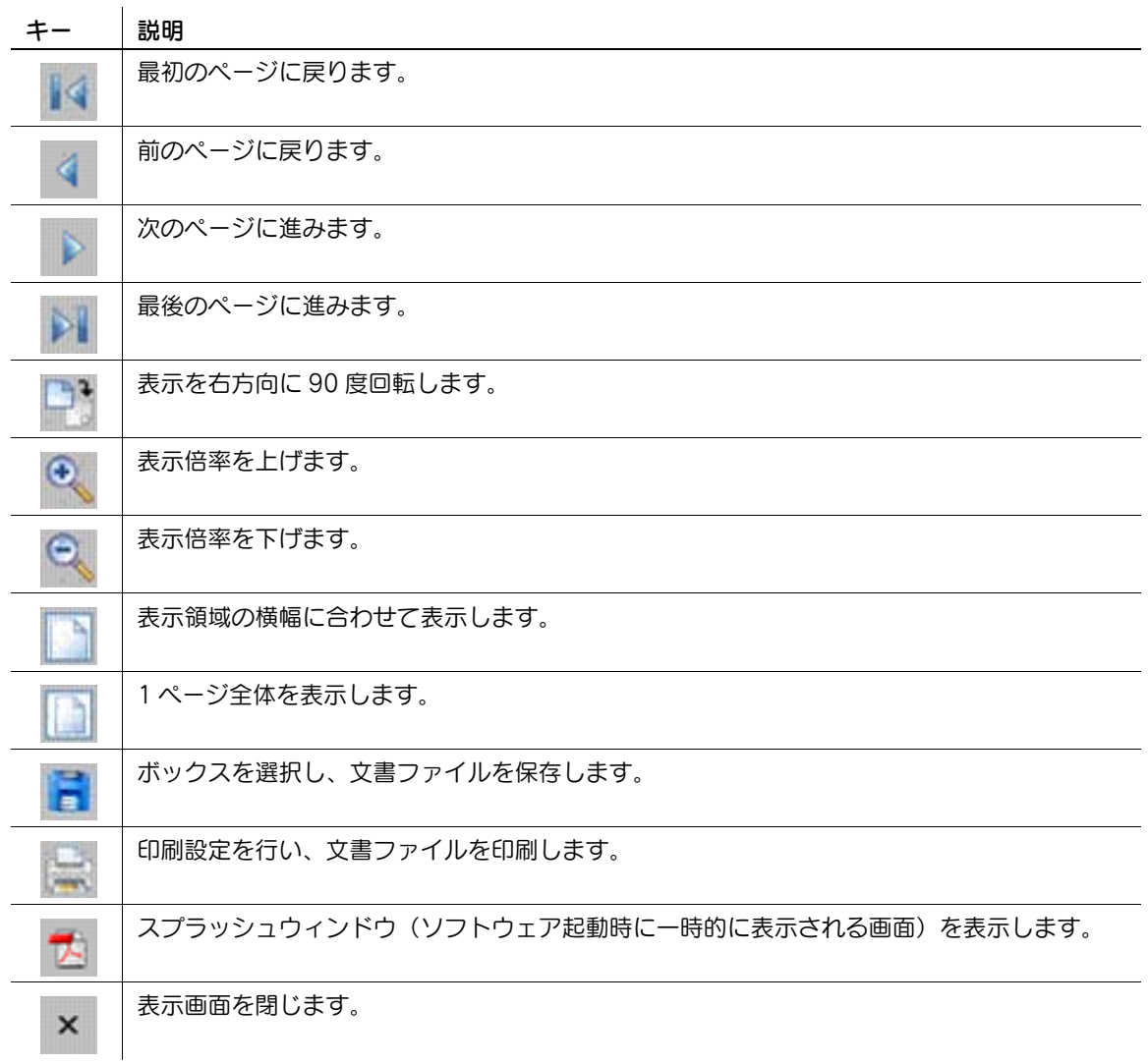

## 4.7.3 文書ファイルを保存する

[保存]を押すと、保存先のボックスを選択する画面が表示されます。

保存先のボックスを選択して [OK] を押し、[実行] またはスタートを押すと、文書ファイルがボックス に保存されます。

- 文書ファイルを保存する場合は、あらかじめ複合機で保存先のボックスの登録を行ってください。詳 しくは、[ユーザーズガイド ボックス機能編]をごらんください。
- Web ブラウザーからボックスに保存した文書ファイル (フルカラー) を印刷する場合は、[倍率] お よび[ページ集約]を設定できません。

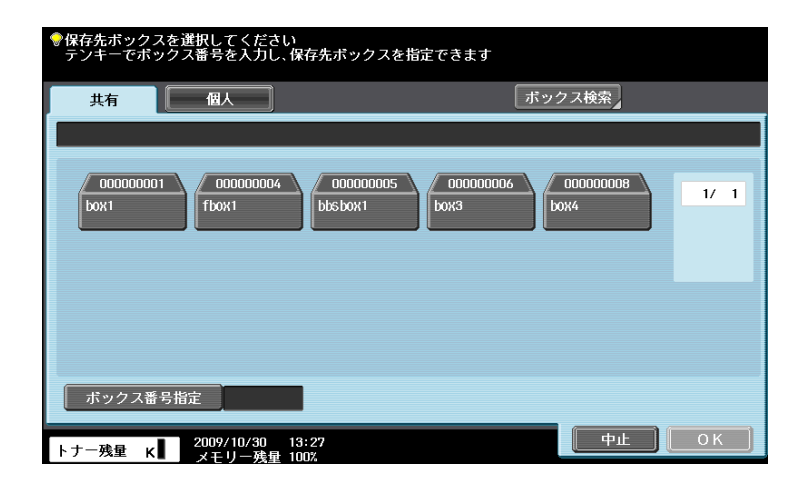

# 4.8 文書ファイルをアップロードする

サーバー上で文書ファイルを共有している場合などは、スキャンして読込んだ文書ファイルやボックス内 の文書ファイルを、Web ブラウザーを使用してサーバーにアップロードできます。

ここでは、以下のようなアップロードサイトを例に、文書ファイルをアップロードする操作を説明します。 例

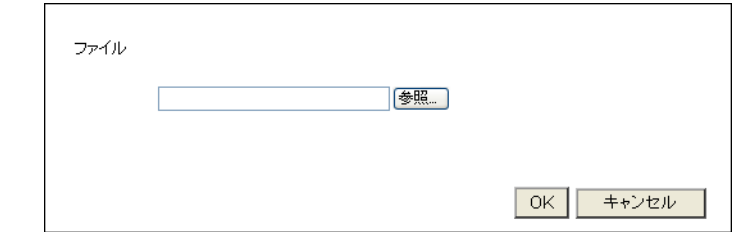

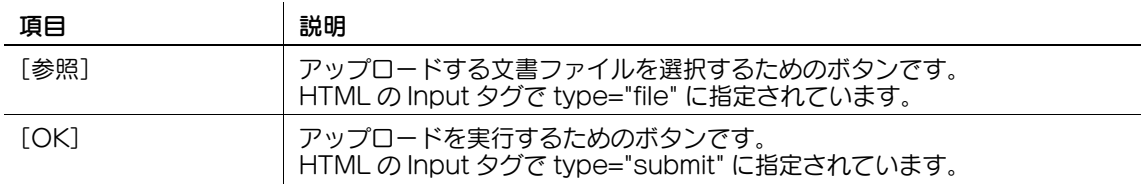

#### 4.8.1 制限事項

この機能を使用する場合は、以下の制限があります。

- アップロードできる文書ファイルの形式は、PDF、TIFF、XPS です。また、ページを分割すること はできません。
- 同時に複数の文書ファイルをアップロードすることはできません。
- ユーザーがファイル名のテキストボックスを手動で編集することはできません。
- アップロードする文書ファイルを選択したあと、以下の操作が行われた場合、ジョブが削除され、選 択したファイルが削除されます。
- システムオートリセット機能が動作した場合
- Web ブラウザーを閉じた場合
- Web ブラウザーのツールバーの操作などにより、アップロードサイトを更新した場合
- Web ブラウザーを再起動した場合
- ログイン中のユーザーがログアウトした場合
- 副電源を OFF にした場合
- リセットを押し、パネルをリセットした場合

#### 4.8.2 スキャンした文書ファイルをアップロードする

スキャンして読込んだ文書ファイルをアップロードする手順を説明します。 参考

- スキャン操作が禁止されているユーザーの場合は、この操作はできません。
- アップロードする原稿をスキャンして読込むときに、ファイル形式を JPEG に設定することはできま せん。
- 1 複合機の Web ブラウザーでアップロードサイトを表示します。

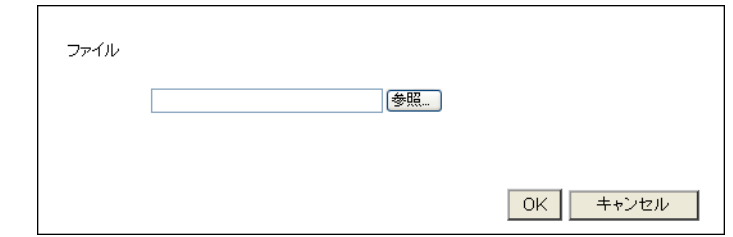

- 2 アップロードする文書ファイルを選択するためのボタンを押します。
	- → 例では [参照] を押します。

3 [スキャン]を押します。

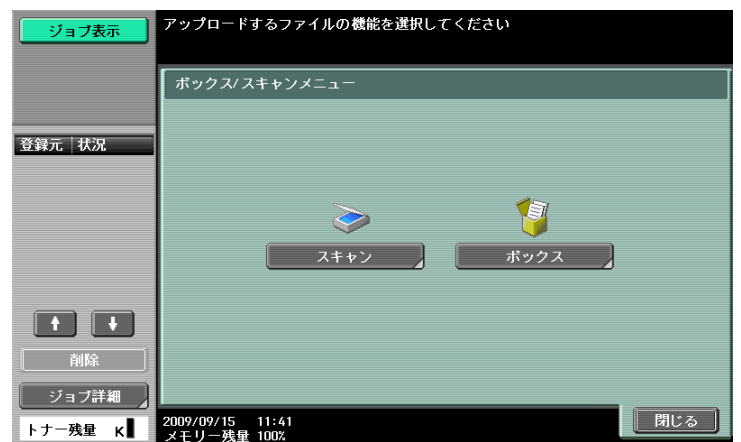

- 4 アップロードする原稿を複合機にセットします。
- 5 読込み設定をして、[実行]またはスタートを押します。 → プレビューを押すと、仕上りを確認できます。 読込みが終了すると、テキストボックスにファイル名が表示されます。
- 6 アップロードを実行するためのボタンを押します。
	- **→ 例では [OK] を押します。**

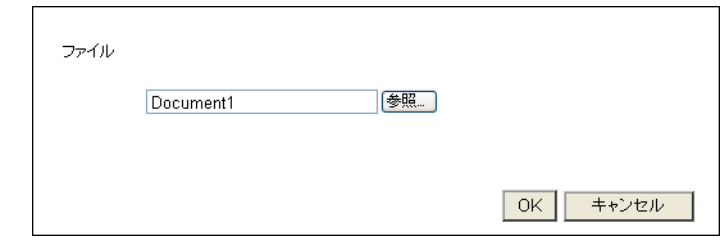

文書ファイルのアップロードが開始されます。

#### 4.8.3 ボックス内の文書ファイルをアップロードする

ボックスから取出した文書ファイルをアップロードする手順を説明します。

- 蓄積文書操作が禁止されているユーザーの場合は、この操作はできません。
- ボックス内の文書をアップロードする場合は、あらかじめボックスを作成し、文書を保存しておく必 要があります。
- 選択できるボックスは、共有ボックスと個人ボックスのみです。
- アップロードする文書ファイルをボックスから選択するときに、ファイル形式を JPEG に設定するこ とはできません。JPEG 形式でボックスに保存している文書ファイルを選択する場合は、ファイル形 式が PDF に変更されます。必要に応じて、アップロードする前にファイル形式を設定し直してくだ さい。
- アップロードする文書ファイルとして、ページ分割の設定をしてボックスに保存している文書ファイ ルを選択する場合は、ページ分割の設定は解除され、ページ一括に変更されます。
- 1 複合機の Web ブラウザーでアップロードサイトを表示します。

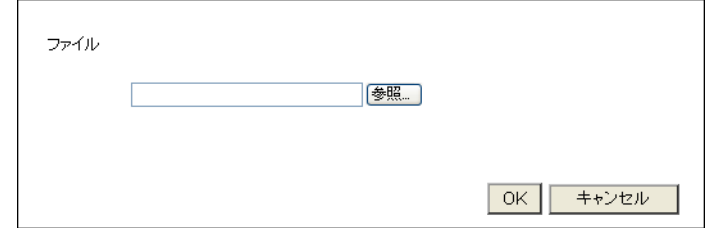

- 2 アップロードする文書ファイルを選択するためのボタンを押します。
	- → 例では [参照] を押します。
- 3 [ボックス]を押します。

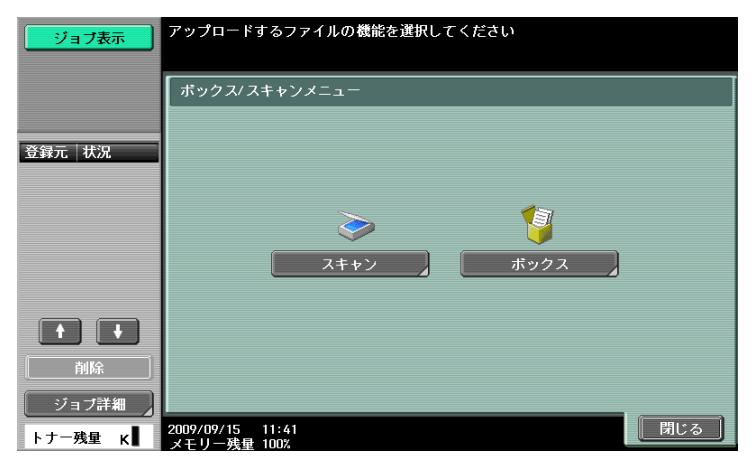

- 4 ボックスを選択し、[文書利用]を押します。
- 5 アップロードする文書ファイルを選択し、[ファイル設定]を押します。
	- → 複数の文書ファイルを選択して [バインド設定] を押すと、複数の文書ファイルを 1 ファイルに結 合できます。必要に応じて、結合の順番を変更できます。
	- → 文書ファイルを選択して「文書詳細」を押すと、文書が保存された日時やプレビュー画像などを 確認できます。
- 6 ファイルの設定をして、[実行]またはスタートを押します。 → [応用設定] を押すと、スタンプやページ番号の印字の設定ができます。 テキストボックスにファイル名が表示されます。
- 7 アップロードを実行するためのボタンを押します。
	- **→ 例では[OK]を押します。**

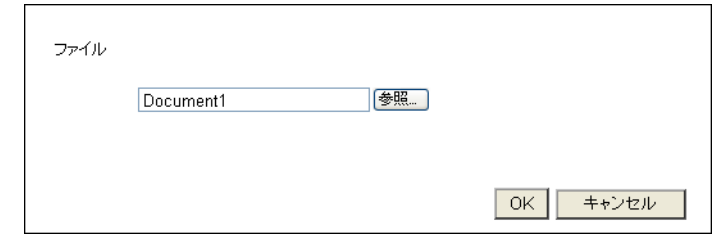

文書ファイルのアップロードが開始されます。

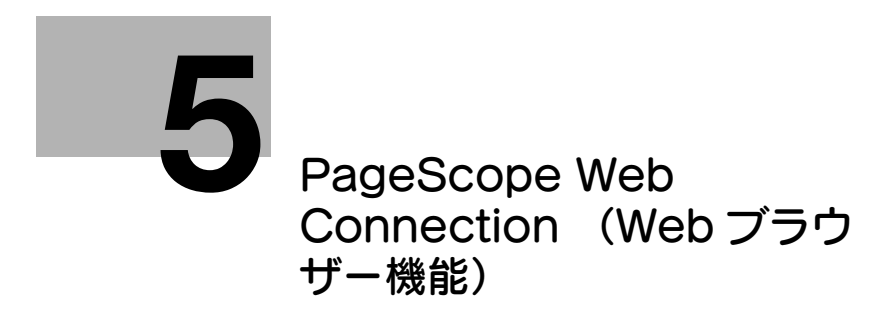

# <span id="page-43-0"></span>5 PageScope Web Connection (Web ブラウザー 機能)

# 5.1 PageScope Web Connection の使い方

PageScope Web Connection とは、本体に内蔵されている HTTP サーバーが提供する、デバイス管理 用ユーティリティーです。Web ブラウザーを使用して、ネットワークに接続された複合機に直接アクセス して利用します。

複合機に搭載されている Web ブラウザーで利用する場合は、利用できる機能がボックス機能に限定されま す。

本章では、複合機に搭載されている Web ブラウザーで PageScope Web Connection を操作して、 ネットワーク上の複合機のボックス内の文書を利用する方法について説明します。

参考

- この機能は、i-Option LK-101 v2 または i-Option LK-103 v2 が登録されている複合機で使用できま す。
- アクセス先の複合機にもi-Option LK-101 v2またはi-Option LK-103 v2が登録されている必要があ ります。
- 複合機に搭載されている Web ブラウザーの使い方について詳しくは、4-[2 ページ](#page-19-0)をごらんください。
- コンピューターの Web ブラウザーから PageScope Web Connection を操作する場合は、複合機 の状態確認や設定変更、ネットワーク設定など様々な機能を利用できます。詳しくは、[ユーザーズ ガイド ネットワーク管理者編]をごらんください。

#### 5.1.1 事前確認

Web ブラウザーのキャッシュ機能により、PageScope Web Connection で画面を表示しても最新の情 報が表示されない場合があります。また、キャッシュ機能を使用したときに問題が起こる場合があります。 PageScope Web Connection 使用時は、Web ブラウザーのキャッシュ機能を無効にしてください。 参考

- キャッシュ機能の設定を変更するには、管理者権限が必要です。
- 1 Web ブラウザーのツールバーから[メニュー]を押します。
- 2 [管理者]を押します。
- 3 管理者パスワードを入力し、[OK]を押します。
- 4 [設定] タブを押し、[キャッシュ]を選択します。
- 5 [キャッシュを使用する]のチェックをはずして、[OK]を押します。

## 5.1.2 アクセス方法

Web ブラウザーを起動して、アクセスしたい複合機の IP アドレスを指定します。

- 1 Web ブラウザーのツールバーから[URL 入力]を押します。
- 2 入力フォームを押し、キーボード画面を表示させます。
- 3 アクセスしたい複合機の IP アドレスを入力して、[OK]を押します。
- 4 [OK] または [新しいウィンドウで開く] を押します。

PageScope Web Connection の画面が表示されます。

参考

- Web ブラウザーの設定で、Cookie を受信しないように設定している場合は、PageScope Web Connection の画面を表示できません。Cookie の設定について詳しくは、4-[18 ページ](#page-35-0)をごらんく ださい。
- アドレス入力画面を表示すると、現在表示中のページの URL が入力されています。入力されている URL は、キーボード画面を表示し、[削除] を押すことで削除できます。また、操**作パネル**の C(ク リア)を押すと、入力されている URL を全て削除できます。

bizhub 423/363/283/223 5-3

# 5.2 画面構成

PageScope Web Connection の画面は、以下のように構成されています。

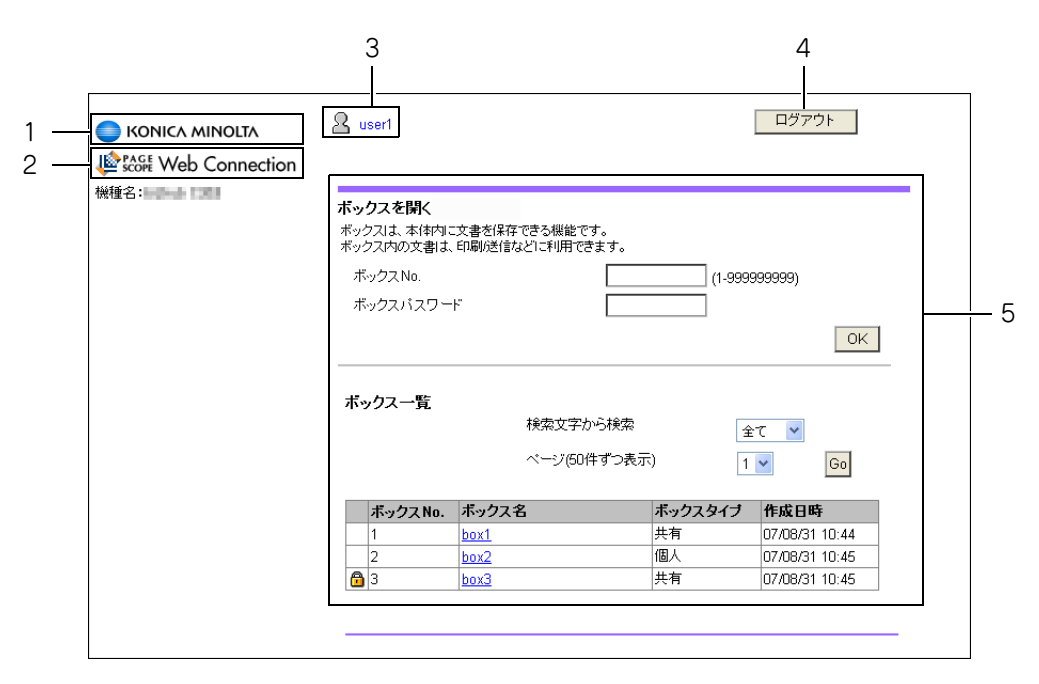

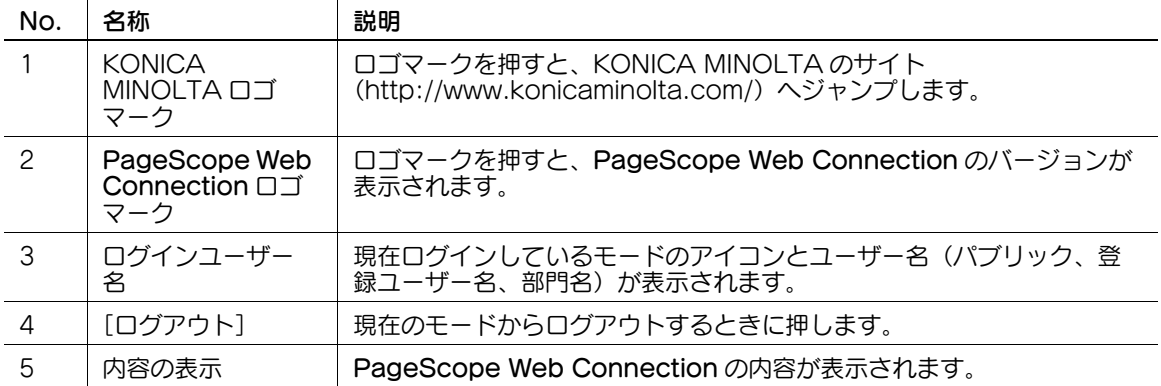

# 5.3 ログインとログアウト

複合機でユーザー認証や部門管理を行っている場合は、PageScope Web Connection を表示するとロ グイン画面が表示されます。

参考

- ユーザー認証や部門管理を行っていないときは、パブリックユーザーとしてログインした画面が表示 されます。
- 複合機に搭載されている Web ブラウザーで利用する場合は、PageScope Web Connection の管 理者モードはありません。

## 5.3.1 ログイン

パブリックユーザーとしてログインするか、登録ユーザーとしてログインするかを選択します。外部サー バー認証を行っている場合は、外部認証サーバーを選択します。

必要事項を入力して、[ログイン]を押します。また、必要に応じて表示言語を選択できます。

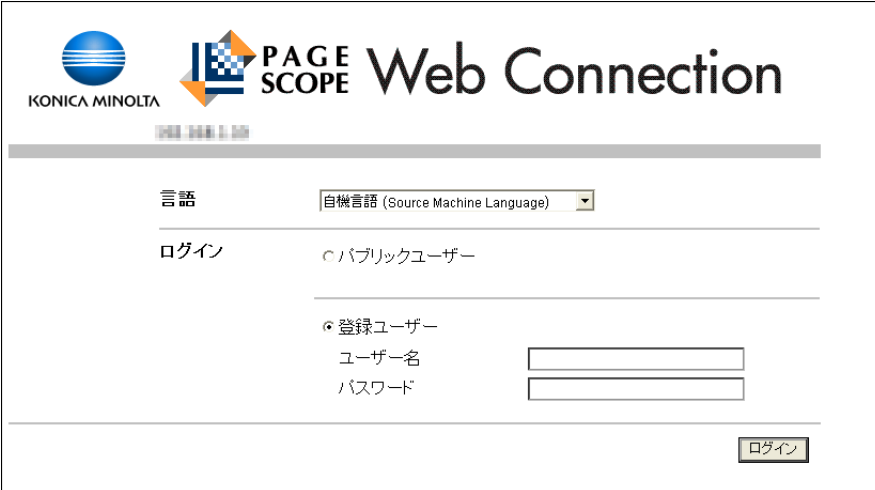

参考

- ログインしたユーザーや部門によって、参照できるボックスが異なります。

#### 5.3.2 ログアウト

画面右上の[ログアウト]を押すと、ログアウトを確認する画面が表示されます。[OK]を押すとログイ ン画面に戻ります。

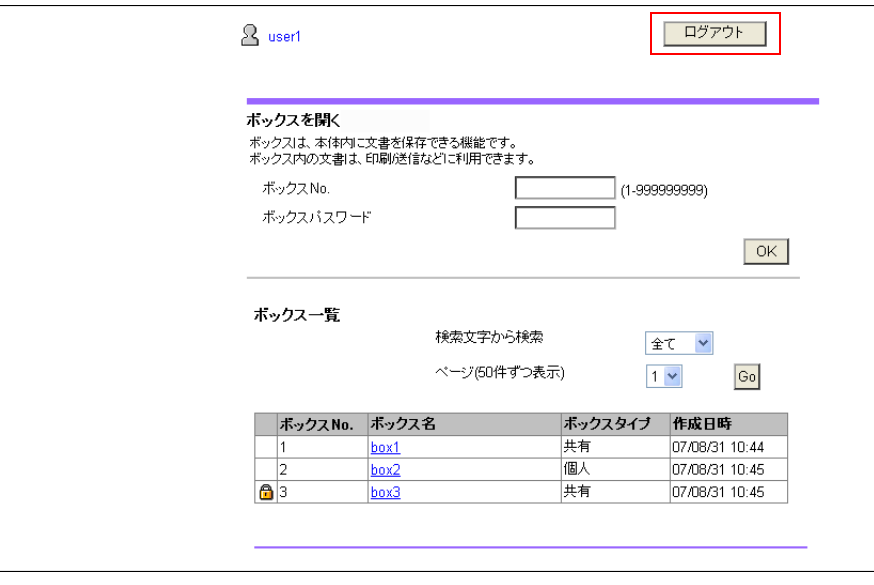

# 5.4 ボックス機能を利用する

複合機に搭載されている Web ブラウザーで PageScope Web Connection を利用する場合は、ボック ス機能として以下の操作ができます。

- 使用している複合機、またはネットワークに接続された別の複合機のボックス内の文書を操作する。
- ボックスタイプとして、共有ボックス、個人ボックス、グループボックスを利用できる。
- ボックス内の文書を表示、印刷、削除する。

## 5.4.1 ボックスを開く

PageScope Web Connection でログインすると、アクセスした複合機に登録されているボックス(共 **有ボックス、個人ボックス、グループボックス)の一覧が表示されます。** 

## [ボックスを開く]

ボックス一覧で目的の [ボックス名] を選択します。または、[ボックス No.] と [ボックスパスワード] を直接入力して[OK]を押します。

参考

● [ボックス一覧]で[ボックス名]を選択する場合、選択したボックスにパスワードが設定されてい ると、パスワードを入力する画面が表示されます。

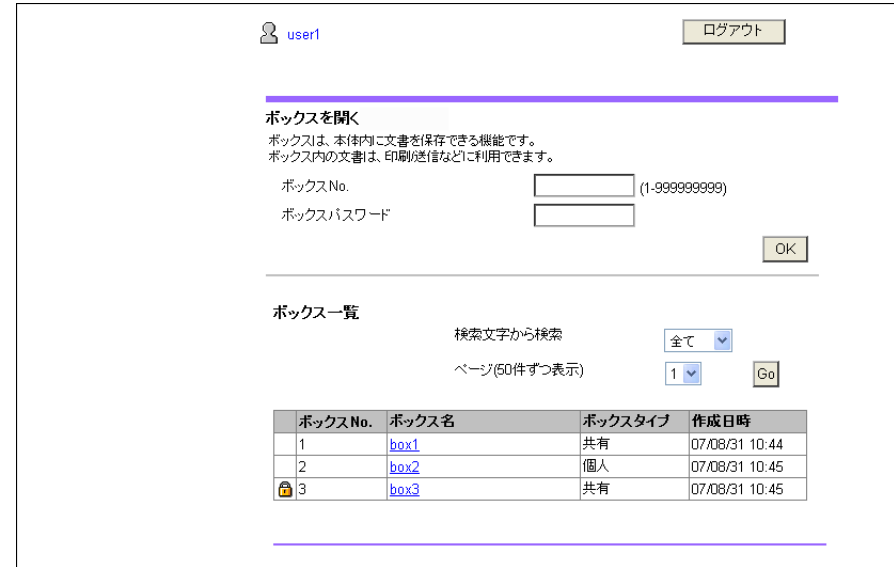

[ボックスを開く]

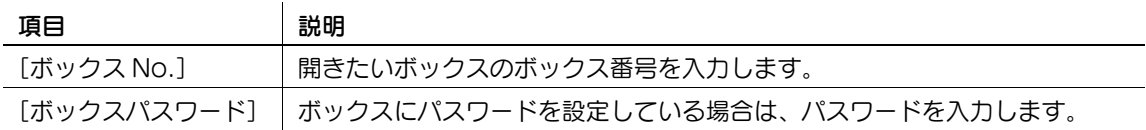

[ボックス一覧]

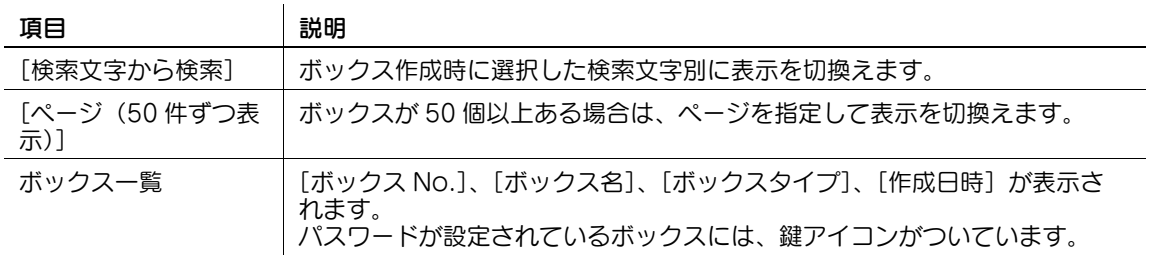

## [文書一覧]

[ボックスを開く]でボックスを選択すると、ボックスの基本的な情報とボックスに保存されている文書の 一覧が表示されます。

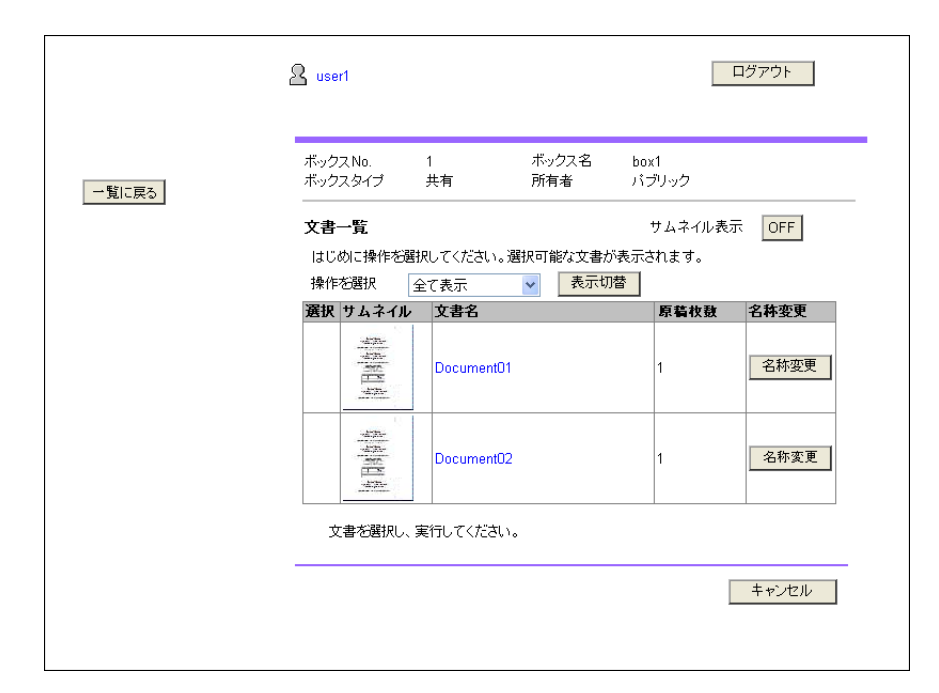

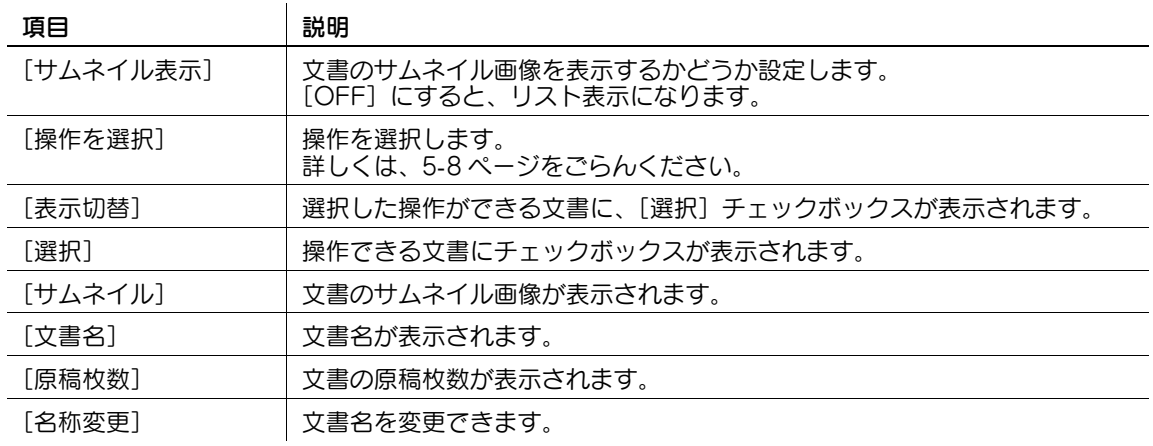

## <span id="page-49-0"></span>5.4.2 文書の操作のしかた

選択した文書の印刷、削除を行うことができます。

#### 印刷する

1 [操作を選択]で[印刷]を選択して、[表示切替]を押します。

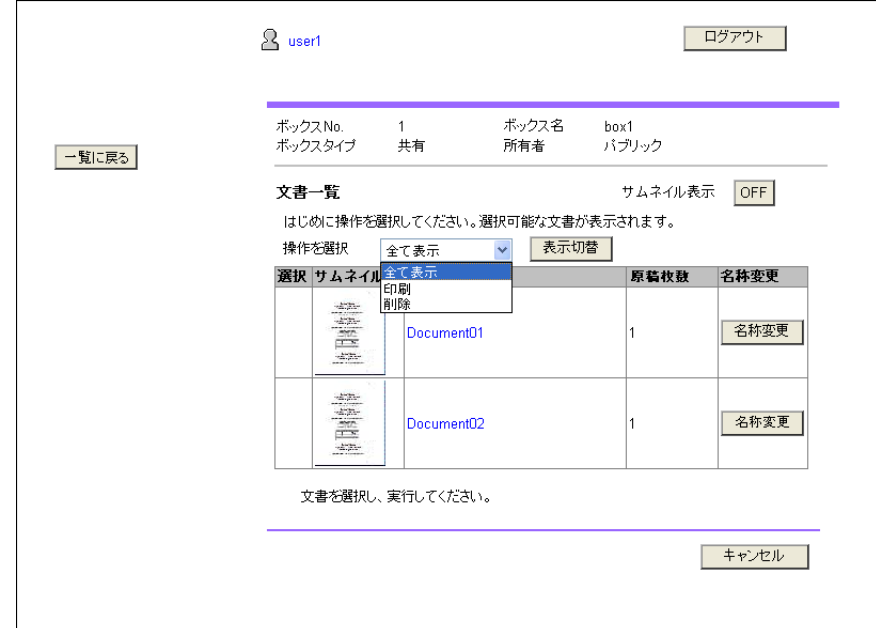

印刷できる文書にチェックボックスが表示されます。

2 操作を行う文書にチェックを入れ、[印刷設定]を押します。

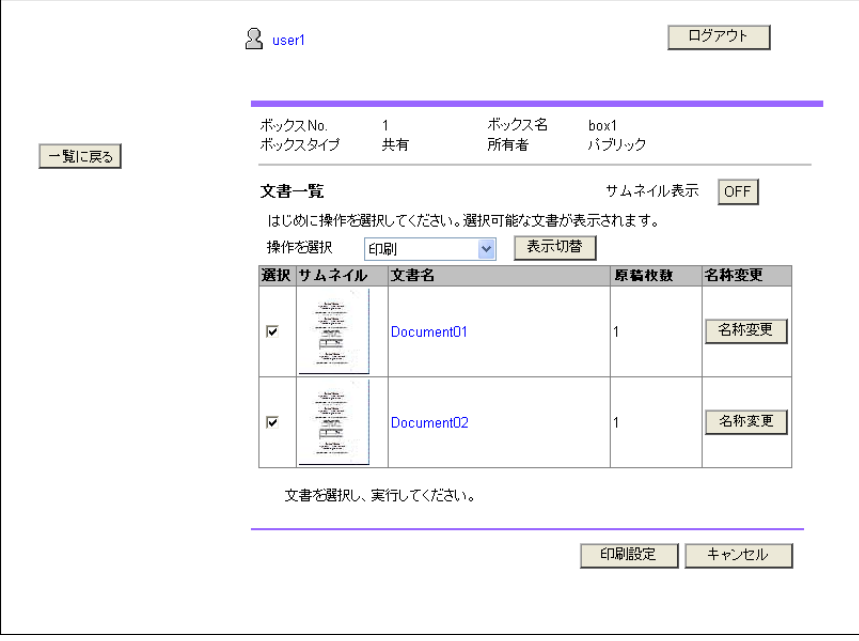

- 3 必要に応じて設定し、[OK]を押します。
	- → [ページ範囲]では、選択した文書の全てのページを印刷するか、ページを指定して印刷するか選 択します。
	- → [順番を変更する]では、複数の文書を印刷する場合に、印刷する順番を変更できます。

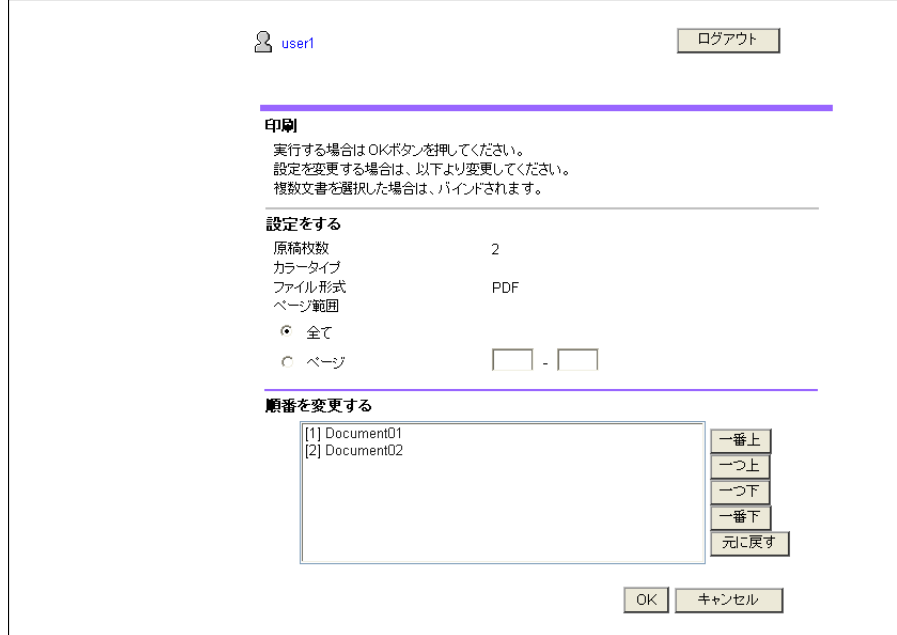

- 4 [ファイルを表示]を押します。
- 5 [印刷]を押します。
	- → [表示] を押すと、PDF が表示されます。表示された PDF を印刷するには、※ を押します。

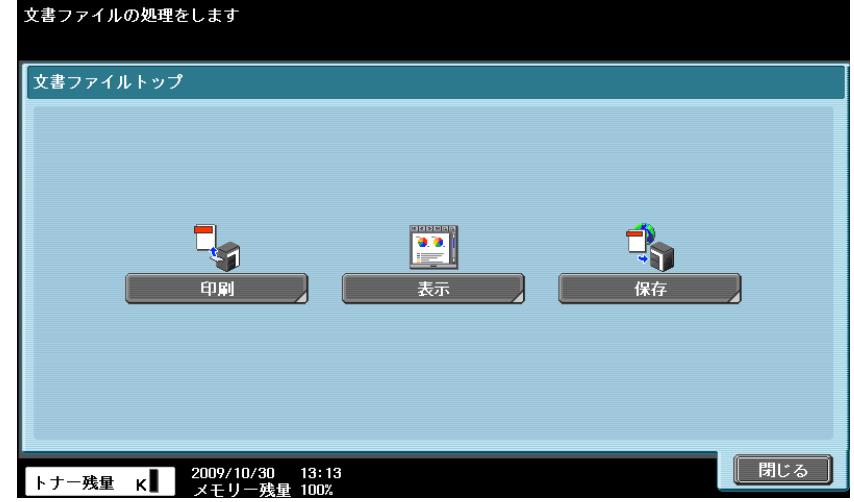

6 印刷設定を行い、[実行]またはスタートを押します。

参考

● 接続先の複合機の[機能バージョン]が[バージョン 3]でない場合は、手順 4 で[ファイルを表示] を押すと、PDF がパネルに表示されます。表示された PDF を印刷するには、 を押します。複合 機の機能バージョンは、[設定メニュー]の[装置情報表示]で確認できます。

## 削除する

1 [操作を選択]で[削除]を選択して、[表示切替]を押します。

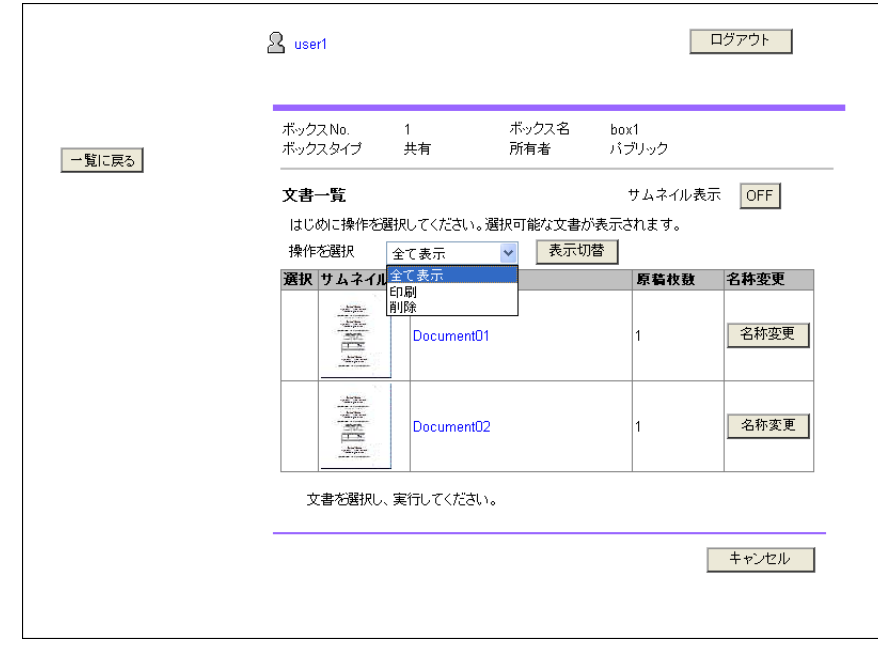

削除できる文書にチェックボックスが表示されます。

- 2 操作を行う文書にチェックを入れ、[削除]を押します。
	- → [選択 / 選択解除(全ての文書に適用されます。)]にチェックを入れると、全ての文書を選択でき ます。

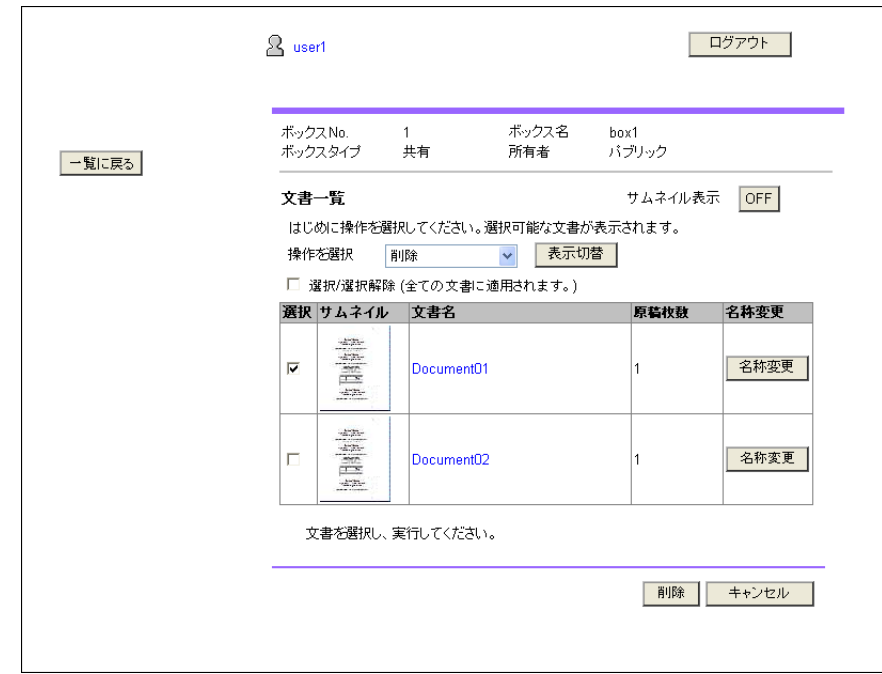

3 削除する文書名を確認して、[OK]を押します。

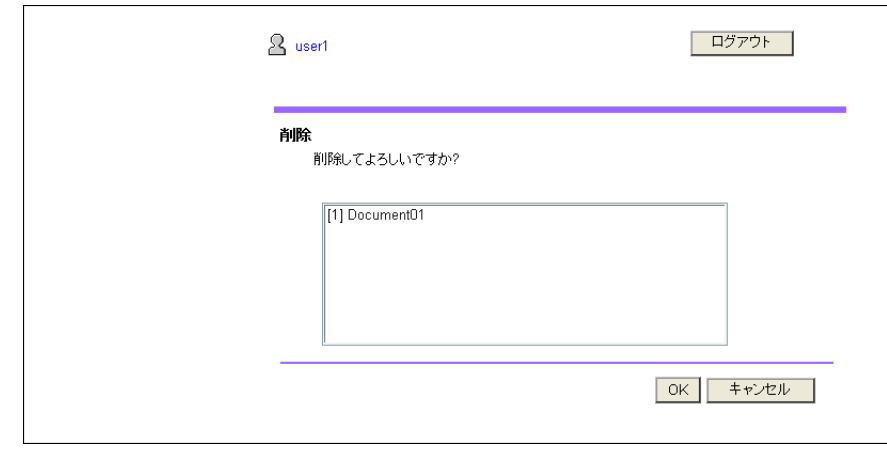

文書が削除されます。

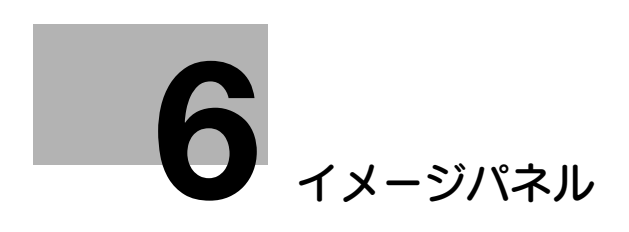

# <span id="page-54-0"></span>6 イメージパネル

# 6.1 概要

イメージパネルとは、ユーザーにとってより直感的でわかりやすい操作性を実現する、新しいパネルイン ターフェースです。

参考

- この機能は、i-Option LK-101 v2 または i-Option LK-103 v2 が登録されている複合機で使用できま す。
- [管理者設定]で[ユーザー認証 / 部門管理]→ [送信宛先制限]が[制限する]に設定されている場 合は、イメージパネルを使用できません。

### イメージパネルの特長

イメージパネルでは、操作ワークフローを「文書の読込み」、「編集」、「送り先の指定」の 3 工程に分け、 それらを 1 画面で操作できます。そのため、操作ワークフロー全体を簡単に把握でき、今どのような操作 をしているのかが分かりやすくなっています。

イメージパネルは操作性を重視するため、従来のパネルで設定できる機能の中から使用できる機能を限定 しています。

My パネル機能、My アドレス機能を使用できる場合は、イメージパネルの画面をユーザー専用にカスタマ イズすることもできます。

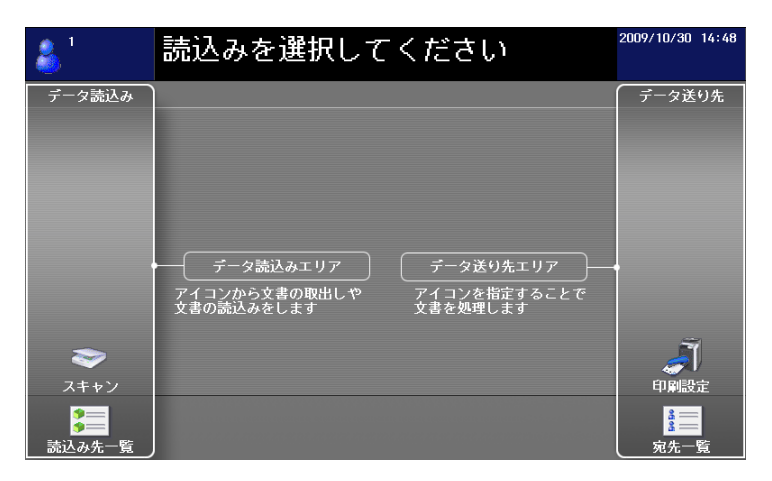

## d参照

My パネル機能について詳しくは、10-[2 ページを](#page-94-0)ごらんください。 My アドレス機能について詳しくは、11-[2 ページを](#page-107-0)ごらんください。

# 6.2 イメージパネルを表示する

[アプリケーションメニュー]で [イメージパネル] を押すと、イメージパネルのトップ画面が表示されま す。

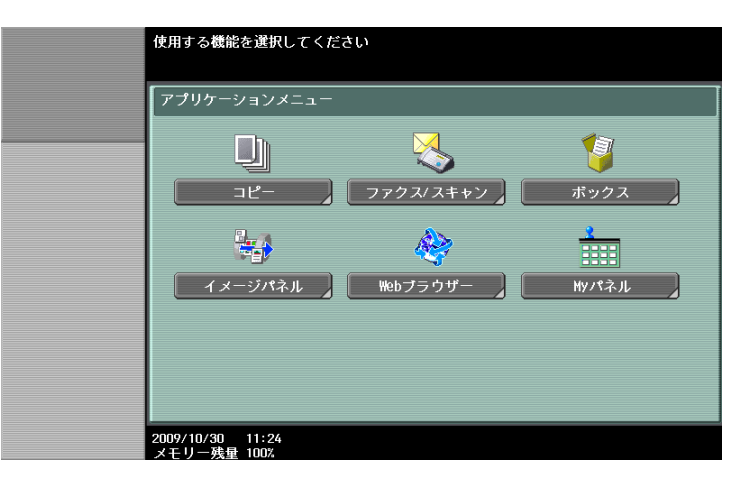

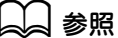

[アプリケーションメニュー]について詳しくは、3-[3 ページを](#page-15-0)ごらんください。

 $\overline{1}$ 

# 6.3 イメージパネルの操作方法

# 6.3.1 画面構成

イメージパネルの画面は、以下のように構成されています。

 $\overline{a}$ 

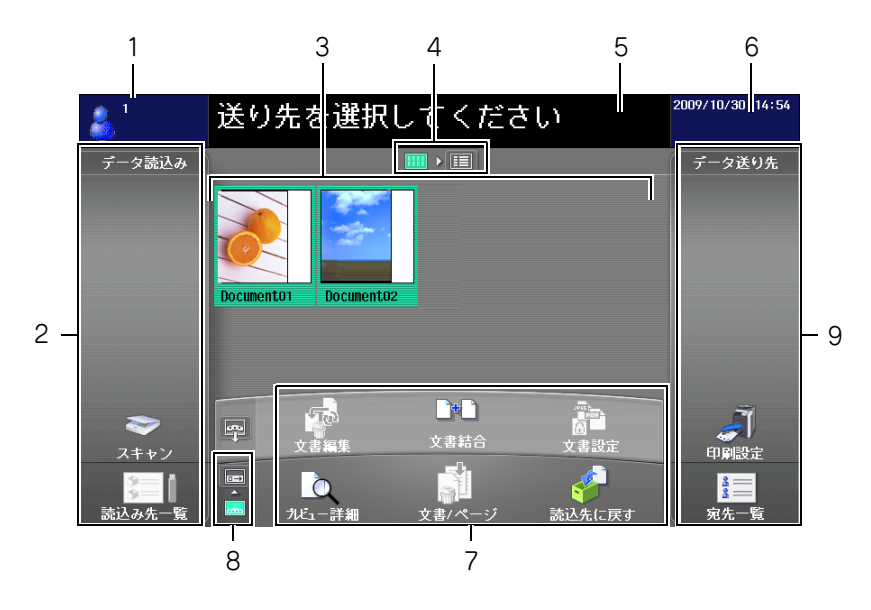

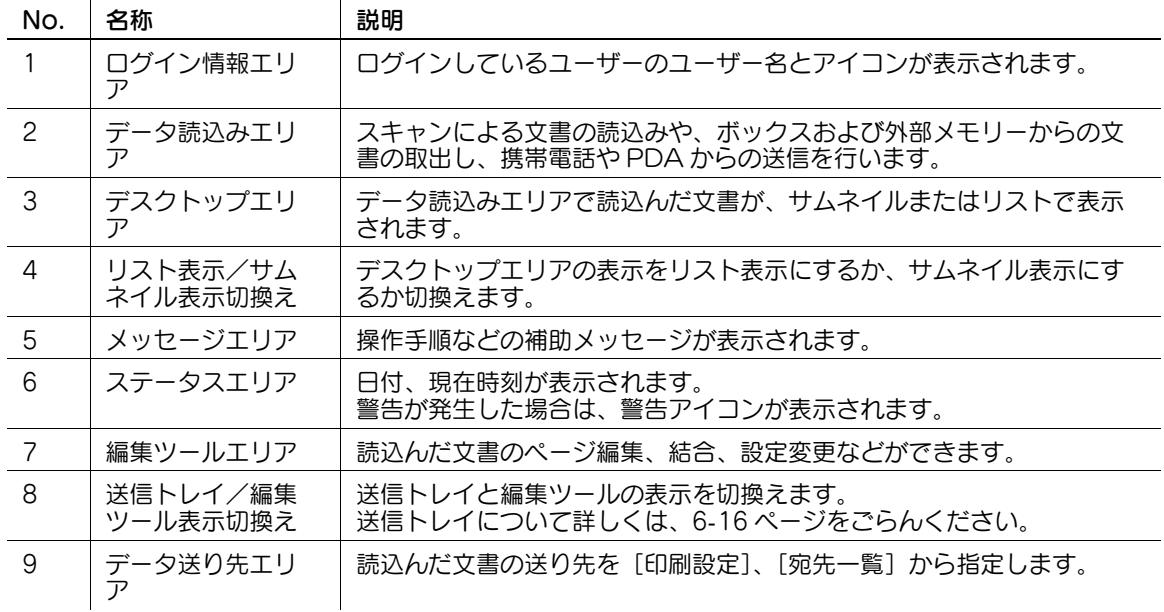

#### 6.3.2 操作の流れ

イメージパネルを「文書を読込む」、「編集する」、「送り先を指定する」の順に操作して、読込んだ文書を

送信するまでの流れを説明します。 参考 - 先に送り先を指定した後、文書を読込むこともできます。 データ読込みエリアで、文書の読込みや取出しを行います。 ・ 文書をスキャンして読込む場合は、文書をセットしたあと、[スキャン] を押します。必要に応じて 読込みの設定を行い、文書の読込みを開始します。詳しくは、6-[7 ページ](#page-59-0)をごらんください。 ・ ボックスに保存されている文書を利用する場合は、[読込み先一覧]からボックスを選択し、取出す 文書を選択します。詳しくは、6-[8 ページを](#page-60-0)ごらんください。 ・ 外部メモリーに保存されている文書を利用する場合は、[読込み先一覧]から [外部メモリー]を選 択し、取出す文書を選択します。詳しくは、6-[9 ページを](#page-61-0)ごらんください。 - ...<br>携帯電話や PDA に保存されているデータを利用する場合は、[読込み先ー覧] から [携帯電話] を 選択します。詳しくは、6-[10 ページを](#page-62-0)ごらんください。 [スキャン]を選択 | インスコンコンコンコンコンコンコンコンコンコンフォー覧]を選択 利用する文書のボックスを選択してください 原稿をセットしてください<br>読込み設定を変更できます データ読込み  $2 - 100$ 高込み設定 ■ 外部メモ 基本設定 文書名 -圏 i a T  $rac{60}{2}$ 文字/写真<br>印刷写真  $E\overline{m}$ 200x200dpi<br>(精細) ファイル形式 DF. 悍  $\sum_{\lambda+\nu}$  $\overline{PDF}$ <br> $\approx$   $-35$   $\pm$  3. オートカラ  $\frac{3}{2}$ 泪 | 中止 | 読込み | 編集ツールエリアで、読込んだ文書を編集します。詳しくは、6-[11 ページを](#page-63-0)ごらんください。 009/10/30 14:54 送り先を選択してください ー<br>データ読込み データ送り先 ra<br>Xan  $\mathbf{B}$ å<sup>n</sup>  $\boxed{2}$ ■■ スキャン  $\overline{\mathcal{O}}$  $\overline{\mathbf{C}}$  $\mathbf{E}$ ーン<br>装込先に戻 データ送り先エリアで、読込んだ文書の送り先を指定します。 ・ 印刷する場合は、[印刷設定]を押します。詳しくは、6-[14 ページ](#page-66-0)をごらんください。 ・ 送信する場合は、[宛先一覧]からら先を指定します。詳しくは、6-[15 ページ](#page-67-0)をごらんください。 ・ 外部メモリーに保存する場合は、宛先一覧画面で[外部メモリー]を押します。詳しくは、6-[15](#page-67-1)

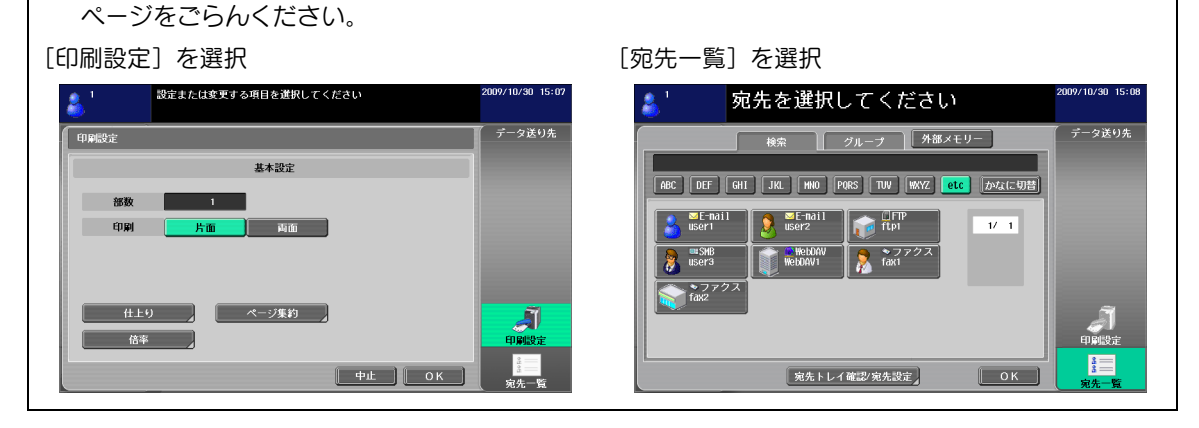

**C** DEF GHI JKL MNO PORS TUV WAYZ etc *d>t*x(c4)  $12 - 1$ 

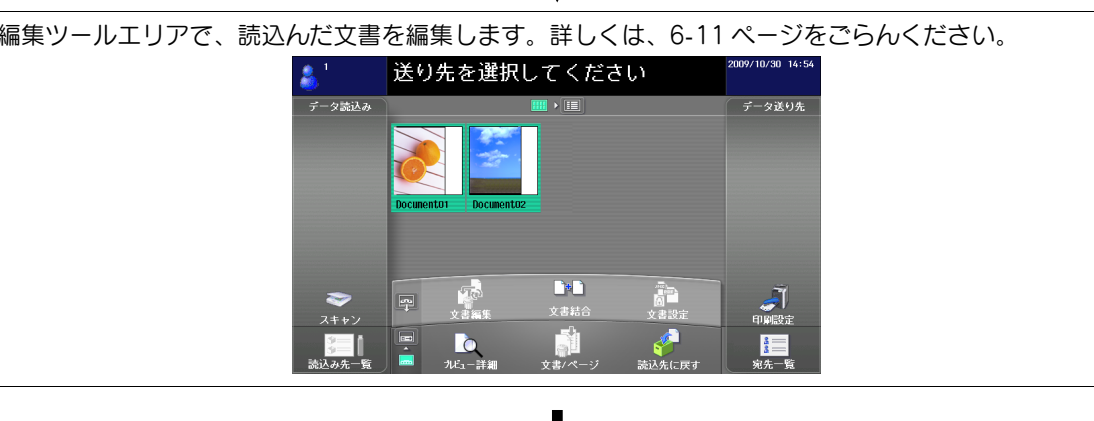

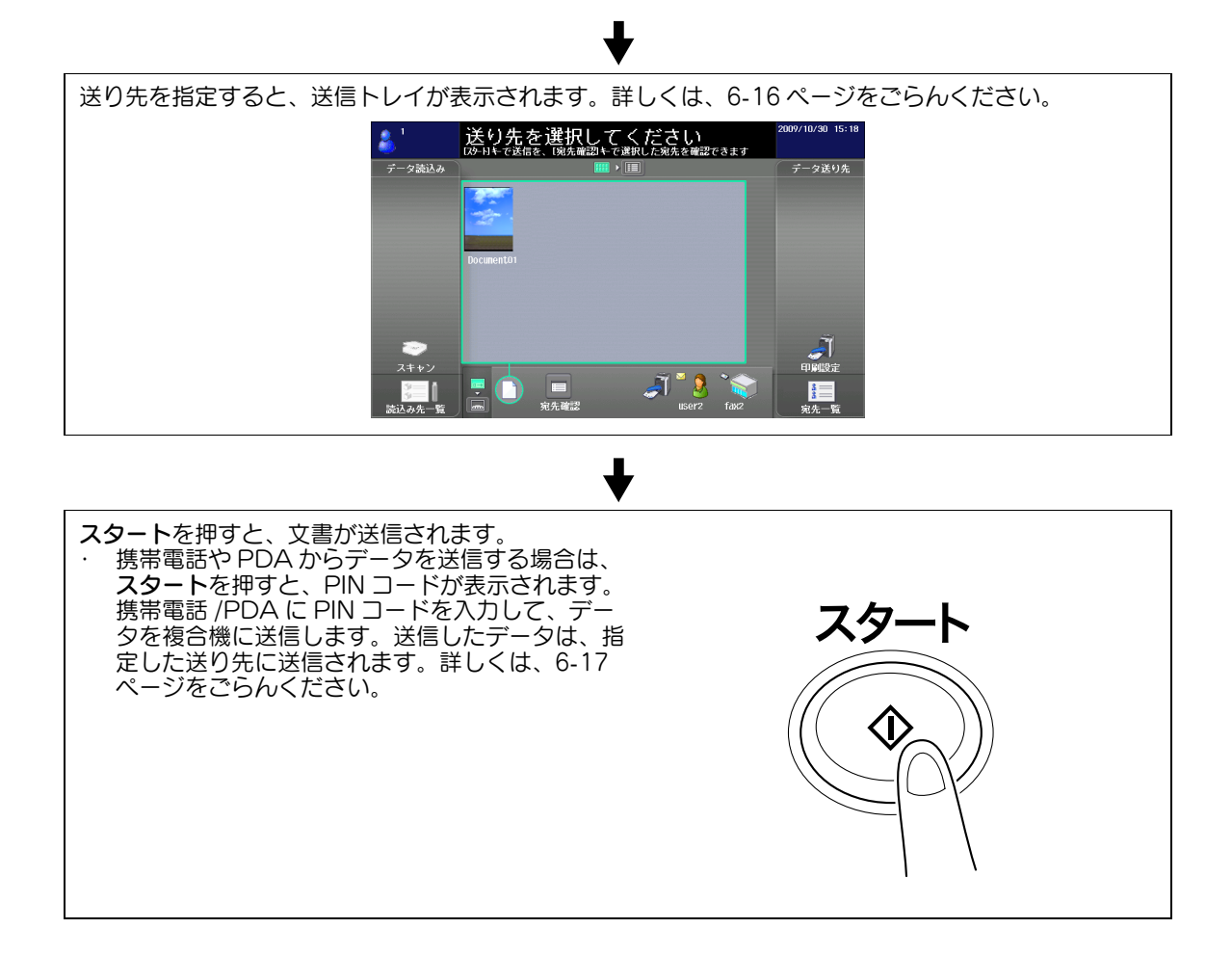

## 6.3.3 文書を読込む

スキャンによる文書の読込みや、ボックスおよび外部メモリーからの文書の取出し、携帯電話や PDA か らのデータの送信を行います。

## <span id="page-59-0"></span>スキャンして読込む

[スキャン]を押すと、読込み設定画面が表示されます。必要に応じて読込み設定を行い、[読込み]を押 します。

参考

● スキャンして読込む場合は、1 文書のみ読込むことができます。

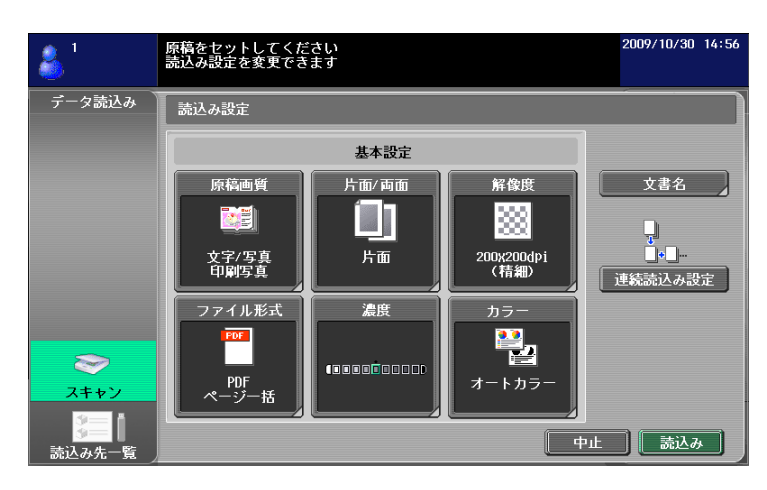

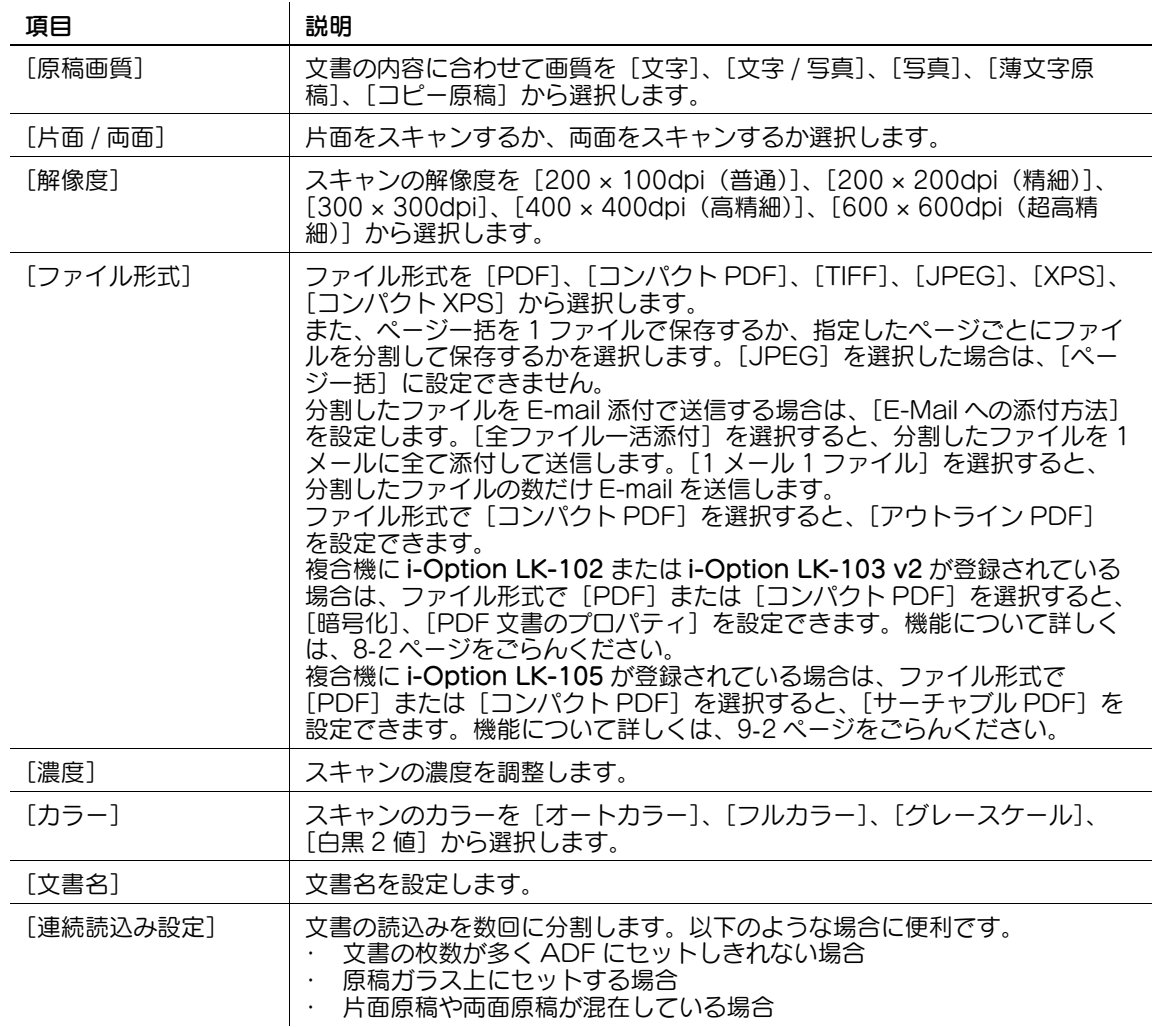

## <span id="page-60-0"></span>ボックスから取出す

[読込み先一覧]からボックスを選択すると、文書利用画面が表示されます。取出す文書を選択して、 [OK]を押します。

- 選択したボックスにパスワードが設定されている場合は、パスワードの入力画面が表示されます。パ スワードを入力してください。
- 1つのボックスのみ選択できます。
- 一度にボックス内の 10 文書まで取出すことができます。
- 送り先にボックスが指定されている場合は、複数の文書を取出すことができません。
- 文書を取出したボックスと同一のボックスを、送り先として指定することはできません。

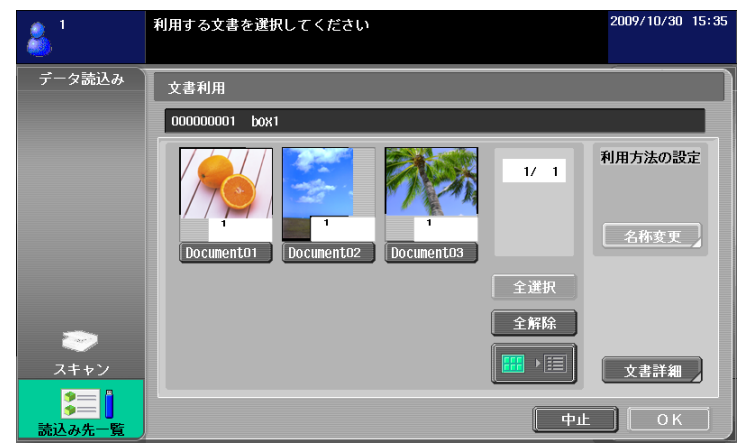

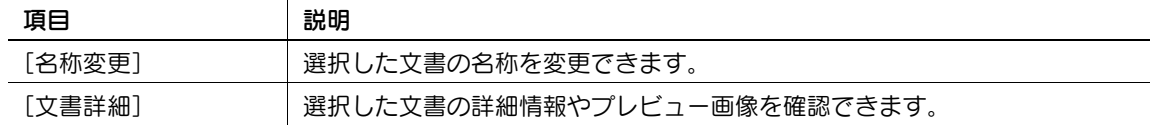

#### <span id="page-61-0"></span>外部メモリーから取出す

[読込み先一覧]から[外部メモリー]を選択すると、外部メモリー内の文書の一覧が表示されます。取出 す文書を選択して、[OK]を押します。

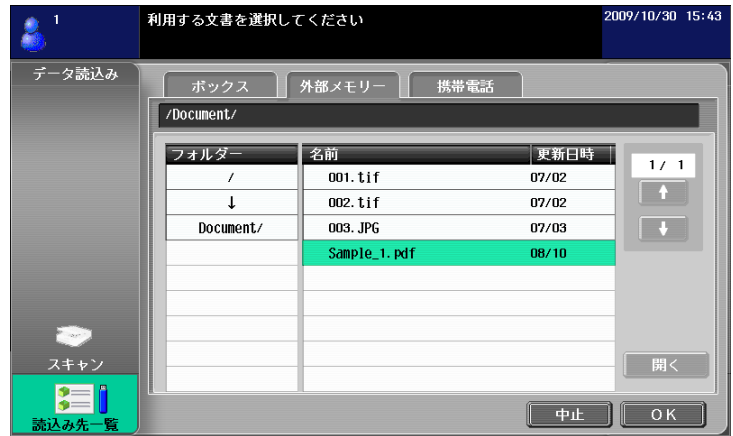

- 外部メモリーから文書を取出すには、文書の利用目的に応じて、複合機で以下の設定を行う必要があ ります。
- 取出した文書を印刷する場合は、[管理者設定]⇒「環境設定]⇒「ボックス設定]⇒」〔外部メモ リー機能設定]で[文書印刷]を [ON]に設定します。さらに、ユーザー認証を行う場合は、[管理 者設定〕▶〔ユーザー認証 / 部門管理〕▶〔ユーザー認証設定〕▶〔ユーザー登録〕で、ユーザーご とに[機能制限]→[プリンター印字]を[許可する]に設定します。
- 取出した文書をボックスに保存する場合は、[管理者設定]→「環境設定]→「ボックス設定]→ [外部メモリー機能設定]で [外部メモリー文書読込み]を [ON]に設定します。さらに、ユーザー 認証を行う場合は、[管理者設定]→ [ユーザー認証 / 部門管理]→ [ユーザー認証設定]→ [ユー ザー登録]で、ユーザーごとに[機能制限]→ [外部メモリー文書読込み]を[許可する]に設定し ます。
- 外部メモリーから取出すことができる文書の形式は、PDF、TIFF、JPEG、XPS です。
- 外部メモリーから最大 200 文書まで取出すことができます。
- フォルダーを開く場合は、開きたいフォルダーを選択し、「開く]を押します。
- JPEG 文書と他形式の文書を同時に選択することはできません。
- 外部メモリーから文書を取出した場合は、[スキャン]または [読込み先一覧]から文書を読込むこ とはできません。
- 外部メモリーから取出した文書の送り先として指定できるのは、[印刷設定]またはボックスの一方 のみです。また、送り先として指定できるボックスは 1 つのみです。ボックスへ保存する場合は、 ボックスを作成した後、短縮宛先にボックスを登録しておく必要があります。
- 送り先にボックス以外の宛先が指定されている場合は、[外部メモリー]を選択できません。

## <span id="page-62-0"></span>携帯電話や PDA に保存されているデータを利用する

[読込み先一覧]から[携帯電話]を選択します。[携帯電話 /PDA]を選択して、[OK]を押すと、デス クトップエリアに携帯電話のアイコンが表示されます。

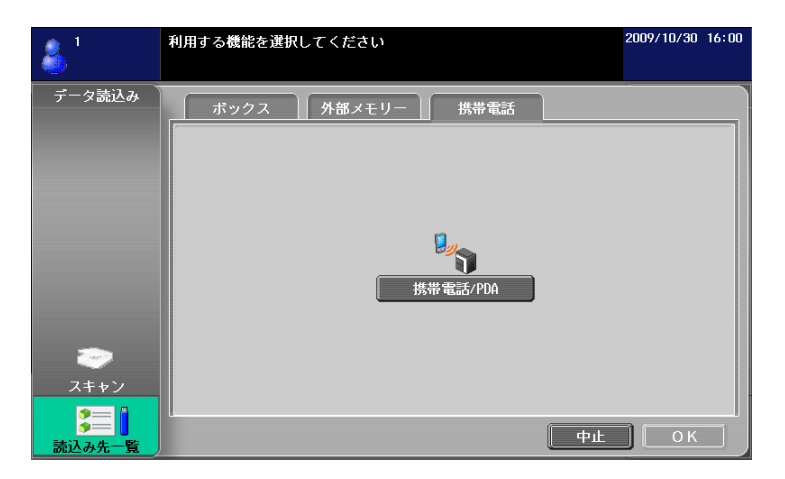

<携帯電話 /PDA との通信に関する仕様>

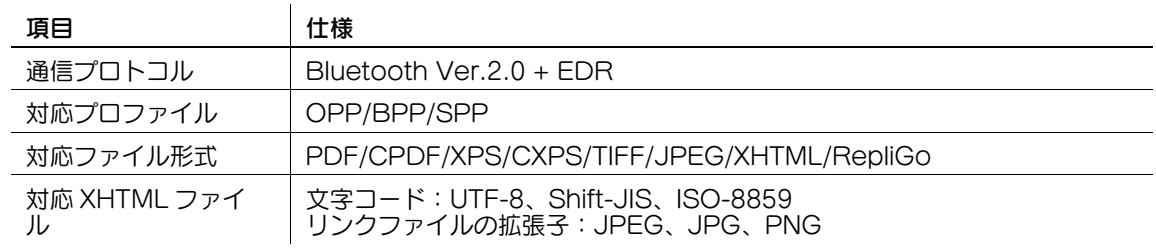

参考

- 携帯電話や PDA と複合機を連携させるには、複合機にオプションのローカル接続キット EK-605 を 装着する必要があります。さらに、複合機で以下の設定を行う必要があります。
- [管理者設定]→ [ネットワーク設定]→ [Bluetooth 設定]を[有効]に設定し、かつ [管理者設 定]→ [システム連携]→ [携帯電話 /PDA 設定]を[許可する]に設定します。
- ユーザー認証を行う場合は、[管理者設定] >> [ユーザー認証 / 部門管理] >> [ユーザー認証設定] [ユーザー登録]で、ユーザーごとに [機能制限]→ [携帯電話 /PDA]を [許可する]に設定しま す。
- [携帯電話 /PDA]を選択した場合は、[スキャン]または[読込み先一覧]から文書を読込むことは できません。
- 携帯電話や PDA に保存されているデータの送り先として指定できるのは、[印刷設定]またはボック スの一方のみです。また、送り先として指定できるボックスは 1 つのみです。ボックスへ保存する場 合は、ボックスを作成した後、短縮宛先にボックスを登録しておく必要があります。
- 送り先に[印刷設定]またはボックス以外の宛先が指定されている場合は、[携帯電話]を選択でき ません。
- RepliGo のバージョンは、2.1.0.8 に対応しています。
- XHTML ファイルを印刷する場合は、WebDAV クライアント機能によってリンク先のファイルを取 得するため、あらかじめ複合機で以下の設定を行う必要があります。
- 「管理者設定]►「ネットワーク設定]►「WebDAV 設定]►「WebDAV クライアント設定]を [使用する]に設定します。
- プロキシを経由する場合は、[WebDAV クライアント設定]で [プロキシサーバーアドレス]に、 プロキシサーバーを登録します。さらに、[ユーザー設定] ▶ [携帯電話 /PDA 設定] ▶ [プロキシ サーバー使用]を[する]に設定します。
- 必要に応じて、[ユーザー設定]→ [携帯電話 /PDA 設定]→ [リンクファイルエラー時の出力] で、リンク先のファイルを取得できない場合の動作を設定します。

#### d参照

携帯電話や PDA からデータを送信する操作について詳しくは、6-[17 ページ](#page-69-0)をごらんください。

携帯電話や PDA と複合機を連携させる機能は、ライセンスキットが登録されていなくても利用できます。 詳しくは、「ユーザーズガイド ボックス機能編]および「ユーザーズガイド プリンター機能編]をごらん ください。

bizhub 423/363/283/223 6-10

### <span id="page-63-0"></span>6.3.4 編集する

読込んだ文書を編集します。

参考

● 携帯電話や PDA に保存されているデータを利用する場合は、プレビュー画像の確認や編集ができま せん。

## [プレビュー詳細]

選択した文書の詳細情報やプレビュー画像を確認できます。

参考

- 外部メモリーから取出した文書の場合は、[プレビュー詳細]を確認できません。
- 結合した文書の場合は、最初の順序の文書のみプレビュー画像を確認できます。

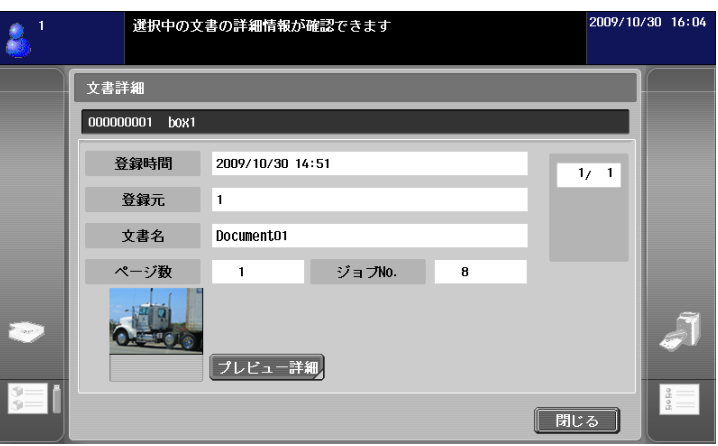

## [文書 / ページ] - [文書編集]

選択した文書のページの編集を行います。

向きを誤って読込んでしまったページを回転したり、不要なページを削除したりできます。複数ページの 文書の場合は、ページを移動してページの順番を入れ替えることができます。また、ページの内容を確認 したい場合は、ページのプレビュー画像を確認できます。

- 複数の文書を選択した場合は、ページの編集はできません。
- 結合した文書を選択した場合は、ページの編集はできません。

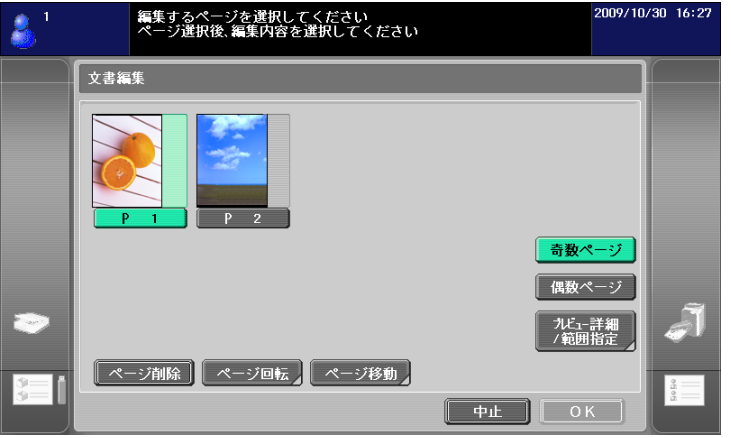

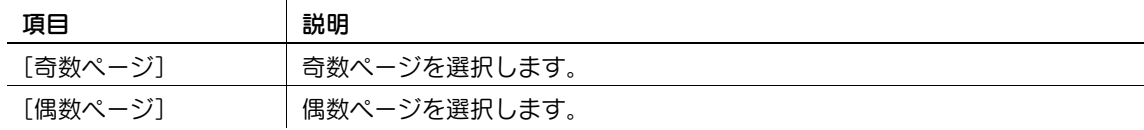

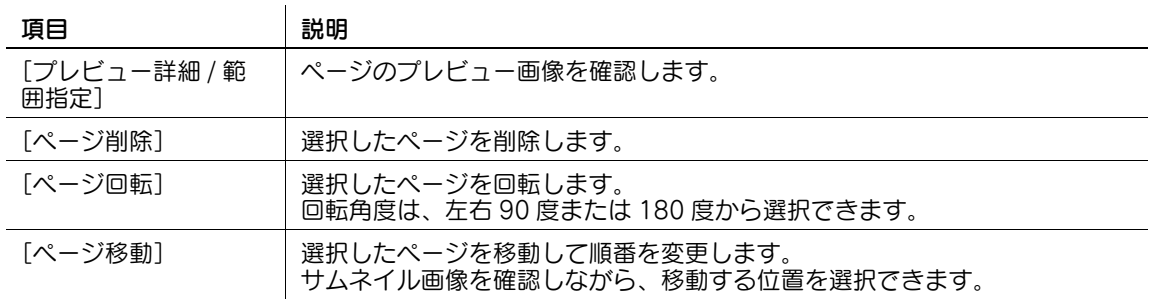

## [文書 / ページ] - [文書結合]

選択した複数の文書を結合します。[文書移動]を押すと、結合する順番を変更できます。

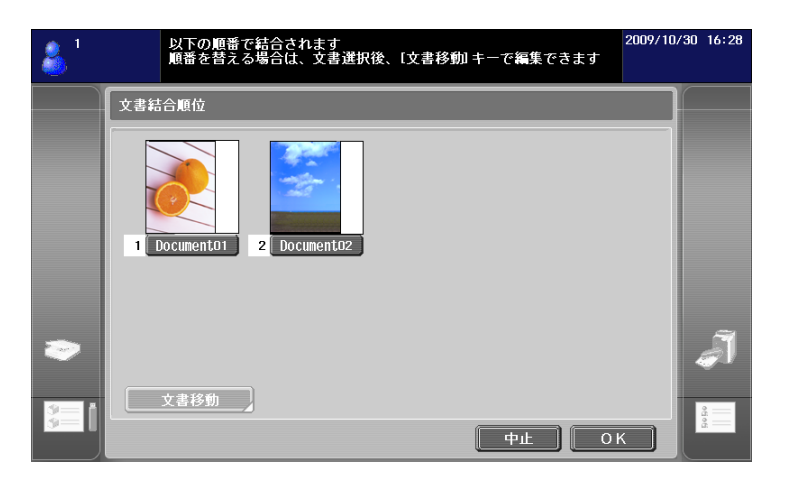

- 結合した文書は、送り先として[印刷設定]または[宛先一覧]の一方のみ選択できます。
- 一度に 10 文書まで結合できます。
- スキャンして読込んだ文書とボックスから取出した文書は、結合できません。

# [文書 / ページ] - [文書設定]

選択した文書を送信するときの設定を行います。 文書の解像度、ファイル形式、カラーの設定を変更できます。

参考

- 複数の文書を選択した場合は、文書の設定はできません。
- 外部メモリーから取出した文書を選択した場合は、文書の設定はできません。

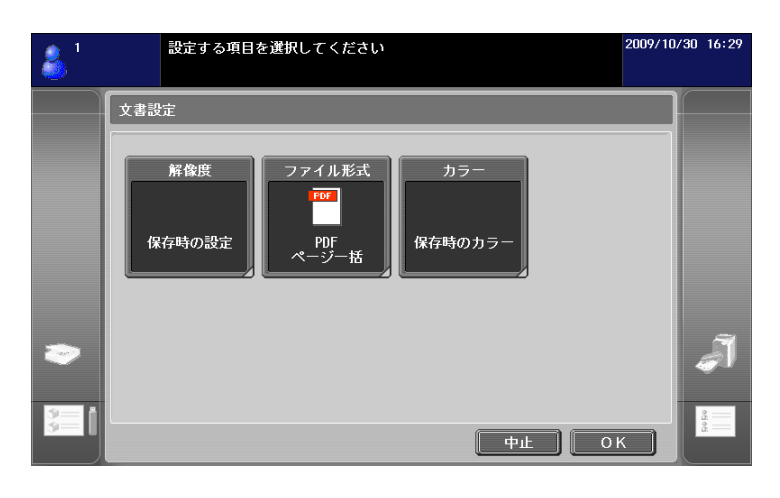

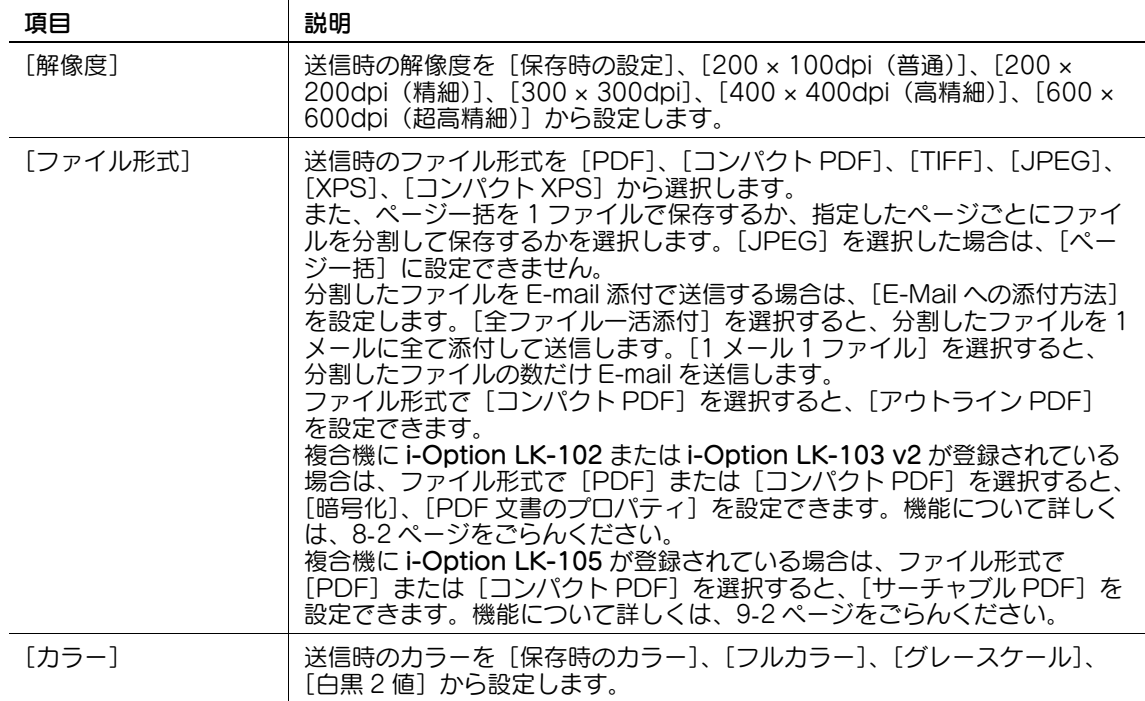

## [読込先に戻す]

[読込先に戻す]を押すと、選択している文書を読込先に戻します。

- スキャンして読込んだ文書は、複合機から削除されます。
- ボックスから取出した文書は、取出したボックスに戻します。

#### <span id="page-66-0"></span>6.3.5 送り先を指定する

読込んだ文書の送り先を指定します。

#### 印刷する

[印刷設定]を押すと、複合機でそのまま印刷できます。印刷の設定を行い、[OK]を押します。 参考

- 複数の文書を読込んでいる場合は、印刷設定を行うことはできません。
- 結合した文書を印刷する場合は [ページ集約]、[倍率] を設定できません。
- パスワードコピーでパスワードが埋め込まれた文書を印刷する場合は、[ページ集約]、[倍率]を設 定できません。パスワードコピーについて詳しくは、[ユーザーズガイド コピー機能編]をごらんく ださい。
- 外部メモリーから取出した文書を印刷する場合は [ページ集約]、[倍率] を設定できません。
- 外部メモリーから取出した JPEG、XPS、コンパクト XPS 形式の文書を印刷する場合は、[両面]を 設定できません。また、[仕上り]でステープルおよびパンチを設定できません。
- 携帯電話や PDA に保存されているデータを印刷する場合は、印刷設定の確認のみできます。印刷設 定の変更は、[ユーザー設定]→ [携帯電話 /PDA 設定]→ [印刷設定]で行います。

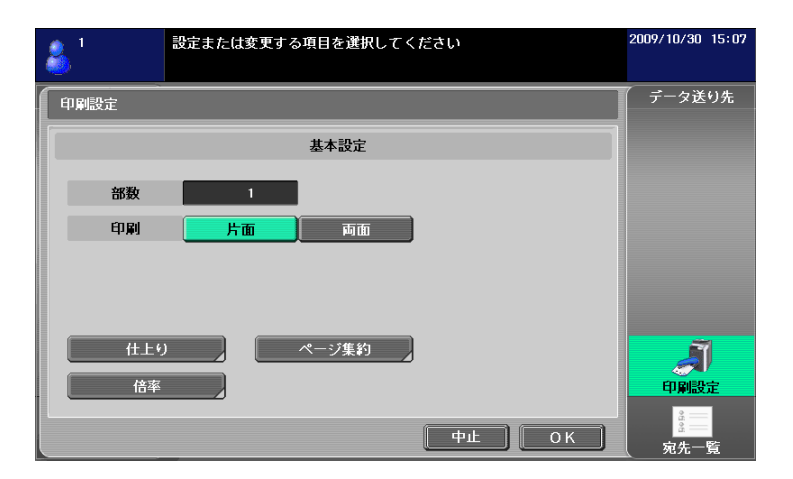

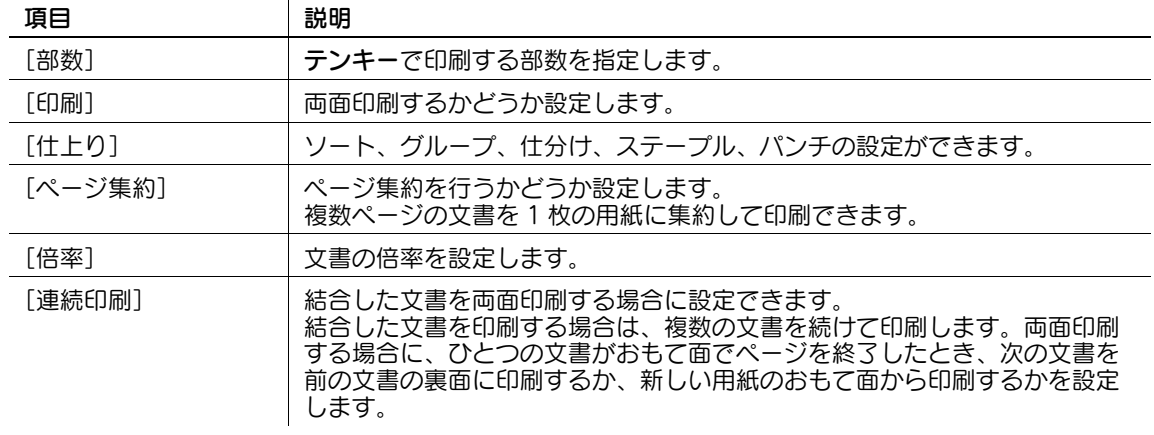

参考

● [仕上り]の設定値は、オプションの装着状態によって異なります。

 $\overline{1}$ 

- ステープル機能はオプションのフィニッシャーを装着した場合に使用できる機能です。
- パンチ機能はオプションのフィニッシャーにパンチキットを装着した場合に使用できる機能です。
- [連続印刷]は、複数の文書を編集ツールで結合した後、送り先として[印刷設定]を選択した場合 に表示されます。

## <span id="page-67-0"></span>宛先を指定する

[宛先一覧]から、文書を送信する宛先を指定します。

[検索]を押すと、本体に登録されている短縮宛先を参照できます。[グループ]を押すと、本体に登録さ れているグループ宛先を参照できます。

参考

- 複数の文書を読込んでいる場合は、ボックス宛先を選択できません。
- My アドレス機能を使用できる場合は、[My アドレス]を押すと、My アドレス帳を参照できます。 My アドレスについて詳しくは、11-[2 ページ](#page-107-0)をごらんください。
- 宛先をすでに指定している場合は、[宛先トレイ確認 / 宛先設定]を押すと送信トレイを確認できま 。<br>す。
- 証明書が登録されている E-mail 宛先には、鍵アイコンが表示されます。
- 外部メモリーから取出した文書や、携帯電話や PDA に保存されている文書の送り先として指定でき る短縮宛先は、ボックスのみです。

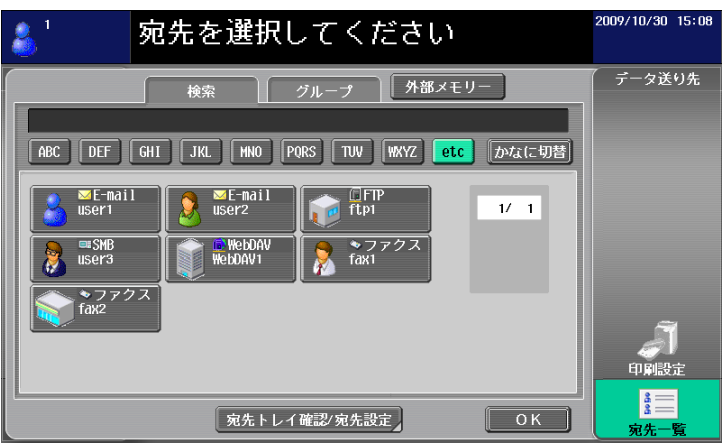

#### <span id="page-67-1"></span>外部メモリーに保存する

[宛先一覧]から [外部メモリー]を選択し、[OK]を押します。 参考

- 外部メモリーに保存する場合は、「管理者設定]→ 「環境設定]→ 「ボックス設定]→ 「外部メモ リー機能設定]で[文書保存]を [ON]に設定します。さらに、ユーザー認証を行う場合は、[管理 者設定〕▶〔ユーザー認証 / 部門管理〕▶〔ユーザー認証設定〕▶〔ユーザー登録〕で、ユーザーご とに [機能制限]→ [外部メモリー保存]を[許可する]に設定する必要があります。
- 送り先に[印刷設定]または宛先が指定されている場合は、[外部メモリー]を選択できません。

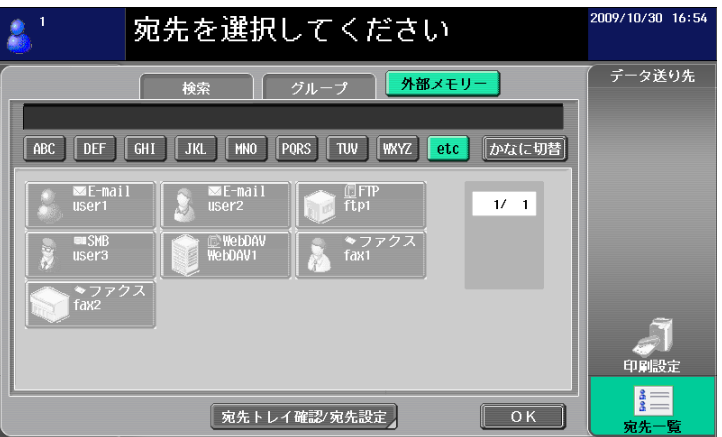

bizhub 423/363/283/223 6-15

## <span id="page-68-0"></span>6.3.6 送信トレイを確認する

## 送信トレイ

送り先を指定すると、送信トレイが表示されます。送信トレイには、指定した送り先がアイコンで表示さ れます。

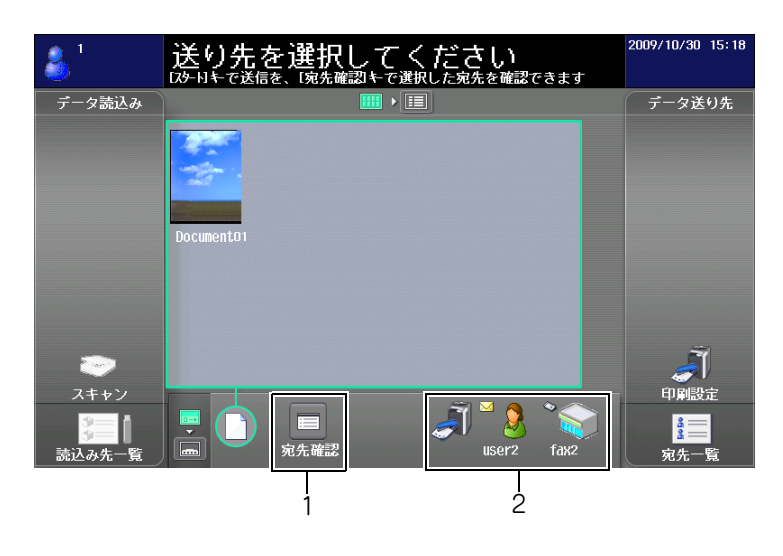

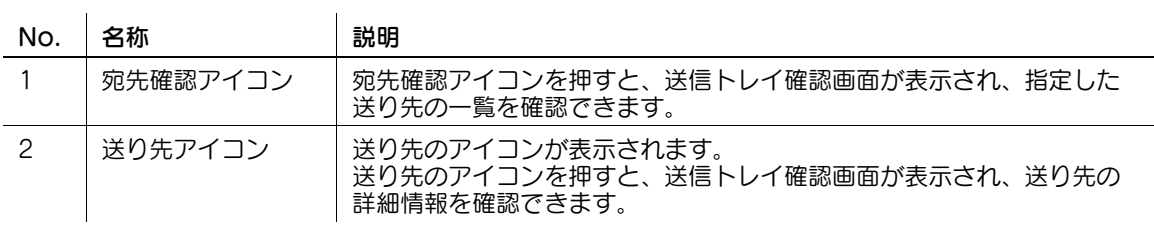

## [送信トレイ確認]

送信トレイのアイコンを押すと、送信トレイ確認画面が表示され、指定した送り先の一覧を確認できます。 E-mail 宛先を送り先に指定した場合は、メールの暗号化およびデジタル署名の添付の設定ができます。

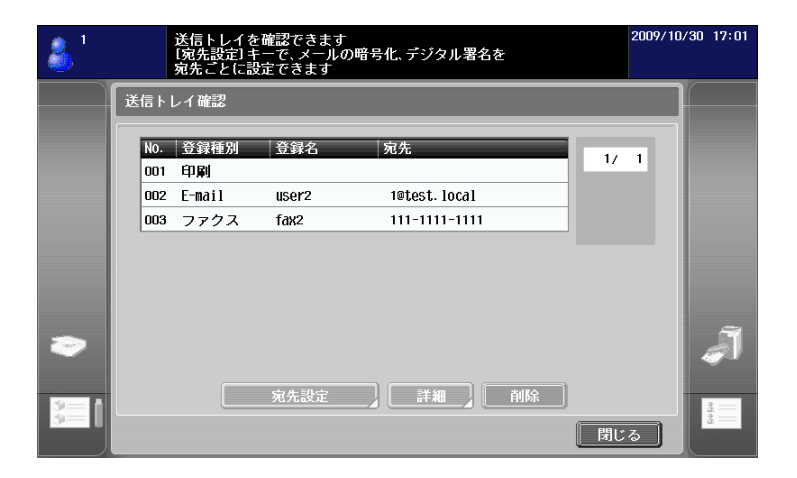

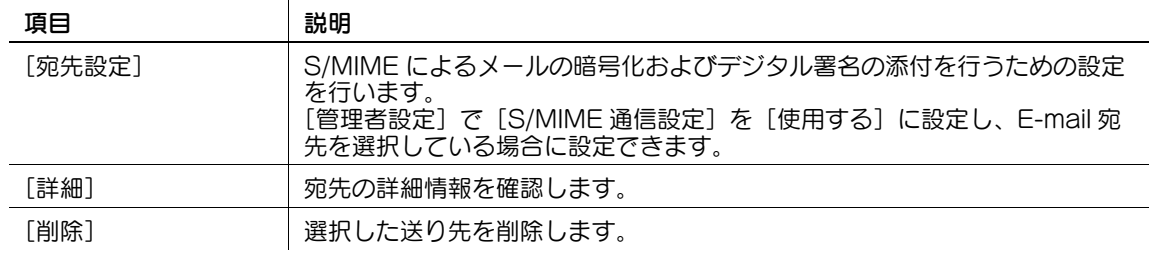

参考

- E-mail 送信時に S/MIME によるメールの暗号化およびデジタル署名の添付を行うには、[管理者設定] ►「ネットワーク設定]►「E-mail 設定]►「S/MIME 通信設定]を「使用する]に設定する必要が あります。
- E-mail を暗号化するには、E-mail 宛先に証明書が登録されている必要があります。
- E-mail にデジタル署名を添付するには、複合機にデバイス証明書が登録されている必要があります。 また、「管理者設定]→ 「ネットワーク設定]→ 「E-mail 設定]→ 「S/MIME 通信設定]→ 「デジ タル署名]を[常に署名する]または[送信時に選択する]に設定する必要があります。詳しくは、 [ユーザーズガイド ネットワーク管理者編]をごらんください。

### <span id="page-69-0"></span>6.3.7 携帯電話や PDA からデータを送信する

送り先を指定してスタートを押すと、操作パネルに PIN コードが表示されます。

携帯電話 /PDA で、利用するデータと送信先の複合機を指定した後、PIN コードを入力して、データを複 合機に送信します。

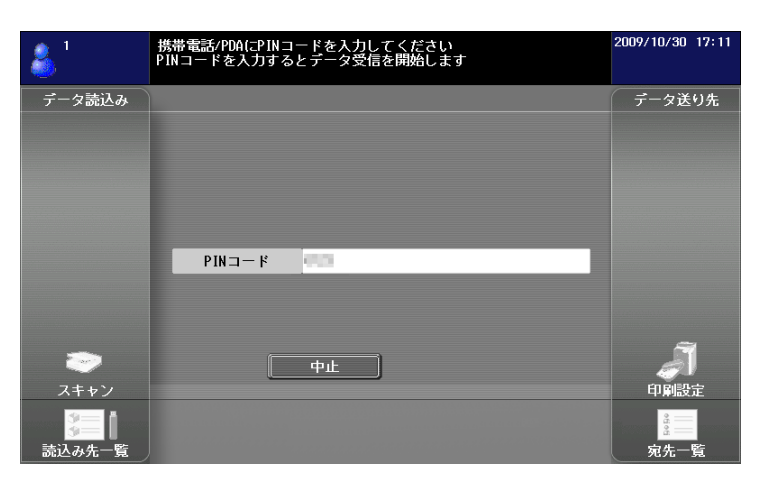

- 携帯電話や PDA に保存されているデータの送り先として指定できるのは、[印刷設定]またはボック スの一方のみです。また、送り先として指定できるボックスは 1 つのみです。ボックスへ保存する場 合は、ボックスを作成した後、短縮宛先にボックスを登録しておく必要があります。
- ボックスの作成のしかたについては、[ユーザーズガイド ボックス機能編]をごらんください。
- 短縮宛先の登録のしかたについては、「ユーザーズガイド ネットワークスキャン/ファクス/ネット ワークファクス機能編]をごらんください。
- 携帯電話 /PDA の操作については、携帯電話 /PDA のマニュアルをごらんください。
- 障害物や電波状況、磁場、静電気により、通信速度が遅くなったり、通信できなくなったりする場合 があります。
- 携帯電話や PDA のセキュリティーにより保護された文書や画像データなどは、正常に送信できない 場合があります。

# 6.4 アドレス帳に写真を登録する

コンピューターの Web ブラウザーから PageScope Web Connection を操作して、登録済みの短縮宛 先に写真データを登録できます。

登録した写真は、イメージパネルの[宛先一覧]に反映されます。

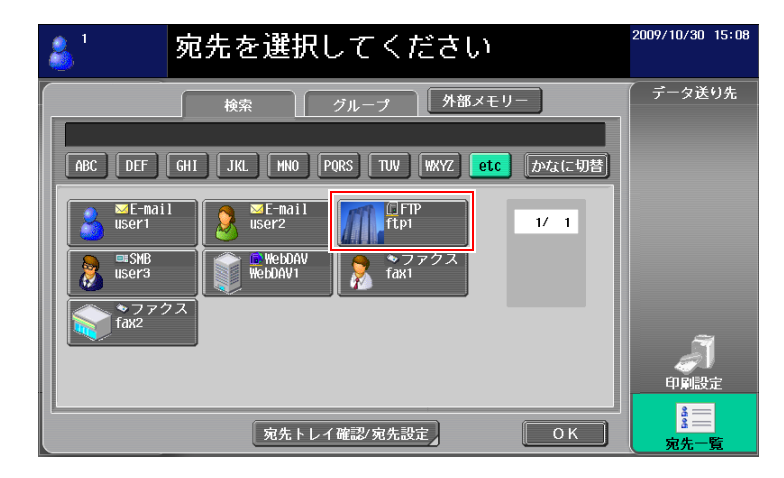

## d参照

PageScope Web Connection について詳しくは、[ユーザーズガイド ネットワーク管理者編]をごら んください。

## 6.4.1 写真データの仕様

登録できる写真データの仕様は、以下のとおりです。

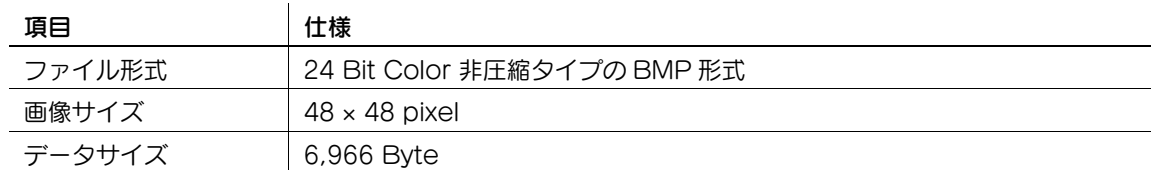

参考

- 登録時に写真データの拡大縮小は行いません。

### 6.4.2 写真を登録する

写真データの登録は、コンピューターの Web ブラウザーから PageScope Web Connection を操作し て行います。

- 写真データを登録するには、あらかじめ短縮宛先を登録する必要があります。
- My アドレス機能を使用できる場合は、My アドレス帳の短縮宛先に写真データを登録することができ ます。
- 登録ユーザーでログインした場合のみ My アドレス帳へ写真データを登録できます。
- 1 ユーザーモードまたは管理者モードでログインします。
- 2 [宛先登録]を選択します。
- 3 [写真 / アイコン]を選択します。

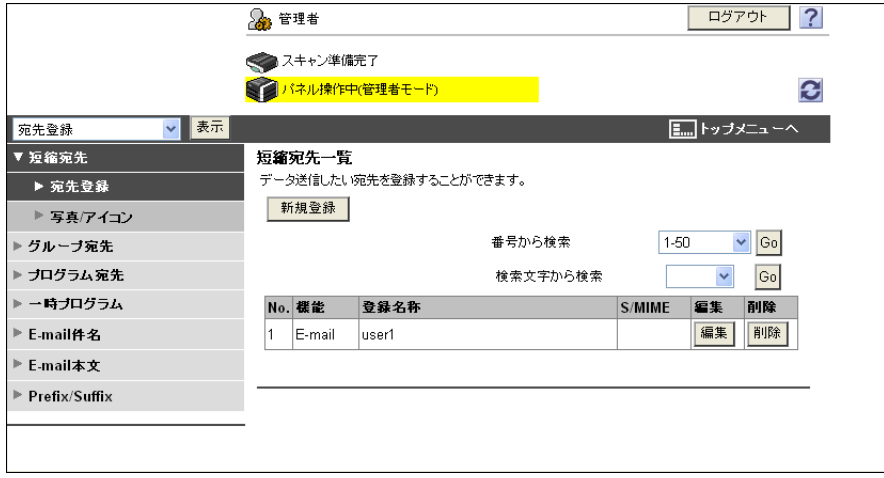

- 4 写真を登録したい短縮宛先を選択し、[編集]を押します。
	- → 写真が登録されている場合は、[写真 / アイコン]に[写真]と表示されます。

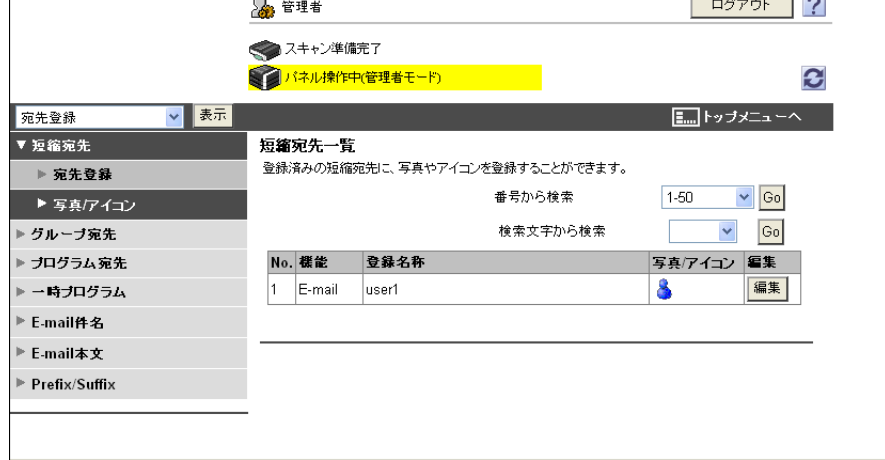
5 [写真を登録する]を選択します。

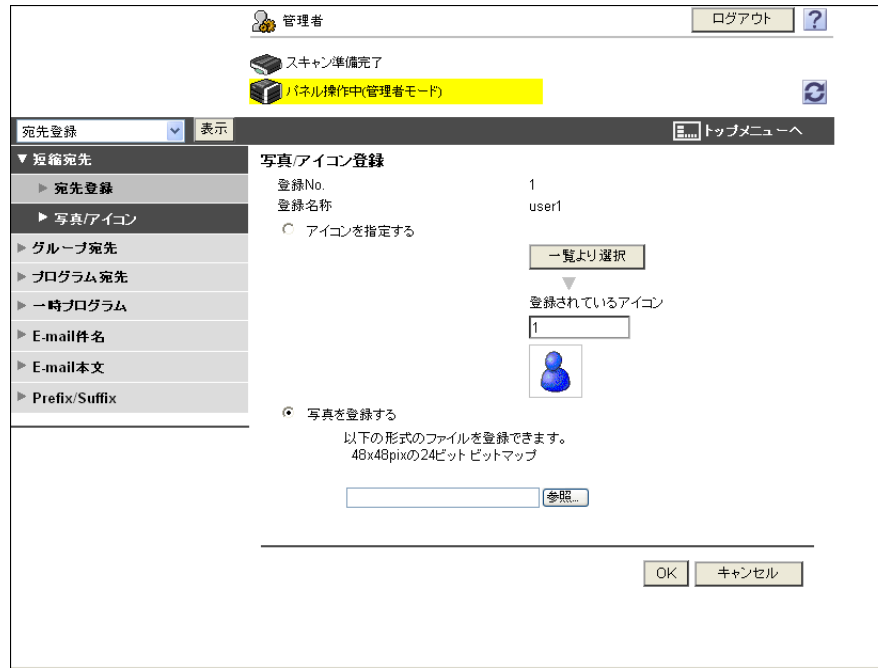

- $6$  [参照]を押し、登録したい写真データの場所を指定します。
- 7 [OK]を押します。 短縮宛先に写真が登録されます。

# 6.5 イメージパネルをカスタマイズする

<span id="page-73-0"></span>My パネル機能、My アドレス機能を使用できる場合は、イメージパネルの画面をユーザー専用にカスタマ イズできます。

イメージパネルの画面をカスタマイズするには、以下の環境が必要です。

- 複合機で My パネル機能、My アドレス機能を使用できる。
- ユーザー認証を行い、登録ユーザーでログインする。

#### d参照

My パネル機能について詳しくは、10-[2 ページを](#page-94-0)ごらんください。 My アドレス機能について詳しくは、11-[2 ページを](#page-107-0)ごらんください。

#### 6.5.1 データ読込みエリアをカスタマイズする

データ読込みエリアに、頻繁に使用するボックスへのショートカットアイコンを登録できます。

- 1 [データ読込み]で、[読込み先一覧]を押します。
- 2 [基本画面登録 / 編集]を押します。

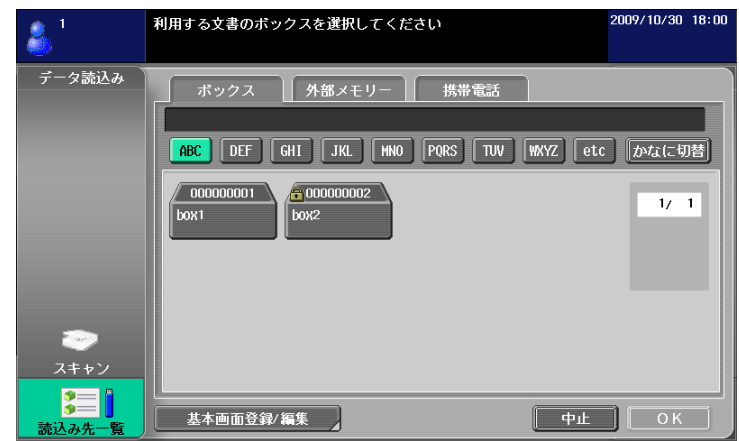

- 3 基本画面に登録したいボックスを選択し、データ読込みエリアで登録したい場所を選択します。
	- → 基本画面にすでに登録されている場所を選択した場合は上書きされます。
	- → 基本画面にすでに登録されているボックスを、基本画面の別の場所に登録することはできません。

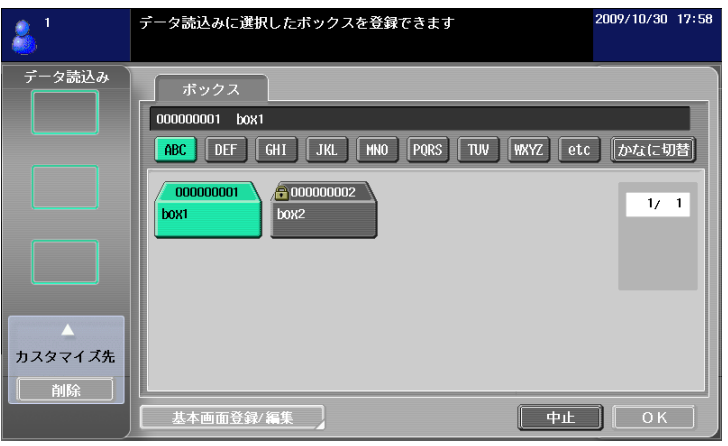

4 [OK]を押します。

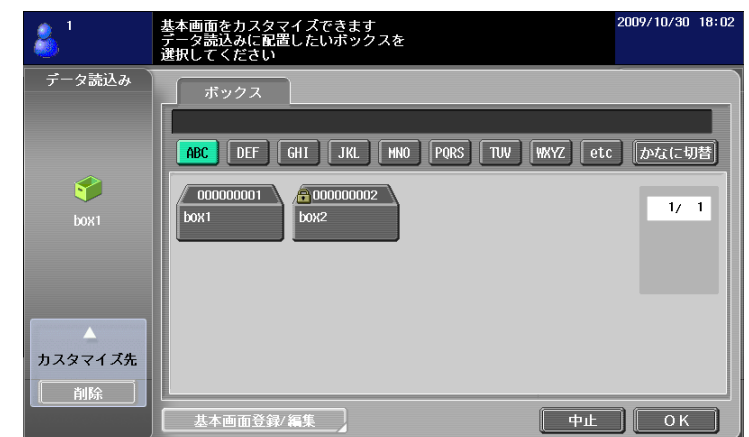

ショートカットアイコンが登録されます。

#### 6.5.2 データ送り先エリアをカスタマイズする

データ送り先エリアに、頻繁に使用する宛先へのショートカットアイコンを登録できます。

- 1 [データ送り先]で、[宛先一覧]を押します。
- 2 [基本画面登録 / 編集]を押します。

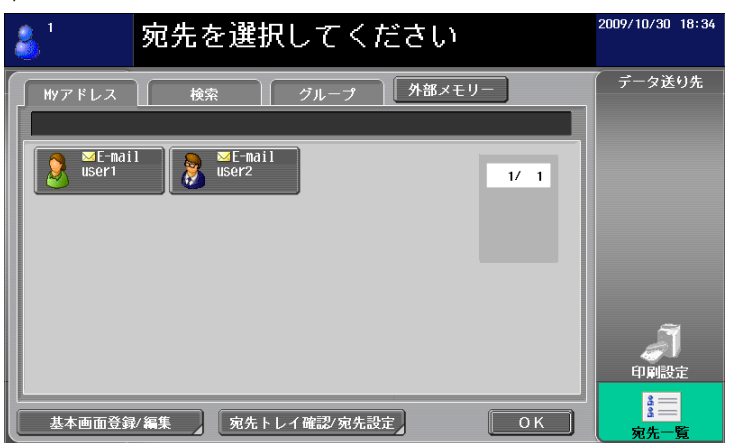

- 3 基本画面に登録したい宛先を選択し、データ送り先エリアで登録したい場所を選択します。
	- → 基本画面にすでに登録されている場所を選択した場合は上書きされます。
	- → 基本画面にすでに登録されている宛先を、基本画面の別の場所に登録することはできません。

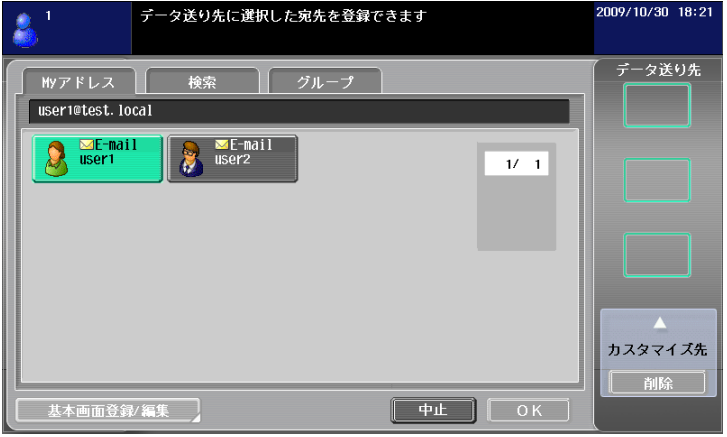

4 [OK]を押します。

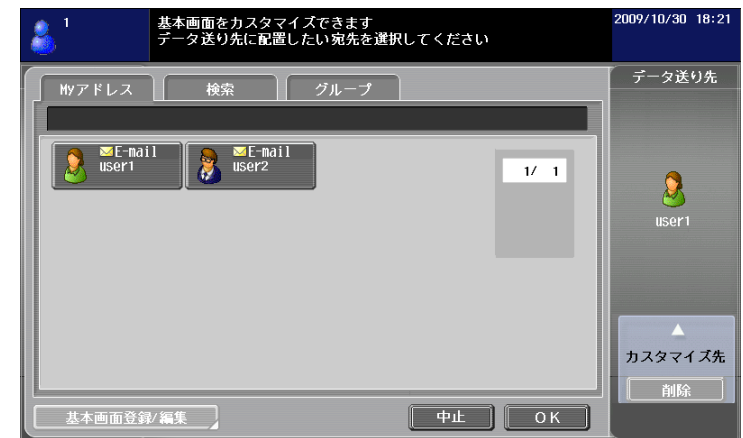

ショートカットアイコンが登録されます。

# 6.5.3 登録したショートカットアイコンを削除する

- 1 [基本画面登録 / 編集]を押します。
- 2 削除したいショートカットアイコンを選択します。

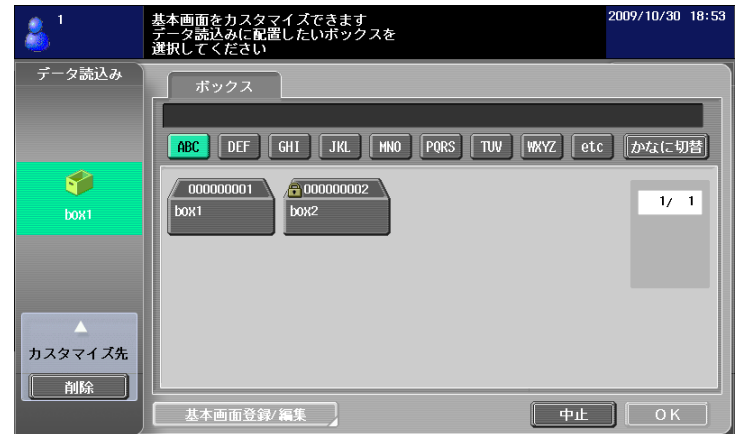

- 3 [削除]を押します。
- 4 [OK]を押します。 ショートカットアイコンが削除されます。

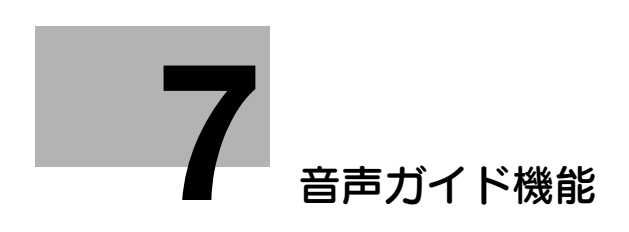

# <span id="page-77-0"></span>7 音声ガイド機能

# 7.1 概要

目の不自由な方の操作の補助や誤操作の防止のために、音声によるガイドを利用できます。 音声ガイドでは、主に画面、キーおよびキーに関連する動作を説明する音声が流れます。 参考

- この機能は、i-Option LK-104 が登録されている複合機で使用できます。
- 音声ガイドを使用するには、複合機にオプションのローカル接続キットを装着する必要があります。

#### 音声ガイドの対応画面

音声ガイドは、主に以下の画面で使用できます。

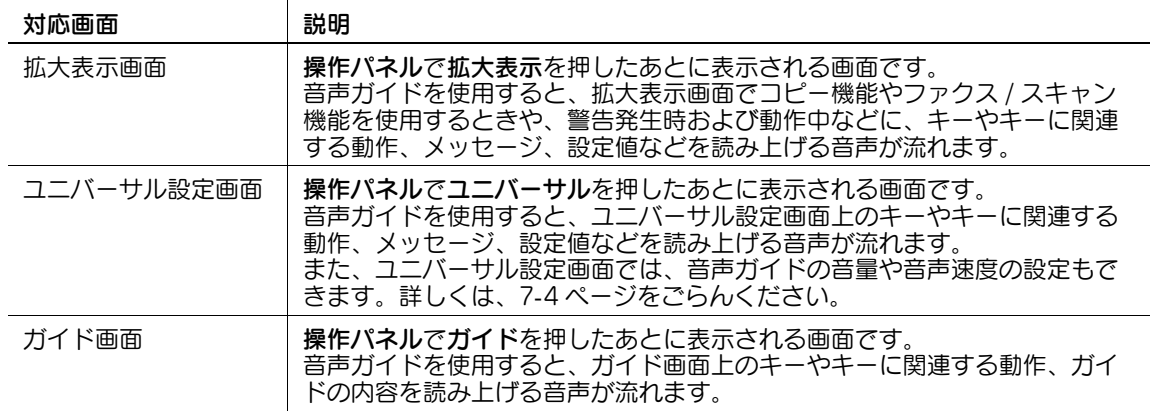

d参照

拡大表示機能について詳しくは、[ユーザーズガイド 拡大表示機能編]をごらんください。

ユニバーサル設定およびガイドの使い方について詳しくは、[ユーザーズガイド コピー機能編]をごらんく ださい。

# <span id="page-78-0"></span>7.2 音声ガイド機能を有効にする

音声ガイド機能を使用するには、[管理者設定]で音声ガイド機能を有効にする必要があります。

- 1 設定メニュー / カウンターを押し、[設定メニュー]を表示します。
- 2 [管理者設定]を押します。
- 3 管理者のパスワードを入力し、[OK]を押します。
- 4 [管理者設定](2/2)で[音声ガイド設定]を押します。

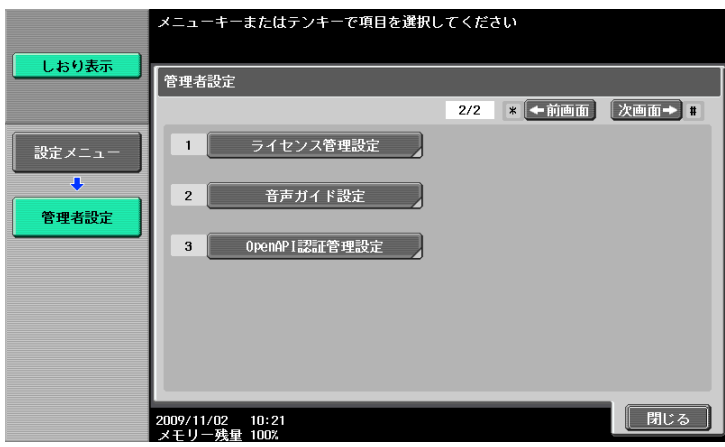

5 [音声ガイド]を選択し、[する]を選択します。

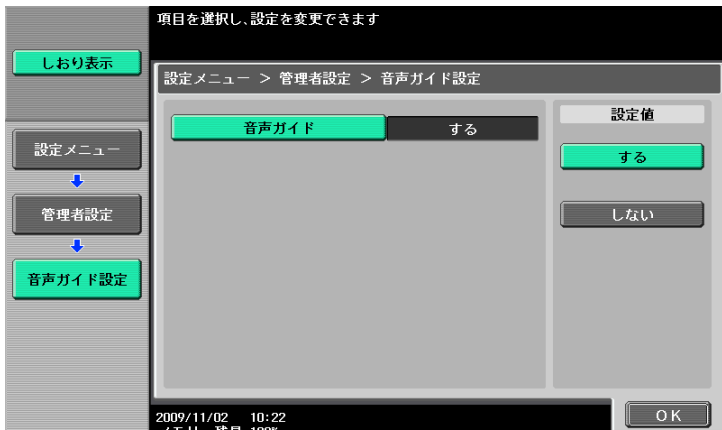

音声ガイド機能が有効になります。

# <span id="page-79-0"></span>7.3 音声ガイドの設定をする

音声ガイドの音量および音声速度を設定できます。

#### d参照

音声ガイドの設定をするには、[管理者設定]で音声ガイド機能を有効にする必要があります。音声ガイド 機能を有効にする方法について詳しくは、7-[3 ページ](#page-78-0)をごらんください。

## 7.3.1 [音声ガイド設定]を表示する

音声ガイドの設定は、[ユニバーサル設定]で行います。

- 1 ユニバーサルを押し、[ユニバーサル設定]を表示します。
- $2$  [ユニバーサル設定](2/2)で「音声ガイド設定]を押します。

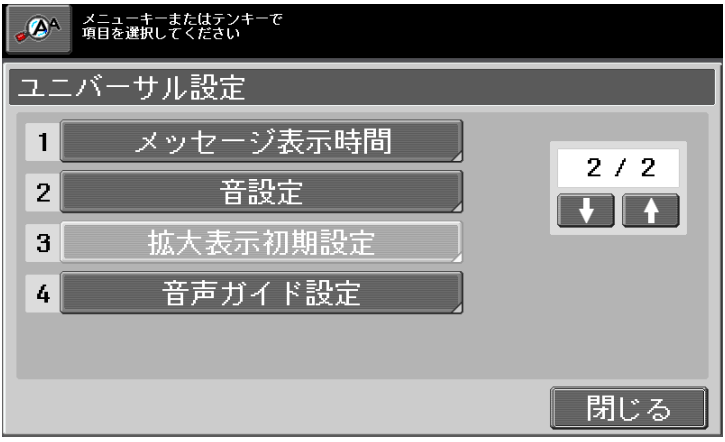

音声ガイド設定画面が表示されます。

#### 7.3.2 [音声ガイド設定]

音声ガイドの音量および音声速度を設定します。

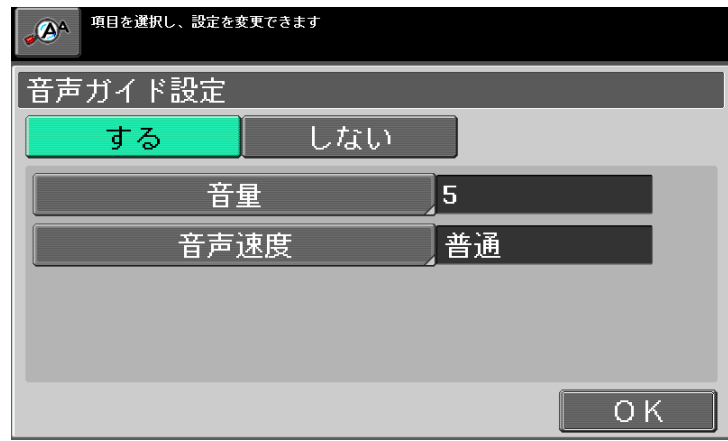

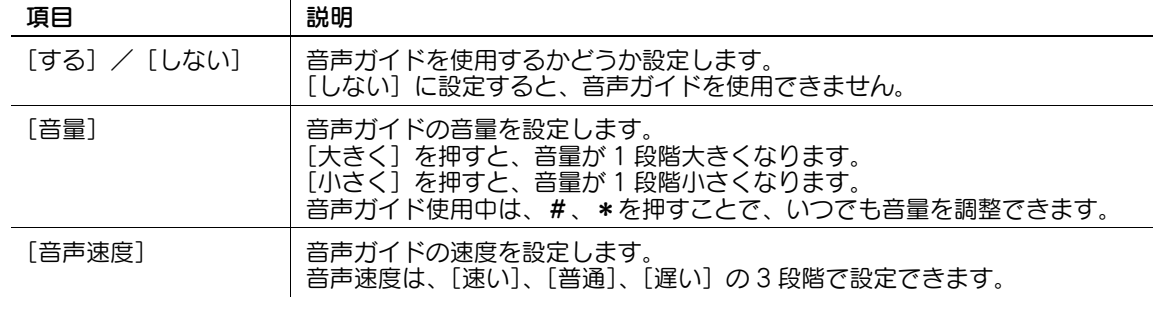

# 7.4 音声ガイドを開始および終了する

音声ガイドの開始、終了のしかたについて説明します。

#### 7.4.1 音声ガイドを開始する

音声ガイドを開始する場合は、音声ガイド対応画面で操作パネルのガイドを長押しします。 音声ガイドが始まると、音声ガイドを開始することを知らせる音声が流れ、画面上に音声カーソルが表示 されます。

参考

- 音声ガイドは主に拡大表示、ユニバーサル設定、ガイドの各画面で利用できます。
- 音声ガイドに対応していない画面でガイドを長押しした場合は、拡大表示画面へ誘導する音声が流れ ます。
- 音声ガイド使用中に音声ガイド非対応画面に移動した場合は、音声ガイド非対応画面であることを知 らせる音声が流れます。
- 音声カーソルについて詳しくは、7-[6 ページを](#page-81-0)ごらんください。

#### 7.4.2 音声ガイドを終了する

音声ガイドを終了する場合は、操作パネルのガイドを長押しします。 参考

- ログインユーザーが音声ガイドを利用する場合は、複合機からログアウトすると音声ガイドを終了し ます。
- オートリセットまたはシステムオートリセット機能が働いた場合は、音声ガイドを終了します。
- パワーセーブまたはウィークリータイマー機能で、節電モード(スリープモード、低電力モード)へ 移行した場合は、音声ガイドを終了します。
- 主電源または副電源を OFF にした場合は、音声ガイドを終了します。

# 7.5 音声ガイド使用中の操作について

音声ガイド使用中の操作について説明します。

#### <span id="page-81-0"></span>7.5.1 音声カーソル

音声ガイドを開始すると、音声ガイド対応画面で、音声を発声しているメニュー、キーおよび編集可能部 分を一目で判別できるように音声カーソル(青枠)が表示されます。 また、テンキーによる操作で音声カーソルを移動して選択および決定を行うことができます。 参考

- 音声ガイド非対応画面では、音声カーソルは表示されません。
- 音声カーソルは、テンキーの 4 または 6 で移動し、5 で選択できます。

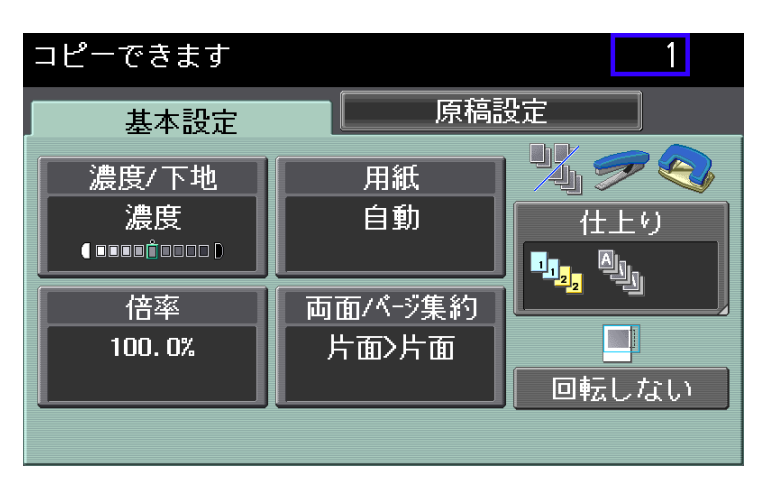

#### 7.5.2 テンキーの操作

音声ガイド使用中にテンキーで様々な操作を行うことができます。

参考

● 表示中の画面によっては、使用できないキーがあります。使用できないキーを押した場合は、使用で きないことを知らせる音声が流れます。

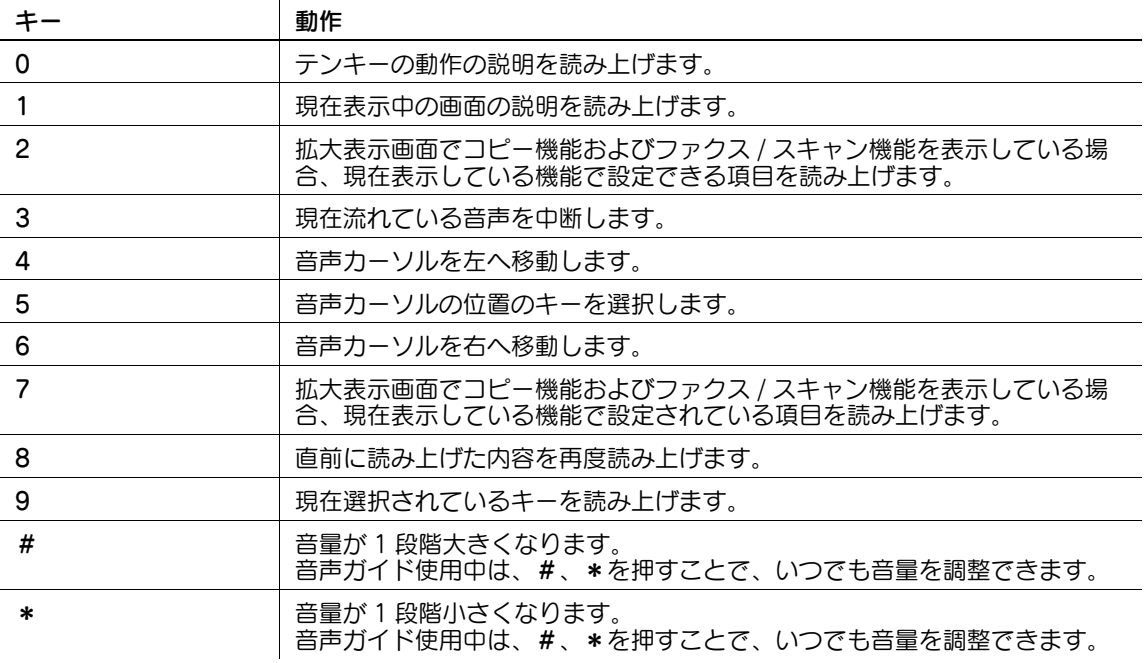

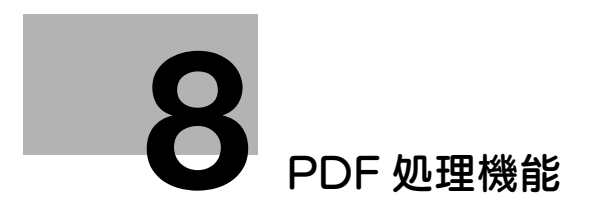

# <span id="page-83-0"></span>8 PDF 処理機能

# 8.1 概要

PDF 処理機能では、スキャン文書やボックス内の文書の配信時に、文書を暗号化したり、電子署名を追加 したりなど、必要に応じてセキュリティーレベルを設定して配信できます。 参考

● この機能は、i-Option LK-102 または i-Option LK-103 v2 が登録されている複合機で使用できます。

# PDF 処理機能でできること

PDF 処理機能では、以下のことができます。

- スキャン機能やボックス機能で、PDF 形式の文書を配信するとき、PDF 文書のプロパティを設定で きます[\(p. 8](#page-84-0)-3)。
- スキャン機能やボックス機能で、PDF 形式の文書を配信するとき、PDF 文書をパスワードまたはデ ジタル ID (公開鍵) により暗号化できます [\(p. 8](#page-85-0)-4)。
- PDF 文書を暗号化して配信するとき、電子署名を追加できます ([p. 8](#page-85-0)-4)。
- ダイレクトプリントで印刷するとき、AES で暗号化された PDF 文書を印刷できます[\(p. 8](#page-88-0)-7)。

#### d参照

スキャン機能について詳しくは、[ユーザーズガイド ネットワークスキャン/ファクス/ネットワークファ クス機能編]をごらんください。

ボックス機能について詳しくは、[ユーザーズガイド ボックス機能編]をごらんください。

# <span id="page-84-0"></span>8.2 PDF 文書のプロパティ

文書をスキャンして配信するときや、ボックスに保存した文書を配信するときに、ファイル形式として [PDF]または[コンパクト PDF]を選択すると、PDF 文書のプロパティを設定できます。

参考

- ボックス機能の [文書保存]でボックスに文書を保存するときは、PDF 文書のプロパティを設定でき ません。
- PageScope Web Connection を使用して、ボックス内の文書を PDF 形式で他の機器へ送信すると きにも、PDF 文書のプロパティを設定できます。

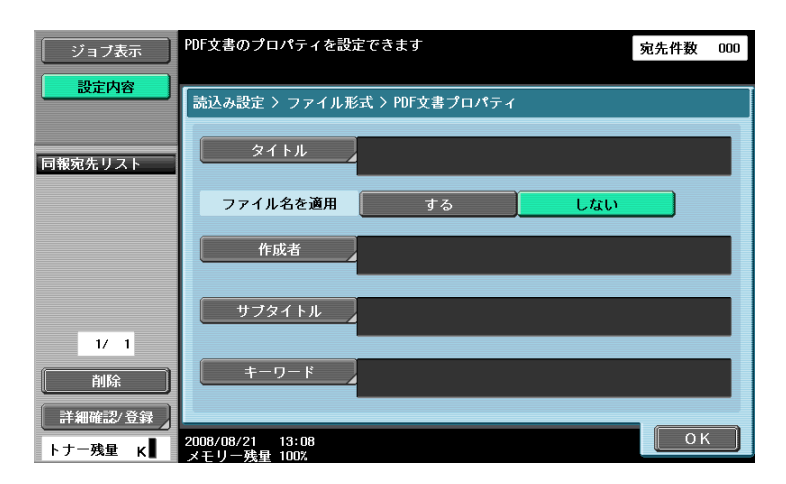

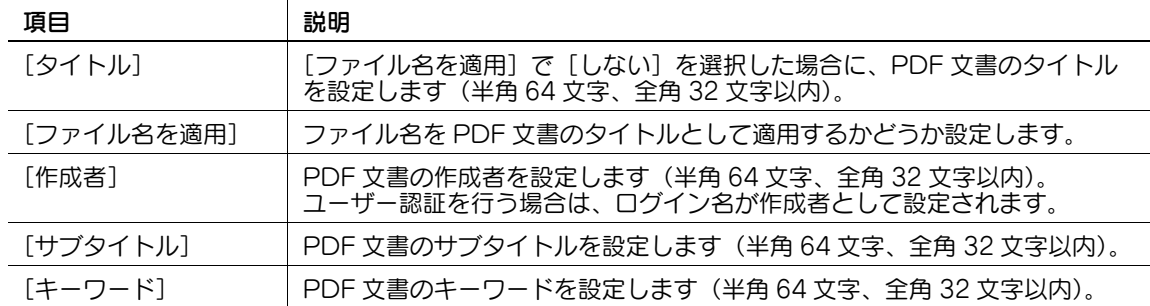

# <span id="page-85-0"></span>8.3 PDF 文書の暗号化と電子署名の追加

<span id="page-85-1"></span>文書をスキャンして配信するときや、ボックスに保存した文書を配信するときに、ファイル形式として [PDF]または[コンパクト PDF]を選択すると、PDF 文書をパスワードまたはユーザーのデジタル ID (公開鍵)により暗号化してセキュリティーを強化できます。

また、複合機にデバイス証明書が登録されている場合は、PDF 文書に電子署名を追加して配信できます。 電子署名を追加することで、送付した文書の作成者(複合機)を証明し、かつその文書が改変されていな いことを保証できます。

参考

- PageScope Web Connection を使用して、ボックス内の文書を PDF 形式で他の機器へ送信すると きにも、暗号化と電子署名の追加を設定できます。
- 電子署名を追加する場合は、パスワードまたはデジタルIDによるPDF文書の暗号化を行う必要があり ます。

# 8.3.1 パスワードで暗号化する場合

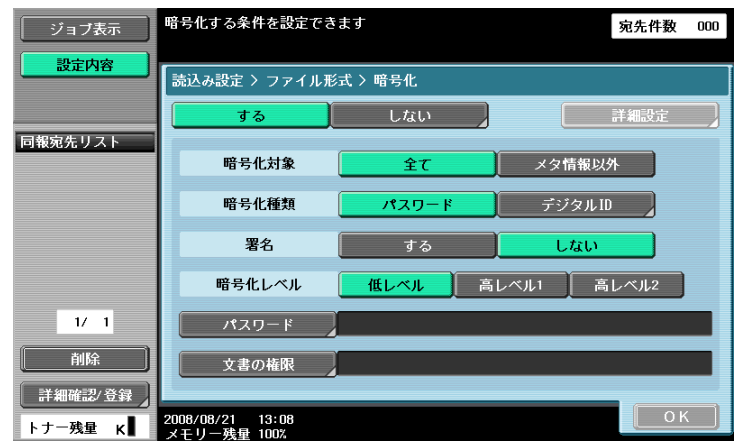

パスワードで暗号化する場合は、以下の設定を行います。  $\mathcal{L}$ 

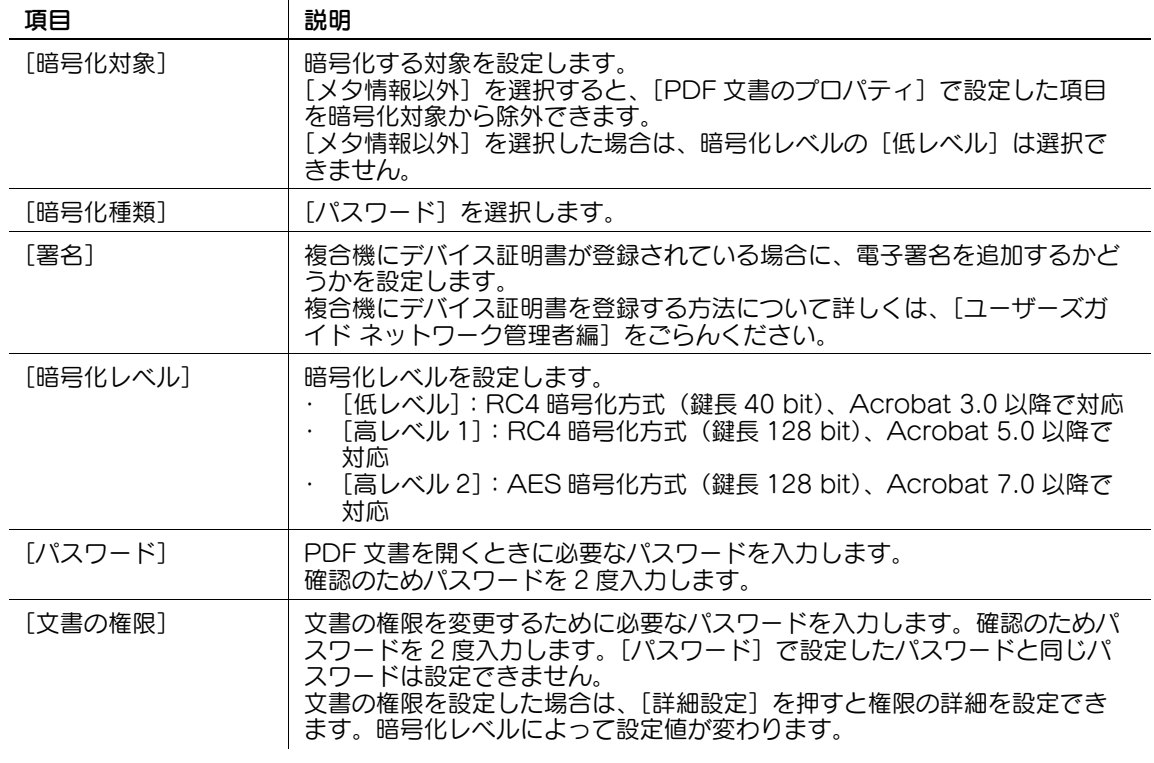

[詳細設定]

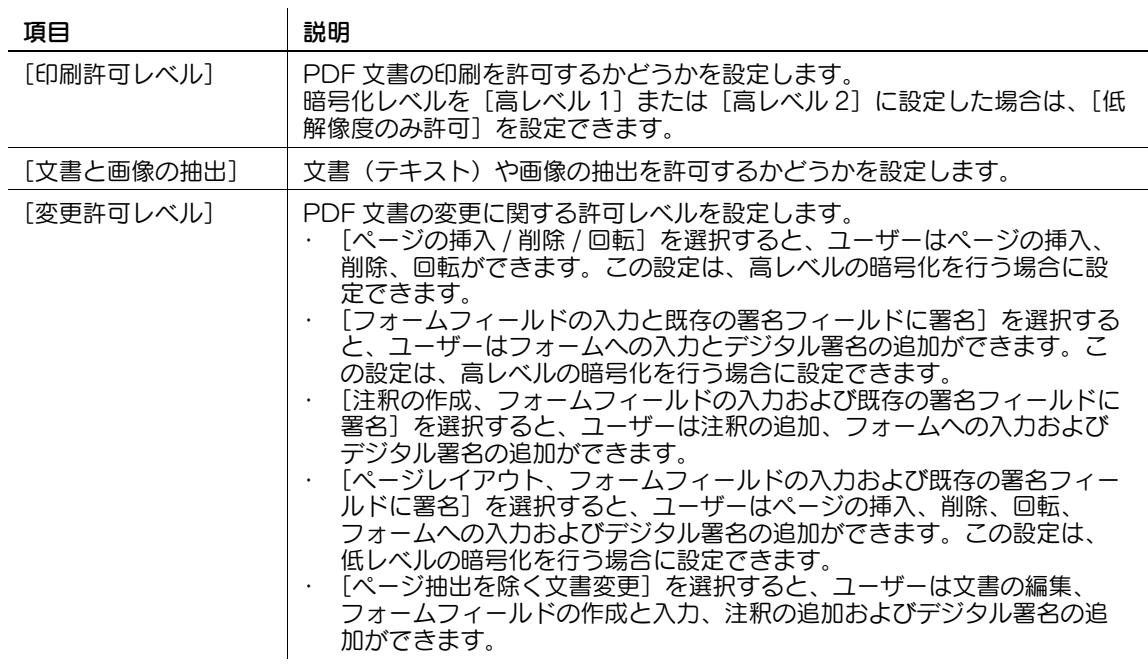

# 8.3.2 デジタル ID で暗号化する場合

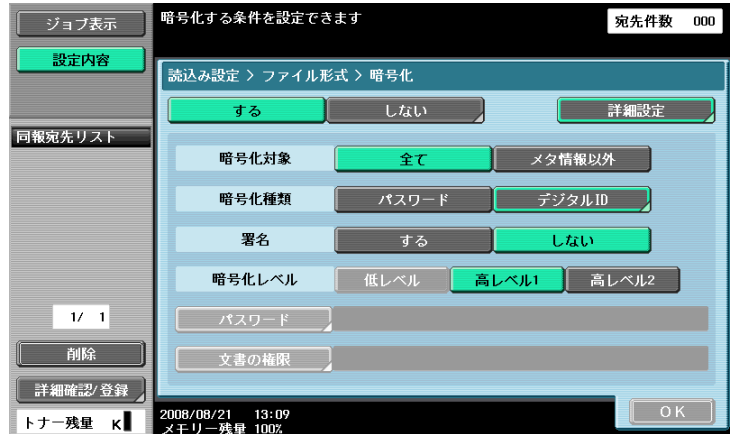

ユーザーのデジタル ID で暗号化する場合は、以下の設定を行います。

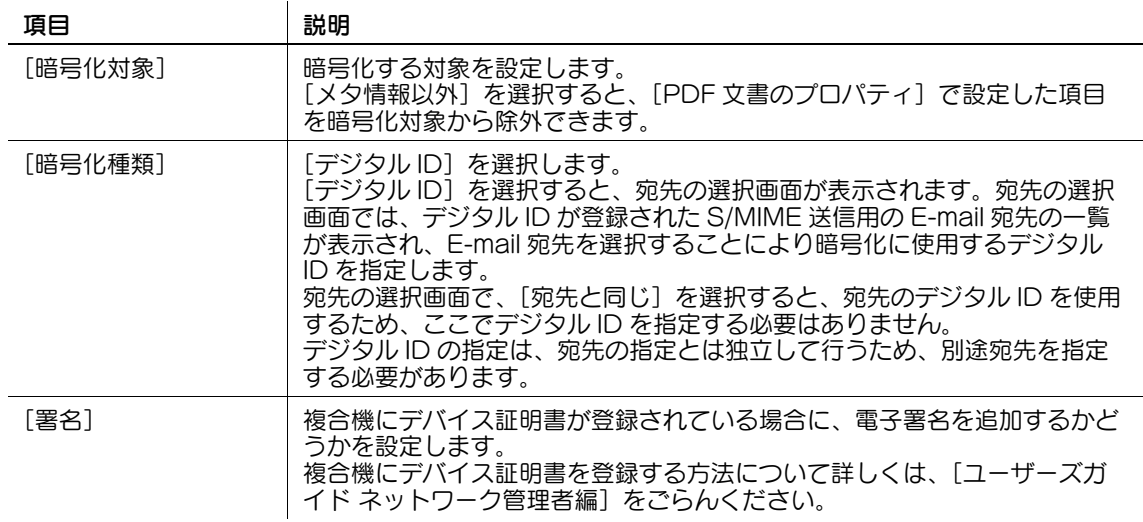

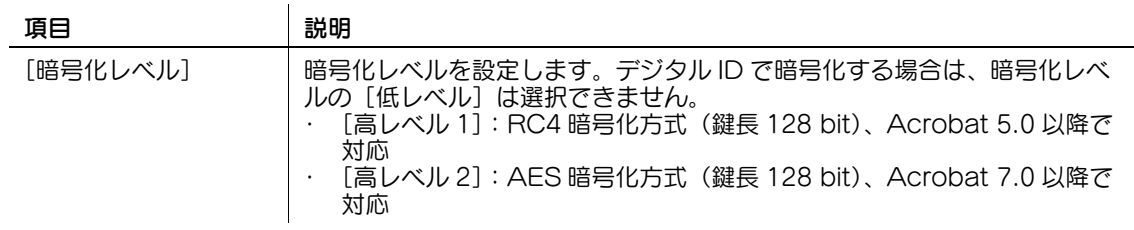

#### [詳細設定]

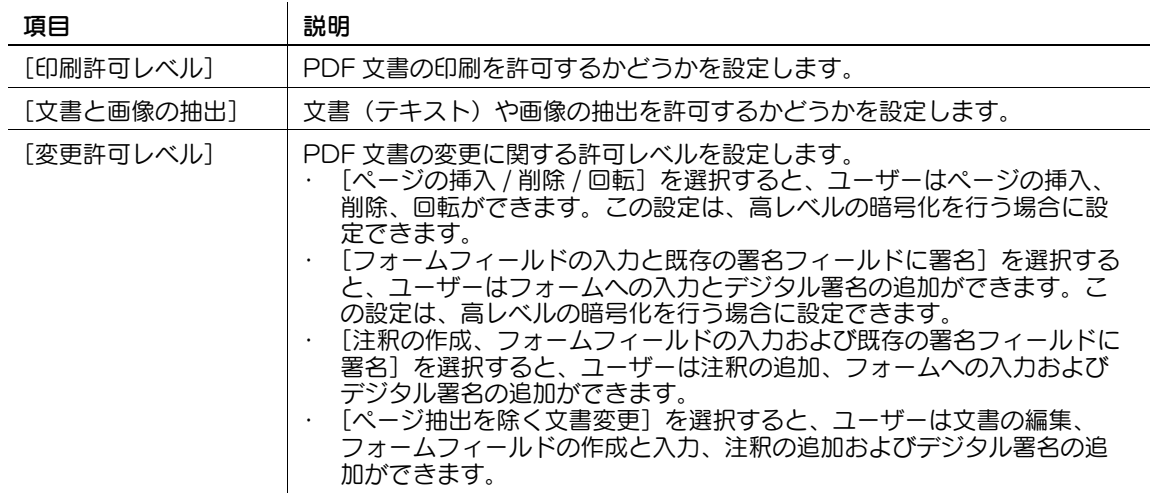

参考

- デジタル ID で暗号化するには、あらかじめ E-mail 宛先にユーザーの証明書を登録する必要がありま す。E-mail 宛先にユーザーの証明書を登録する方法について詳しくは、[ユーザーズガイド ネット ワーク管理者編]をごらんください。
- デジタル ID は最大で 100 件まで指定できます。
- 指定できるデジタル ID は、ユーザーの参照許可レベルによって決まります。
- ボックスに文書を保存するときは、PDF 文書をデジタル ID で暗号化できません。
- PDF の暗号化とサーチャブル PDF の作成を同時に行なう場合、サーチャブル PDF の設定で [回転補 正]を[補正する]に設定すると、以下の設定ができません。初期設定では、[回転補正]は[補正 する]に設定されているため、必要に応じて設定を変更してください。
- [暗号化種類]: [デジタル ID]
- [暗号化レベル]: [高レベル 2]
- [暗号化対象]:[メタ情報以外]
- [署名] : [する]
- サーチャブル PDF 機能について詳しくは、9-[2 ページ](#page-90-0)をごらんください。

# <span id="page-88-0"></span>8.4 ダイレクトプリント

ダイレクトプリントで印刷するとき、AES で暗号化された PDF 文書を印刷できます。

ダイレクトプリントは PageScope Web Connection で行います。パブリックユーザーまたは登録ユー ザーとしてログインし、[ダイレクトプリント]を選択します。

[参照] をクリックしてファイルを指定し、[OK] をクリックします。

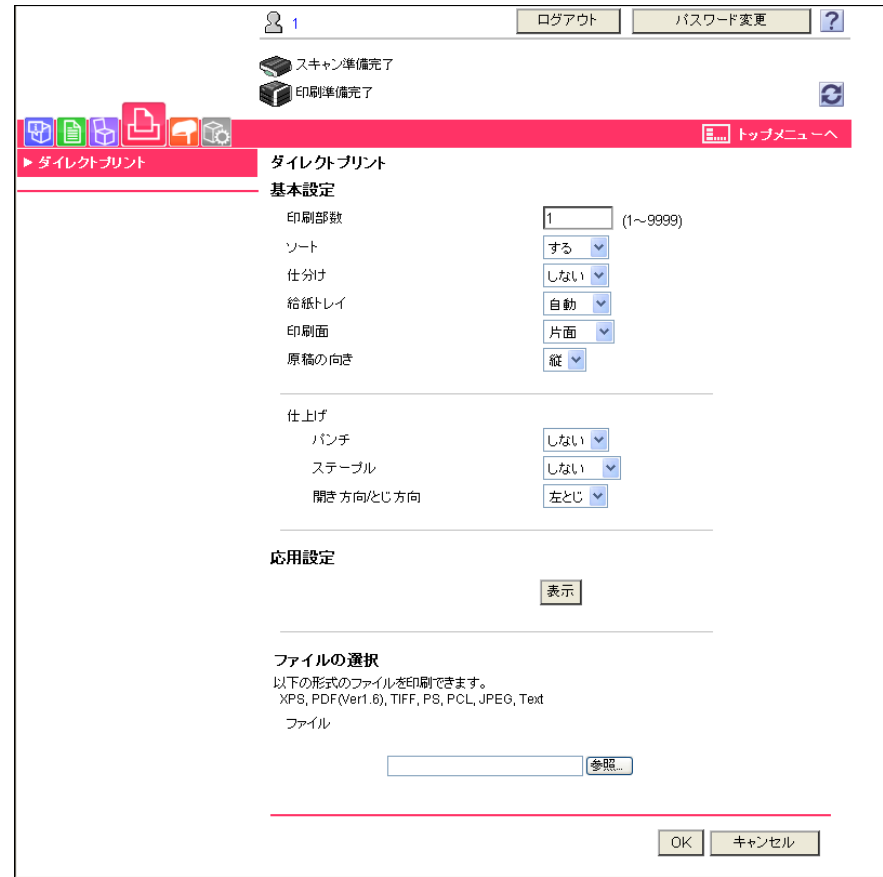

#### d参照

PageScope Web Connection について詳しくは、[ユーザーズガイド プリンター機能編]をごらんく ださい。

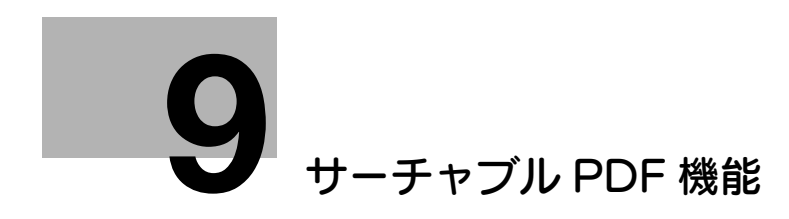

# <span id="page-90-1"></span><span id="page-90-0"></span>9 サーチャブル PDF 機能

#### 9.1 概要

サーチャブル PDF とは、OCR 処理により文字として認識した部分に透明なテキストデータを貼付け、テ キスト検索可能な PDF を作成する機能です。

スキャン機能やボックス機能を使用して、原稿を PDF またはコンパクト PDF 形式で保存したり送信した りするときに、サーチャブル PDF を作成できます。サーチャブル PDF 機能では、複数の言語のサーチャ ブル PDF を作成できます。サーチャブル PDF を作成するときには、原稿に合わせて言語を選択すること で、正しく OCR 処理できます。また、ページの向きを自動で補正することで、OCR 処理の精度を向上さ せることができます。

紙文書を電子化して管理したい場合などは、サーチャブル PDF 機能を使用してテキスト検索可能な PDF に変換して保存しておくと便利です。

参考

- この機能は、i-Option LK-105 が登録されている複合機で使用できます。
- スキャン機能について詳しくは、[ユーザーズガイド ネットワークスキャン/ファクス/ネットワー クファクス機能編]をごらんください。
- ボックス機能について詳しくは、[ユーザーズガイド ボックス機能編]をごらんください。

#### サーチャブル PDF 作成時の注意事項

原稿の状態によっては、文字が正しく認識されずに、文字化けなどが発生する場合があります。

例

- 複合機で対応していない文字は、正しく認識されません。
- サーチャブル PDF を作成するときに、原稿の言語と異なる言語を選択すると、文字が正しく認識され ません。
- 自動でページの向きを補正しない場合は、指定した原稿の向きと文字の向きが異なると、文字が正し く認識されません。

d参照

ページの向きを自動で補正するための設定については、9-[4 ページ](#page-92-0)をごらんください。

#### 認識可能な文字サイズ

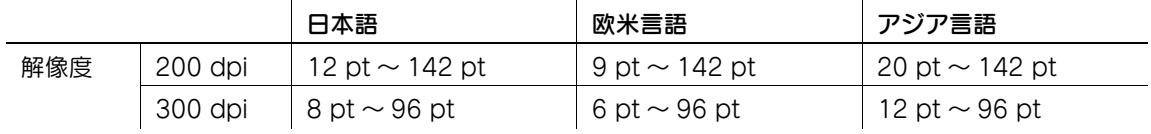

参考

- サーチャブル PDF を作成する場合は、300 dpi を超える解像度で読込みできません。

# 9.2 OCR の動作を設定する

サーチャブル PDF を作成する前に、OCR 処理の精度を優先させるか、OCR 処理の速度を優先させるか を設定できます。

#### [OCR 動作設定]

- 1 設定メニュー / カウンターを押します。
- 2 [ユーザー設定]を押します。
- 3 [ファクス / スキャン設定]を押します。
- 4 [ファクス / スキャン設定](2/2)で、[OCR 動作設定]を押します。

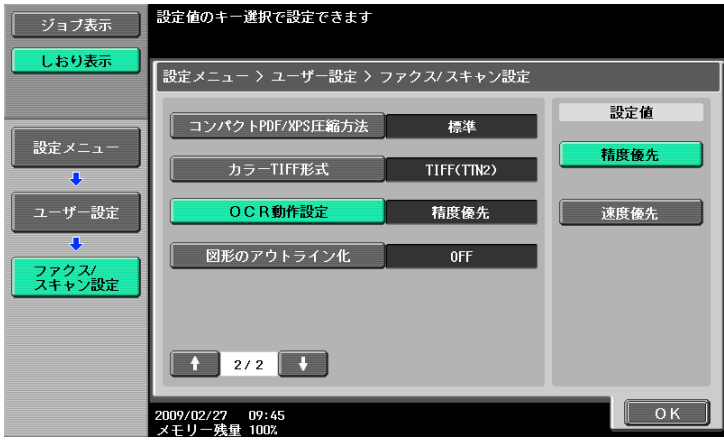

- 5 OCR の動作を選択し、[OK]を押します。
	- → [精度優先]:原稿の文字の認識率が優先されます。また、原稿の傾きが自動的に補正されます。
	- $\rightarrow$  [速度優先]: OCR 処理の速度が優先されます。原稿の傾きは補正されません。

# <span id="page-92-0"></span>9.3 サーチャブル PDF の設定をする

スキャン機能やボックス機能を使用して、原稿を保存したり送信したりするときに、ファイル形式として [PDF]または[コンパクト PDF]を選択すると、サーチャブル PDF を作成できます。

#### d参照

スキャン機能を使用するときのファイル形式の設定について詳しくは、[ユーザーズガイド ネットワークス キャン/ファクス/ネットワークファクス機能編]をごらんください。

ボックス機能を使用するときのファイル形式の設定について詳しくは、[ユーザーズガイド ボックス機能 編]をごらんください。

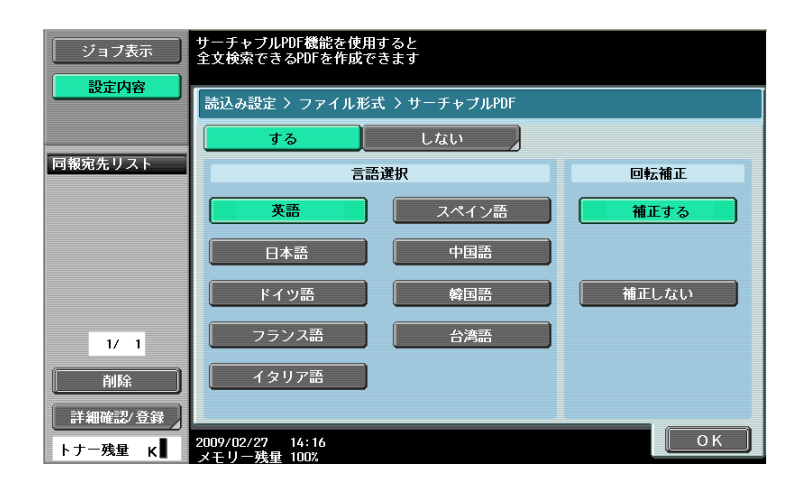

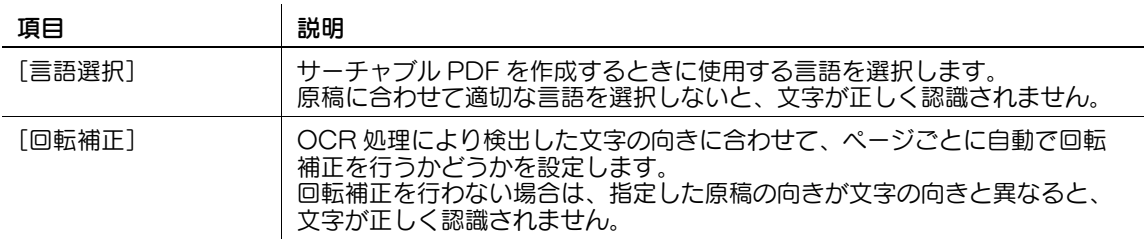

- 参考
- [ファイル形式]で[コンパクト PDF]を選択してサーチャブル PDF を作成すると、[PDF]を選択 してサーチャブル PDF を作成するときよりも、OCR 処理の速度が向上する場合があります。
- サーチャブル PDF を作成する場合は、[解像度]を[400 × 400dpi (高精細)]または [600 × 600dpi(超高精細)]に設定できません。
- サーチャブル PDF の作成と PDF の暗号化を同時に行なう場合、PDF の暗号化の設定で以下のいずれ かの設定をすると、[回転補正]を [補正する]に設定できません。
- [暗号化種類]: [デジタル ID]
- [暗号化レベル]: [高レベル 2]
- [暗号化対象]:[メタ情報以外]
- [署名]:[する]
- PDF の暗号化について詳しくは、8-[4 ページを](#page-85-1)ごらんください。
- [日本語]、[中国語]、[韓国語]、[台湾語]の場合、文字の縦書きと横書きが自動的に認識されます。 ただし、[中国語]、[韓国語]、[台湾語]の場合、ページ内に文字の縦書きと横書きが混在すると、 どちらか一方の向きで処理されます。
- サーチャブル PDF の設定をしてボックスに保存した文書を、PageScope Web Connection からダ ウンロードや送信をすると、サーチャブル PDF の設定が解除されてしまい、テキスト検索ができな くなります。

# [My パネル機能](#page-94-1)

# <span id="page-94-1"></span><span id="page-94-0"></span>10 My パネル機能

#### 10.1 概要

My パネル機能とは、ユーザーが用途に応じてカスタマイズした操作パネルの環境(My パネル)をサー バーで一元管理し、ユーザーが選択した複合機で My パネルを取得して使用できる機能です。

My パネルを使用することで、ネットワーク環境にある複数の複合機で、同一の操作性を実現できます。

#### d参照

この機能は、PageScope My Panel Manager と連携させて使用します。機能を有効化する方法につい て詳しくは、PageScope My Panel Manager のマニュアルをごらんください。

My パネルの設定は、PageScope My Panel Manager でもできます。詳しくは、PageScope My Panel Manager のマニュアルをごらんください。

#### 10.1.1 My パネルでできること

My パネルを使用すれば、よく使う機能が優先的に表示されるように、操作パネルを自分専用にカスタマイ ズできます。

また、Web ブラウザーやイメージパネルを使用できる場合は、PageScope My Panel Manager と連携 させることで、ユーザーごとに Web ブラウザーの設定や情報を管理したり、イメージパネルの画面をカス タマイズしたりすることもできます。

#### カスタマイズできる項目

My パネルでは、以下のカスタマイズができます。

- 操作パネルで表示する言語の設定
- 数値入力時などに表示される単位系の設定
- コピー機能の基本画面の初期表示の設定と、基本画面に配置するショートカットキーや設定値のキー の登録
- ファクス / スキャン機能の基本画面の初期表示の設定とショートカットキーの登録
- ボックス機能の基本画面の初期表示の設定とショートカットキーの登録
- 操作パネルのキーの選択色の設定
- My パネルのトップメニューの表示
- 操作パネルの初期画面の表示

#### Web ブラウザーと連携させてできること

Web ブラウザーと My パネルを連携させることで、自分専用の Web ブラウザーの使用環境を持つことが できます。My パネルでは、以下の設定や情報をユーザーごとに管理できます。

- ホームページ
- ブックマーク
- コンテンツの表示履歴
- URL の入力履歴
- **Cookie**
- 認証情報

#### d参照

ホームページやブックマークは Web ブラウザーから登録します。また、表示履歴、入力履歴、Cookie、 認証情報は、ユーザーが Web ブラウザーを使用することでサーバーに反映されます。Web ブラウザーの 使い方について詳しくは、4-[2 ページ](#page-19-0)をごらんください。

ホームページやブックマークの登録情報は、PageScope My Panel Manager から編集できます。詳し くは、PageScope My Panel Manager のマニュアルをごらんください。

#### イメージパネルと連携させてできること

イメージパネルと My パネル、My アドレスを連携させることで、イメージパネルの基本画面に、データの 読込み先や送り先へのショートカットを登録して、自分専用のイメージパネルの使用環境を持つことがで きます。また、データの送り先を指定するときに My アドレスを参照できます。

#### d参照

イメージパネルの画面のカスタマイズのしかたについて詳しくは、6-[21 ページを](#page-73-0)ごらんください。 My アドレスについて詳しくは、11-[2 ページを](#page-107-0)ごらんください。

#### 10.1.2 My パネル取得の流れ

選択した複合機でユーザー認証を行います。ユーザー認証に成功すると、複合機は自動的にサーバーにア クセスし、ログインしたユーザーの My パネルを取得します。

ユーザーは、複合機にログインしている間、My パネルを利用できます。ユーザーがログアウトした時点 で、My パネルを利用できなくなります。

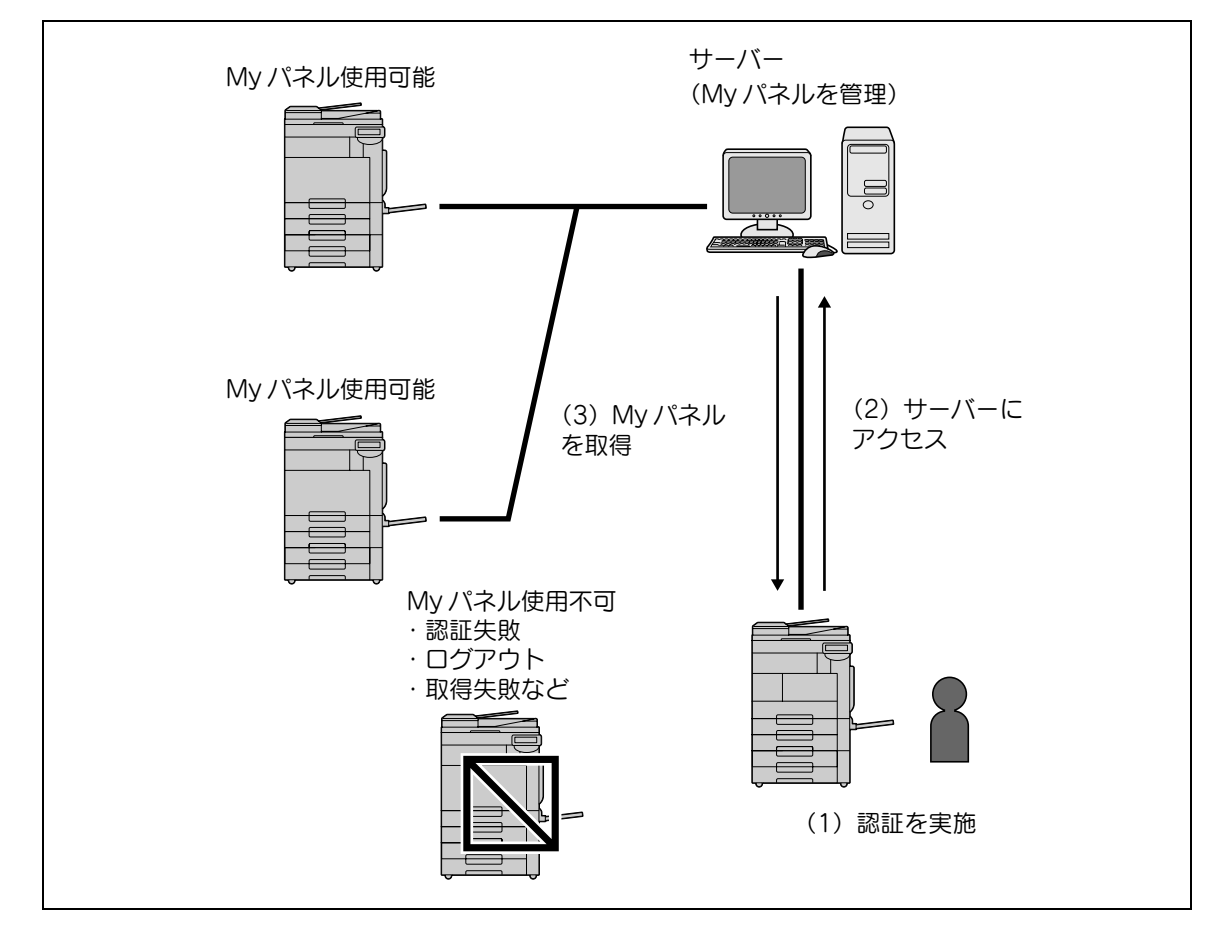

#### 10.1.3 My パネル機能使用時の制限事項

My パネルには、以下の制限があります。

- My パネルは、My パネルを所持するユーザー本人のみが登録、編集、削除できます。複合機の管理者 は、My パネルを操作できません。
- My パネルをはじめて使用する場合は、言語、単位系および選択色の設定は、複合機の設定に準じま す。
- My パネルをはじめて使用する場合は、初期画面に My パネルのトップメニューが表示されます。
- 設定メモリー(コピープログラム、ファクス / スキャンプログラム)は、使用する複合機で登録され ている設定メモリーのみ使用できます。
- My パネルを使用する複合機の機能やオプションの装着状態により、My パネルとして設定した操作環 境を使用できない場合があります。
- My パネルを登録、編集、削除する場合は、サーバーとの接続状態によってエラーが発生することが あります。エラーが発生した場合は、ネットワークの接続を確認してください。

# 10.2 My パネルを表示する

#### 10.2.1 トップメニュー

トップメニューは、My パネルを表示するときに最初に表示される画面です。 頻繁に使用する機能や設定メモリーへのショートカットキーをトップメニューに自由に配置できます。 トップメニューには、12 種類のショートカットキーを登録できます。

トップメニューの設定方法について詳しくは、10-[12 ページを](#page-104-0)ごらんください。

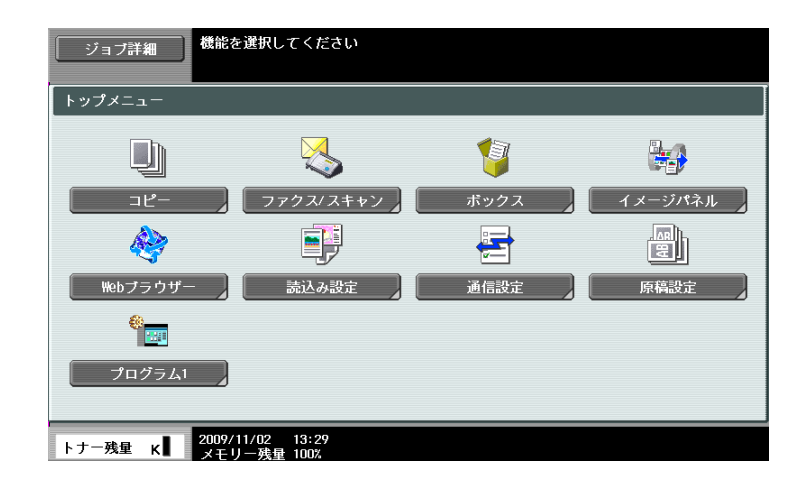

#### 10.2.2 トップメニューを表示する

My パネル機能を使用する場合は、ユーザー認証後に表示する初期画面を変更できます。別の初期画面から My パネルのトップメニューを表示したい場合は、[アプリケーションメニュー]から表示します。 [アプリケーションメニュー]で [My パネル] を押すと、My パネルのトップメニューが表示されます。

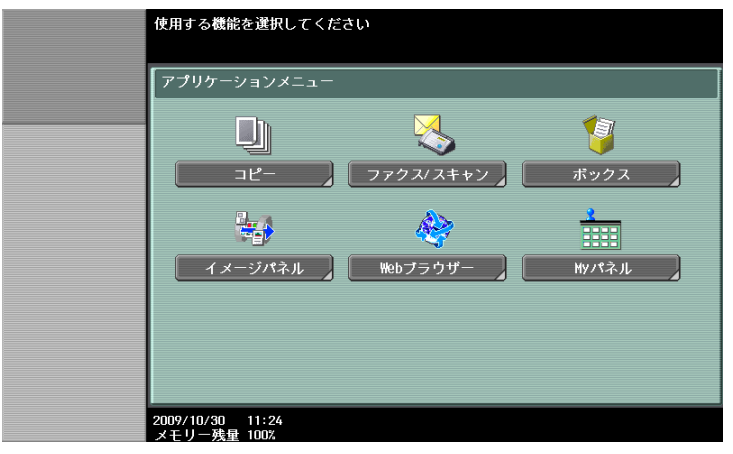

d参照

認証後の初期画面は、[My パネル設定]で変更できます。詳しくは、10-[13 ページ](#page-105-0)をごらんください。 [アプリケーションメニュー]について詳しくは、3-[3 ページを](#page-15-0)ごらんください。

# 10.3 My パネルをカスタマイズする

My パネルのカスタマイズは、[設定メニュー]の [My パネル設定]で行います。

#### 10.3.1 [My パネル設定]

カスタマイズできる項目は、以下のとおりです。

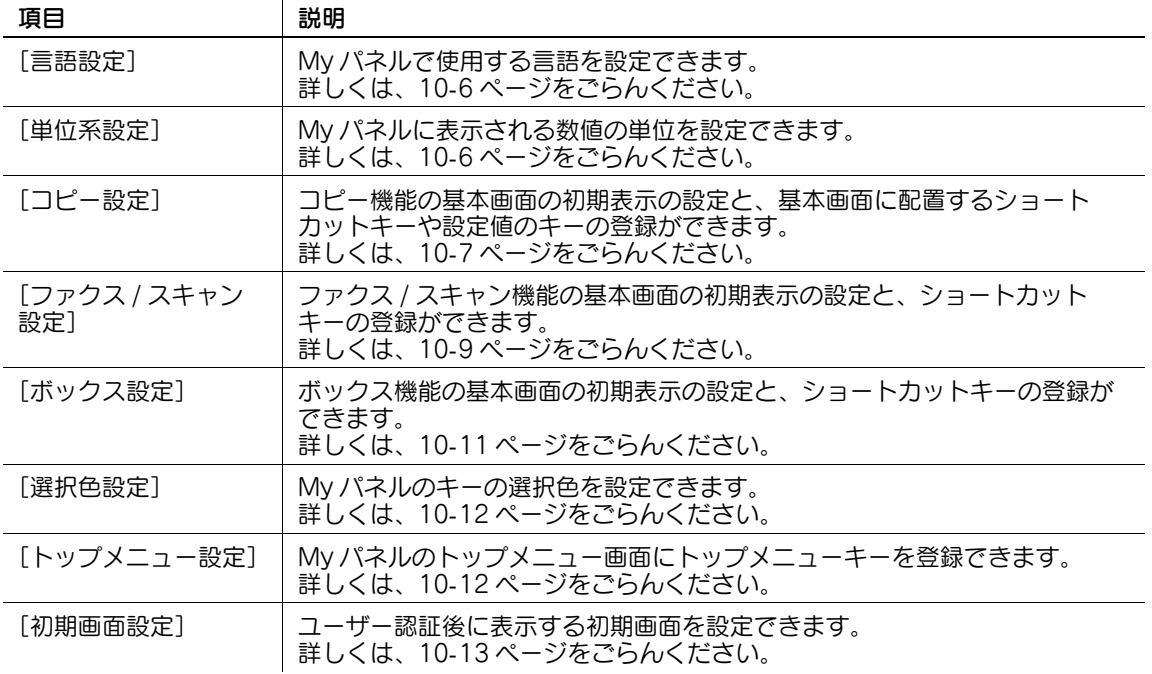

#### 10.3.2 [My パネル設定]を表示する

My パネル機能を使用できる場合は、[設定メニュー]に [My パネル設定] が表示されます。

- 1 登録ユーザーでログインします。
- 2 設定メニュー / カウンターを押します。
- 3 [My パネル設定]を押します。

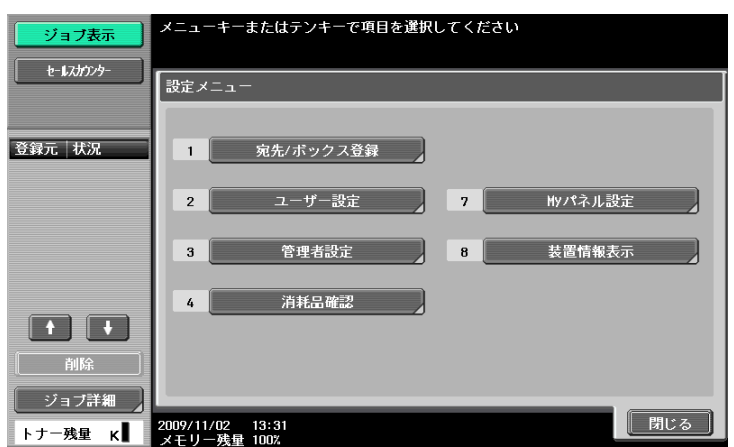

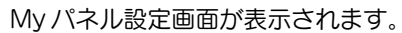

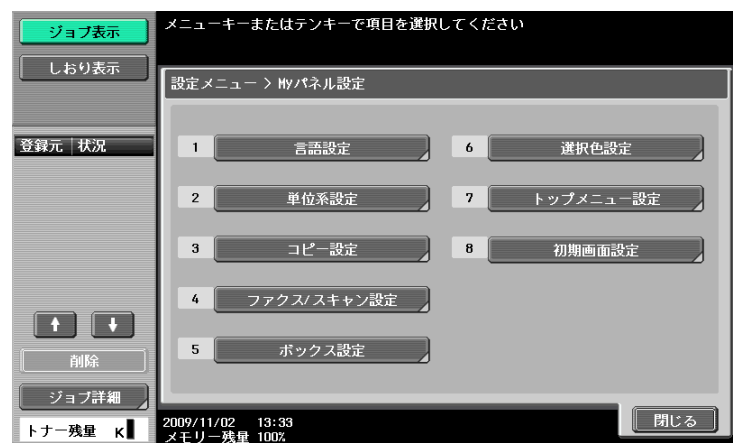

## <span id="page-98-0"></span>10.3.3 [言語設定]

複合機で使用できる言語の中から、My パネルで使用する言語を設定します。

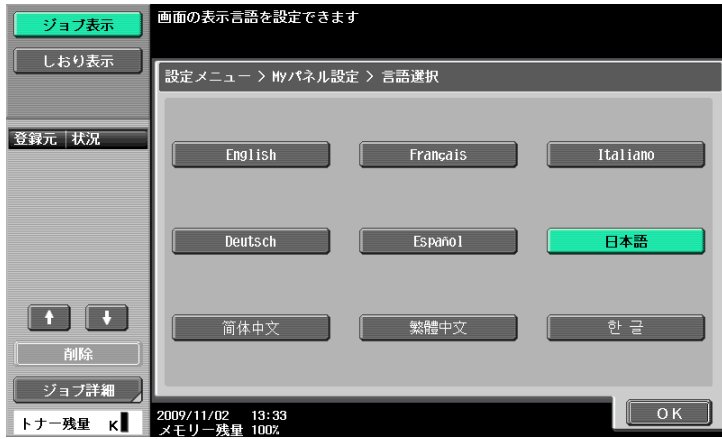

#### <span id="page-98-1"></span>10.3.4 [単位系設定]

My パネルで使用する長さの単位を設定します。

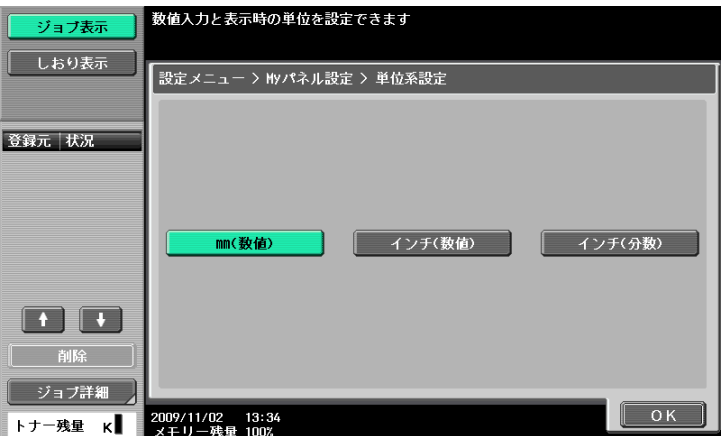

#### <span id="page-99-0"></span>10.3.5 [コピー設定]

コピー機能の基本画面の初期表示の設定と、基本画面に配置するショートカットキーや設定値のキーの登 録を行います。

#### [基本画面表示]

コピー機能の基本画面の初期表示を設定します。

[基本設定]は、通常の基本表示です。

[基本(一括)]は、基本設定画面の設定項目が 1 画面に表示されます。複数の設定をする場合に便利です。

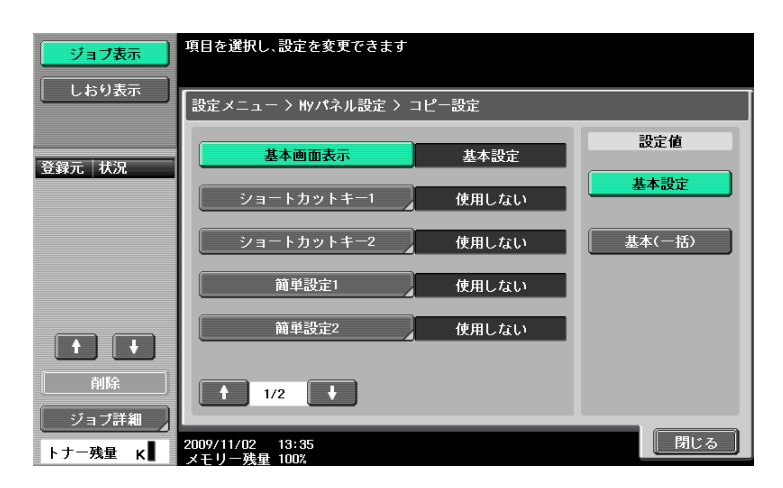

#### [ショートカットキー 1]-[ショートカットキー 2]

頻繁に使用するコピー応用機能へのショートカットキーを基本画面に配置します。 ショートカットキーは 2 つまで配置できます。

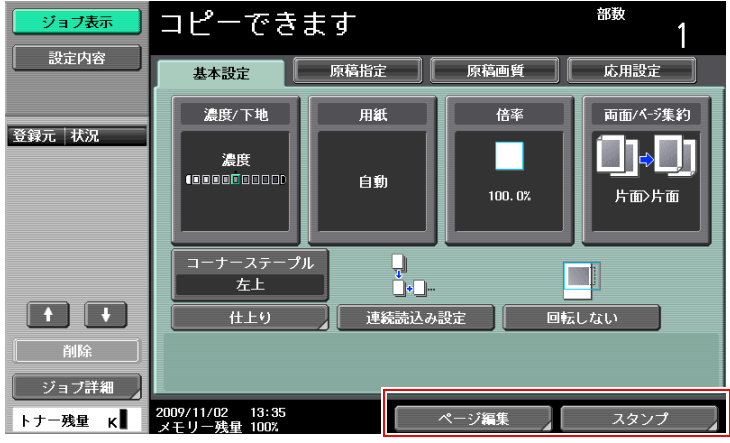

他の機種にログインし、[ショートカットキー 1]、[ショートカットキー 2]に機能を登録しても、その機 能が本機で使用できない場合は、本機では[使用しない]と表示されます。(例:[濃度][下地調整])

また、その状態で[ショートカットキー 1]、[ショートカットキー 2]に機能を登録する画面を表示する と、[使用しない] が選択されています。そのまま [OK] を選択すると、[ショートカットキー 1]、 [ショートカットキー 2]に[使用しない]が登録されます。

その結果、他の機種にログインしても、ショートカットキーが表示されません。

#### [簡単設定 1]-[簡単設定 4]

コピー機能の設定値やコピープログラムのキーを基本画面に配置します。

頻繁に使用する設定値やコピープログラムのキーを基本画面に配置しておくことで、文書をコピーすると きに、キーを押すだけで簡単にコピーの設定を行うことができます。キーは 4 つまで配置できます。

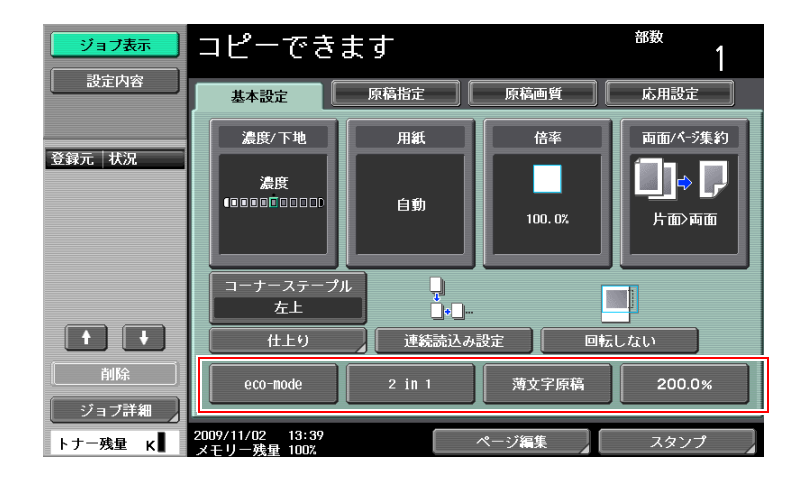

他の機種にログインし、[簡単設定 1] - [簡単設定 4]に機能を登録しても、その機能が本機で使用でき ない場合は、本機では[使用しない]と表示されます。(例:[カラー])

また、その状態で [簡単設定 1] - [簡単設定 4] に機能を登録する画面を表示すると、[使用しない] が 選択されています。そのまま [OK] を選択すると、[簡単設定 1] - [簡単設定 4] に [使用しない] が 登録されます。

その結果、他の機種にログインしても、簡単設定キーが表示されません。

#### d参照

コピープログラムを基本画面に配置するには、あらかじめコピープログラムを登録しておく必要がありま す。コピープログラムの登録方法について詳しくは、[ユーザーズガイド コピー機能編]をごらんくださ い。

#### [基本画面濃度表示]

コピーの濃度調整キーを基本画面に配置します。

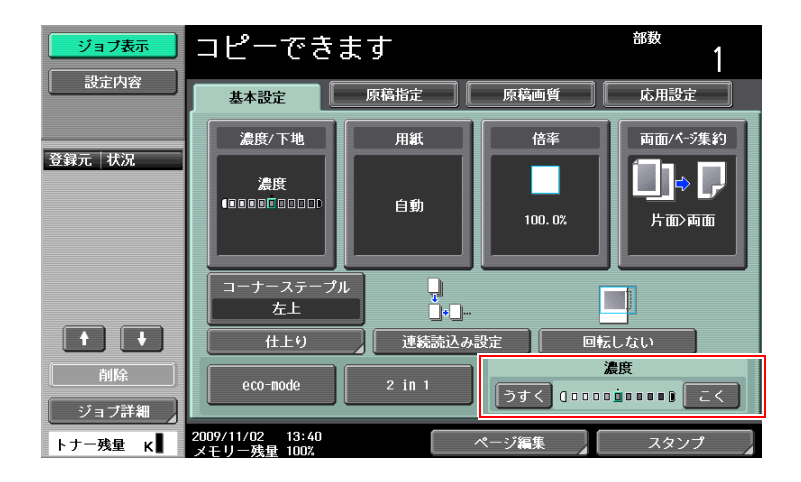

参考

基本画面に濃度調整キーを配置する場合は、[簡単設定 3]、[簡単設定 4]を設定できません。

# <span id="page-101-0"></span>10.3.6 [ファクス / スキャン設定]

ファクス / スキャン機能の基本画面の初期表示の設定と、ショートカットキーの登録を行います。

#### [基本画面表示]

ファクス / スキャン機能の基本画面の初期表示を設定します。

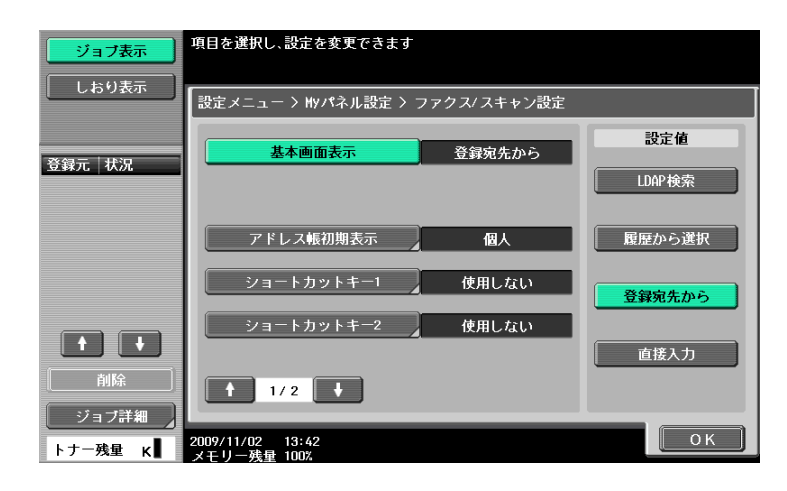

#### [アドレス帳初期表示]

共有アドレス帳を使用する場合は、「登録宛先から」に初期表示する検索文字の種類を設定します。 初期設定では、[個人 (My アドレス帳)]が選択されています。

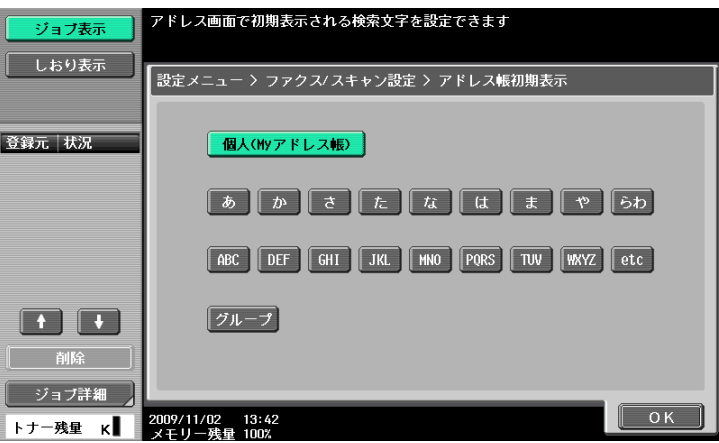

#### d参照

My アドレス機能について詳しくは、11-[2 ページを](#page-107-0)ごらんください。

# [ショートカットキー 1]-[ショートカットキー 2]

頻繁に使用するファクス / スキャンの応用機能へのショートカットキーを基本画面に配置します。ショー トカットキーは 2 つまで配置できます。

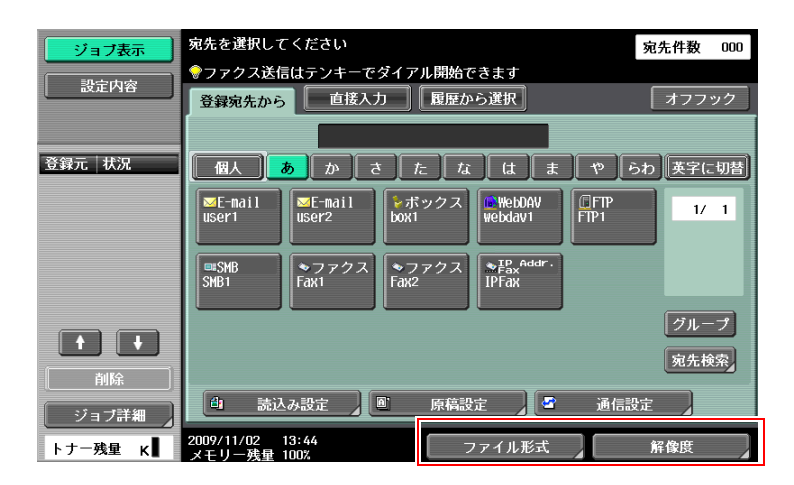

#### [「登録宛先から」初期表示]

[登録宛先から] の初期表示を設定します。

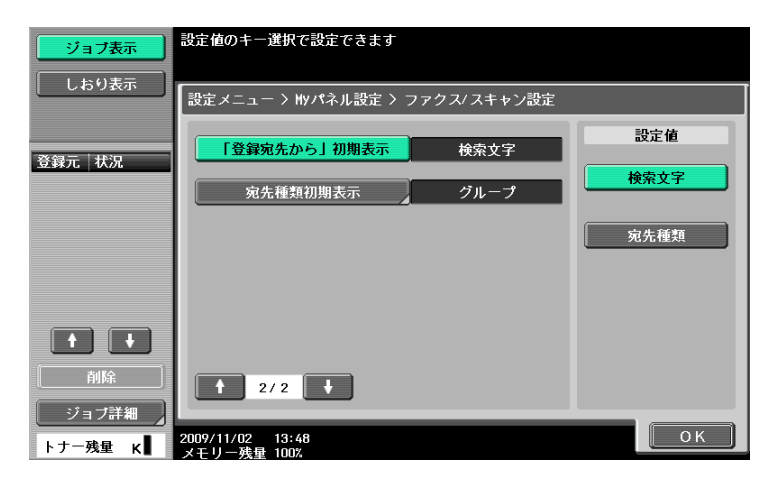

#### [宛先種類初期表示]

宛先種類別にアドレス帳を表示するときに、初期表示する宛先種類を設定します。

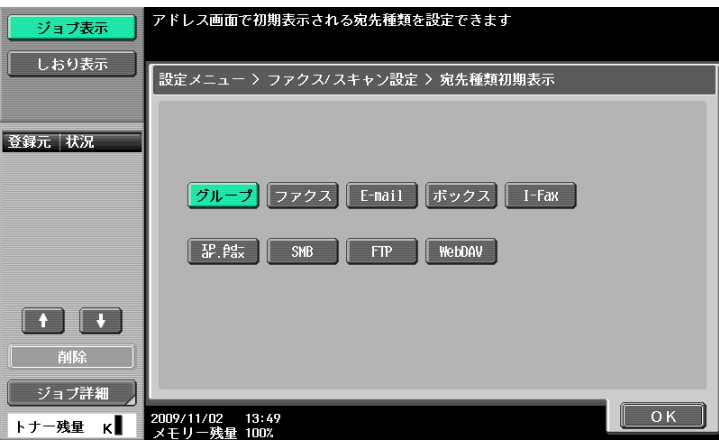

#### <span id="page-103-0"></span>10.3.7 [ボックス設定]

ボックス機能の基本画面の初期表示の設定と、ショートカットキーの登録を行います。

#### [基本画面表示]

ボックス機能の基本画面で(操作パネルのボックスを押したあとに)初期表示するボックスのタイプを設 定します。

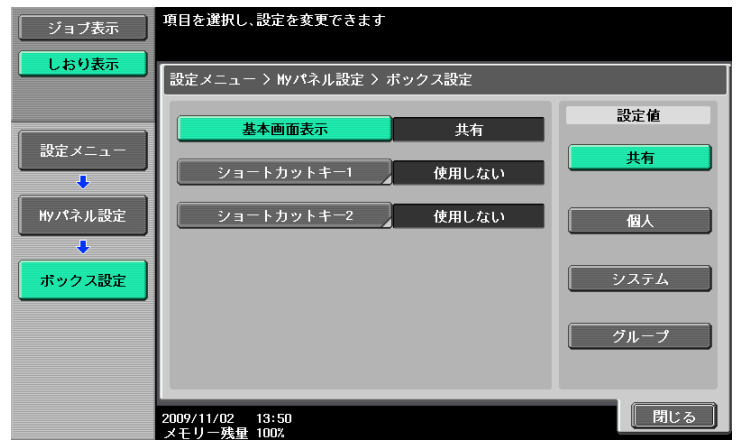

# $[$ ショートカットキー 1] -  $[$ ショートカットキー 2]

ボックスの文書利用で頻繁に使用するボックスへのショートカットキーを基本画面に配置します。 ショートカットキーは 2 つまで配置できます。

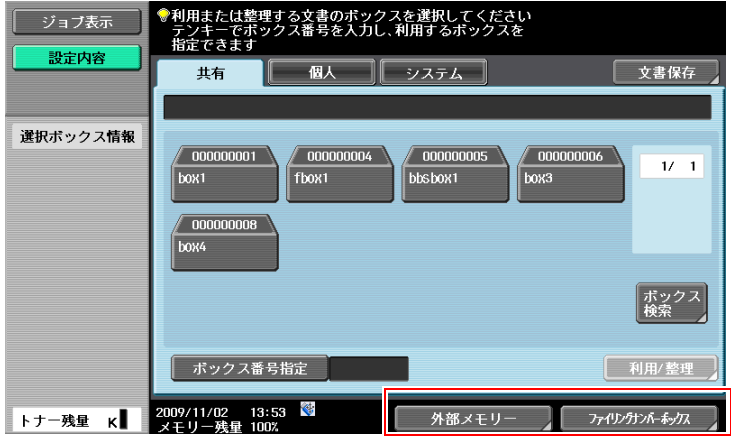

#### <span id="page-104-1"></span>10.3.8 [選択色設定]

My パネルのキーを選択したときの選択色を設定します。

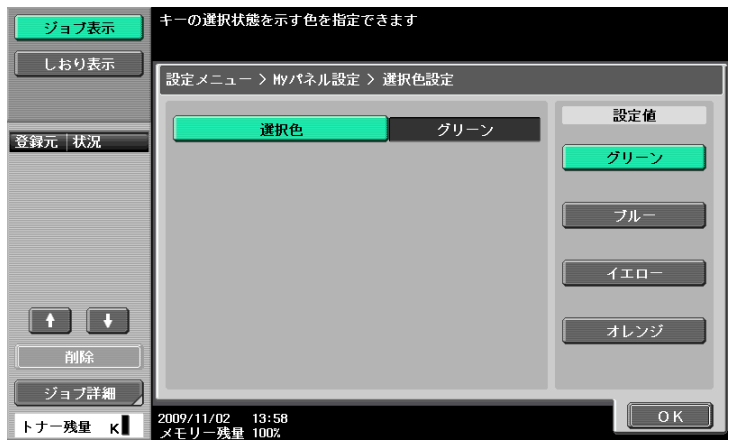

#### <span id="page-104-0"></span>10.3.9 [トップメニュー設定]

My パネルのトップメニューをカスタマイズします。

使用する機能や設定メモリー(コピープログラム、ファクス / スキャンプログラム)へのショートカット キーをトップメニューに自由に配置できます。

#### トップメニューキーについて

トップメニューに表示するショートカットキーをトップメニューキーと呼び、12 種類まで登録できます。 トップメニューキーとして設定メモリー(コピープログラム、ファクス / スキャンプログラム)を登録す る場合は、[アイコン]を押すと、トップメニューに表示する設定メモリーのアイコンを選択できます。

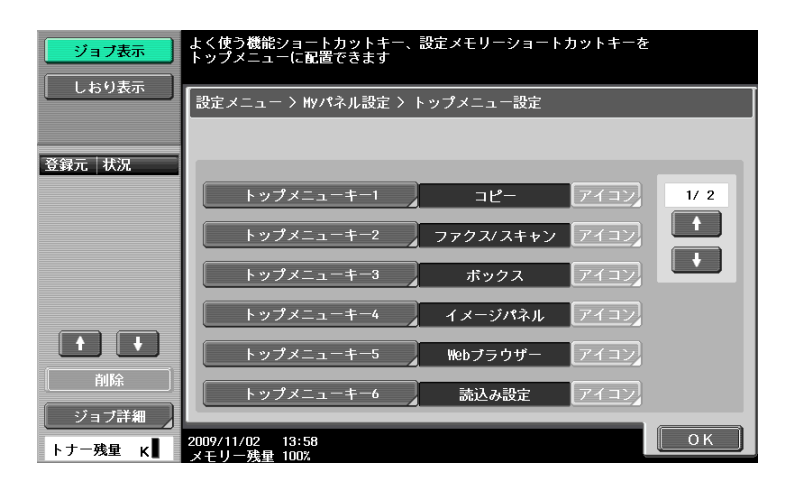

#### トップメニューキーの登録

トップメニューキーとして、[機能]、[コピー機能設定]、[ファクス / スキャン機能設定]、[コピー設定メ モリー」、[ファクス / スキャン設定メモリー」をそれぞれ割当てることができます。

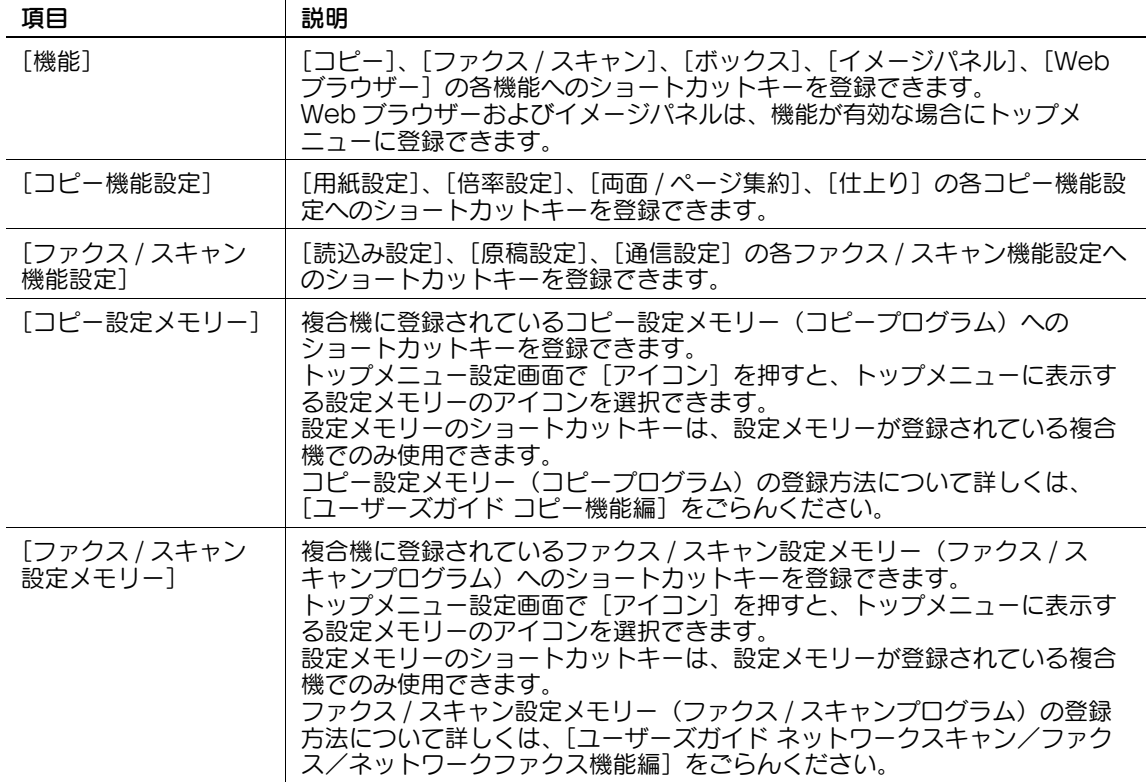

#### <span id="page-105-0"></span>10.3.10[初期画面設定]

ユーザー認証後に表示する初期画面を設定します。初期設定では、My パネルのトップメニューが表示され ます。

参考

- Web ブラウザーおよびイメージパネルは、機能が有効な場合に初期画面に設定できます。

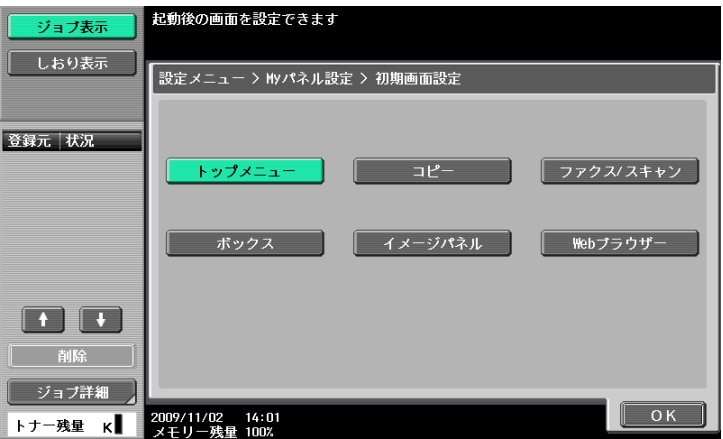

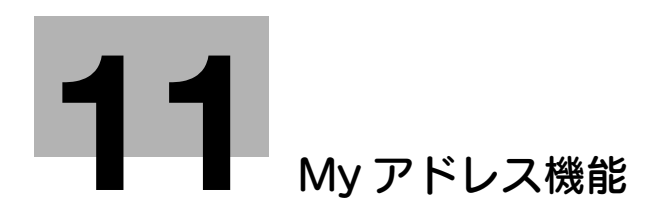

# <span id="page-107-1"></span><span id="page-107-0"></span>11 My アドレス機能

#### 11.1 概要

My アドレス機能とは、サーバーで個人専用のアドレス帳(My アドレス帳)を一元管理し、ユーザーが選 択した複合機で My アドレス帳を取得して使用できる機能です。

My アドレス帳を使用することで、ネットワーク環境にある複数の複合機で個別に宛先の登録を行わなくて も、同一のアドレス帳を参照できます。

#### d参照

この機能は、PageScope My Panel Manager と連携させて使用します。機能を有効化する方法につい て詳しくは、PageScope My Panel Manager のマニュアルをごらんください。

My アドレスの登録は、PageScope My Panel Manager でもできます。詳しくは、PageScope My Panel Manager のマニュアルをごらんください。

#### 11.1.1 アドレス帳の分類

My アドレス機能を使用できる場合は、以下の 2 種類のアドレス帳を利用できます。

#### 共有アドレス帳

共有アドレス帳とは、ユーザーが選択した複合機の本体に登録されている誰でも参照できるアドレス帳を 指します。

共有アドレス帳には、以下の特徴があります。

- 共有アドレス帳には、短縮宛先、グループ宛先、プログラム宛先を登録できます。
- 複合機本体に登録されているため、使用できる宛先は選択した複合機によって決まります。
- ユーザーや管理者によって登録、編集、削除できます。
- 管理者によって、ユーザーによる宛先の登録や編集が禁止されている場合は、共有アドレス帳の登録 や編集ができません。

#### My アドレス帳

My アドレス帳とは、サーバーで管理された、本人のみ参照できるアドレス帳を指します。

My アドレス帳には、以下の特徴があります。

- My アドレス帳には、短縮宛先とグループ宛先を登録できます。
- ユーザーが選択した複合機で、サーバーから取得して使用するため、My アドレス機能を使用できる 複合機であればどれでも利用できます。
- ユーザー本人のみが登録、編集、削除できます。
#### 11.1.2 My アドレス帳取得の流れ

<span id="page-108-0"></span>選択した複合機でユーザー認証を行います。ユーザー認証に成功すると、複合機は自動的にサーバーにア クセスし、ログインしたユーザーの My アドレス帳を取得します。

ユーザーは、複合機にログインしている間、My アドレス帳を利用できます。ユーザーがログアウトした時 点で、My アドレス帳が利用できなくなります。

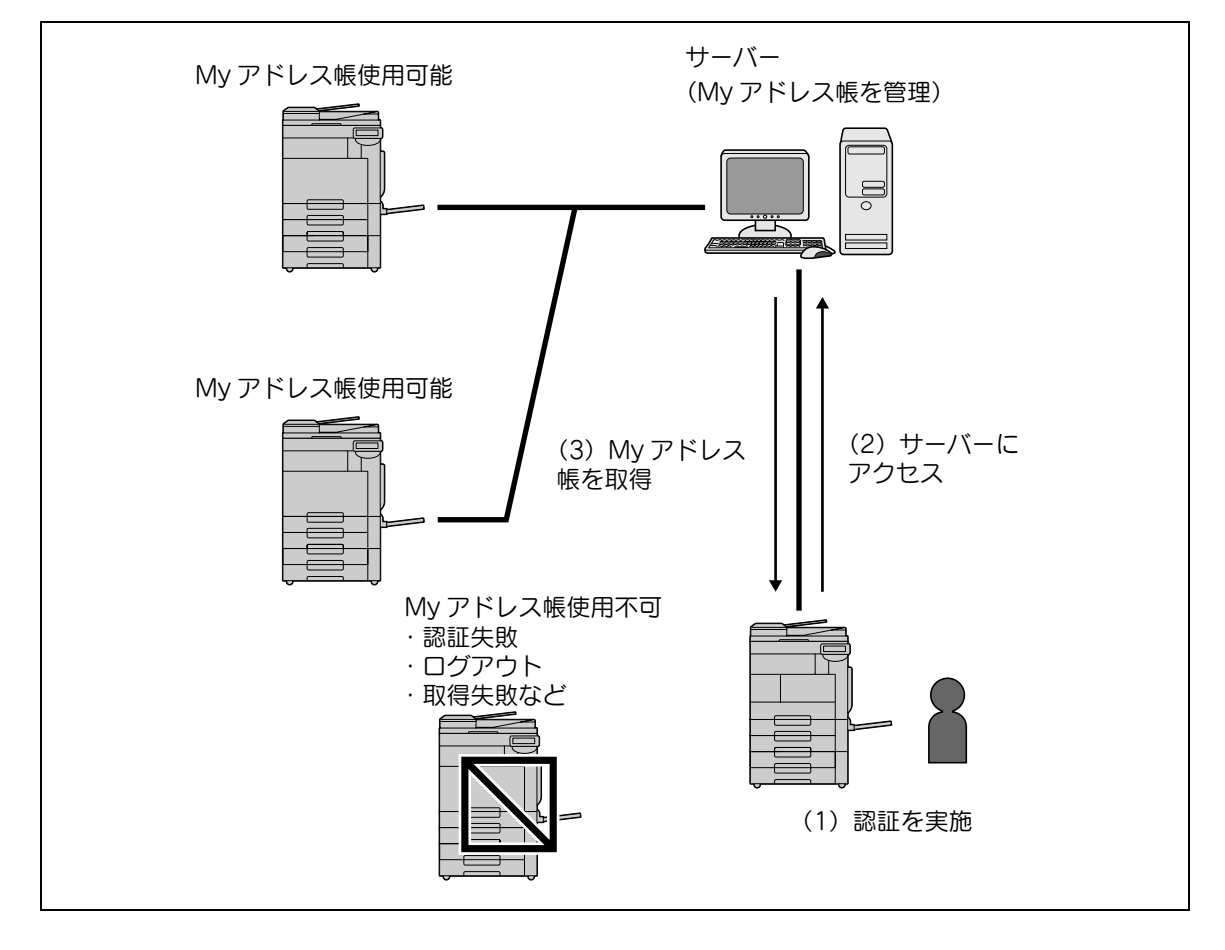

### 11.1.3 My アドレス機能使用時の制限事項

<span id="page-108-1"></span>My アドレス帳には、以下の制限があります。

- My アドレス帳は、My アドレス帳を所持するユーザー本人のみが登録、編集、削除できます。複合機 の管理者は、My アドレス帳を操作できません。
- My アドレス帳には、短縮宛先を最大 100 件、グループ宛先を最大 10 グループ(1 グループあたり短 縮宛先を最大 100 件まで)登録できます。
- My アドレス帳の登録数が最大値を超える場合は、新しく宛先を登録できません。
- My アドレス帳にプログラム宛先を登録できません。
- My アドレス帳では、検索文字で宛先を検索できません。
- ボックス宛先は、宛先を登録した複合機でのみ利用できます。
- My アドレス帳を使用する複合機の設定やオプションの装着状態により、登録宛先で指定した送信が できない場合があります。
- My アドレス帳を登録、編集、削除する場合は、サーバーとの接続状態によって書込みエラーが発生 することがあります。エラーが発生した場合は、ネットワークの接続を確認してください。

## 11.2 宛先を登録および編集する

My アドレス帳に、頻繁に使用する個人専用の宛先を登録します。以下の方法で登録できます。

- 複合機の操作パネルから登録する
- ネットワーク上のコンピューターから PageScope Web Connection を使って登録する
- PageScope My Panel Manager から登録する

My アドレス帳には、短縮宛先とグループ宛先を登録できます。ここでは、複合機の操作パネルからの登録 方法を説明します。

#### 11.2.1 短縮宛先

<span id="page-109-0"></span>頻繁に使用する宛先のファクス番号、E-mail アドレスおよび登録されているボックスを短縮宛先に登録で きます。My アドレス帳には、最大 100 件の短縮宛先を登録できます。

- 1 登録ユーザーでログインします。
- 2 設定メニュー / カウンターを押します。
- 3 [宛先 / ボックス登録]を押します。
- 4 [ファクス / スキャン宛先登録]を押します。
- 5 [短縮宛先(個人)]を押します。
	- → [短縮宛先(共有)] を押すと、共有アドレス帳の短縮宛先を登録できます。

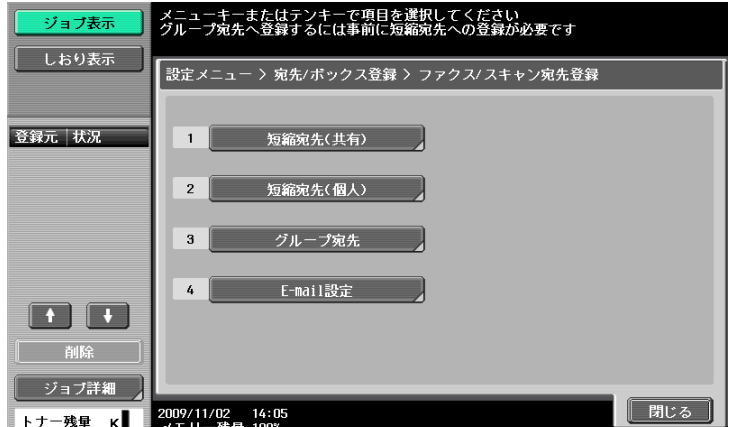

短縮宛先(個人)の一覧が表示されます。

- 6 [新規登録]を押します。
	- → 登録済みの宛先を編集する場合は、編集したい宛先を選択して「編集]を押します。
	- → 登録済みの宛先を削除する場合は、削除したい宛先を選択して[削除]を押します。
	- → 登録済みの宛先を確認する場合は、確認したい宛先を選択して [設定内容] を押します。

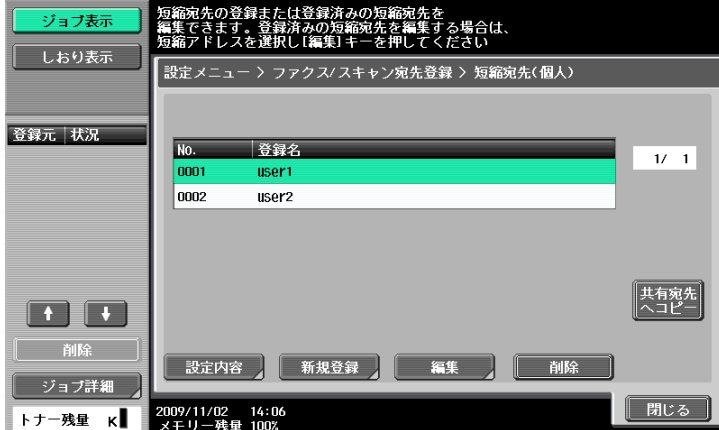

7 登録する宛先の種類を選択して、必要な項目を入力します。

#### しし 参照

短縮宛先の登録内容について詳しくは、[ユーザーズガイド ネットワークスキャン/ファクス/ネットワー クファクス機能編]をごらんください。

### 11.2.2 グループ宛先

<span id="page-110-0"></span>My アドレス帳の複数の短縮宛先をグループ化して、グループ宛先として登録できます。My アドレス帳に は、グループ宛先を最大 10 グループ(1 グループあたり短縮宛先を最大 100 件)登録できます。

- 1 登録ユーザーでログインします。
- 2 設定メニュー / カウンターを押します。
- 3 「宛先 / ボックス登録]を押します。
- 4 [ファクス / スキャン宛先登録]を押します。
- 5 [グループ宛先]を押します。

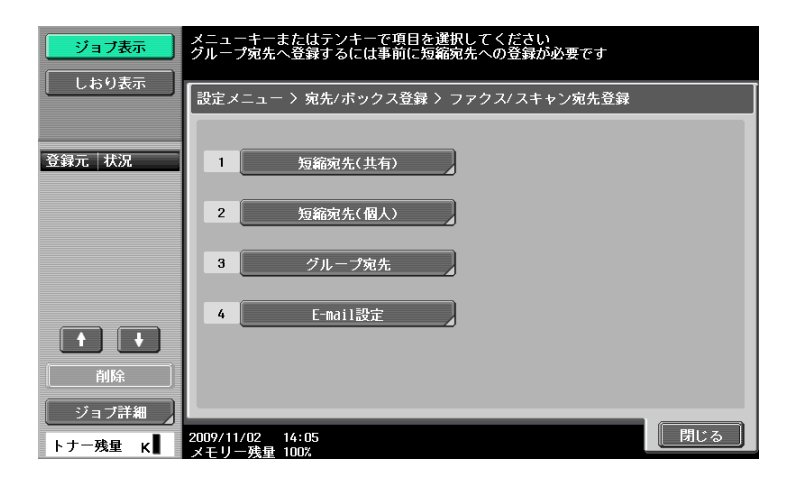

グループ宛先の一覧が表示されます。

- 6 [個人]を押し、[新規登録]を押します。
	- → 登録済みのグループ宛先を編集する場合は、編集したいグループ宛先を選択して[編集]を押し ます。
	- → 登録済みのグループ宛先を削除する場合は、削除したいグループ宛先を選択して[削除]を押し ます。
	- → 登録済みのグループ宛先を確認する場合は、確認したいグループ宛先を選択して [設定内容] を 押します。
	- → [共有] を押すと、共有のグループ宛先が表示されます。

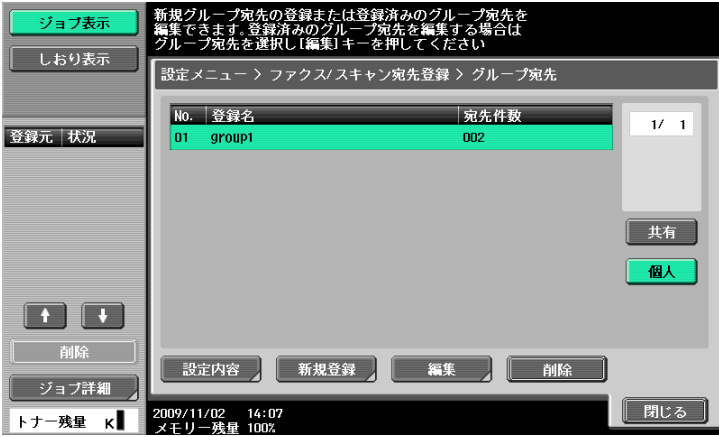

bizhub 423/363/283/223 11-5

- 7 登録先として個人グループが選択されていることを確認して、必要な項目を入力します。
	- → [宛先]を選択すると、My アドレス帳に登録されている短縮宛先が表示されます。グループ化し たい短縮宛先を選択してください。

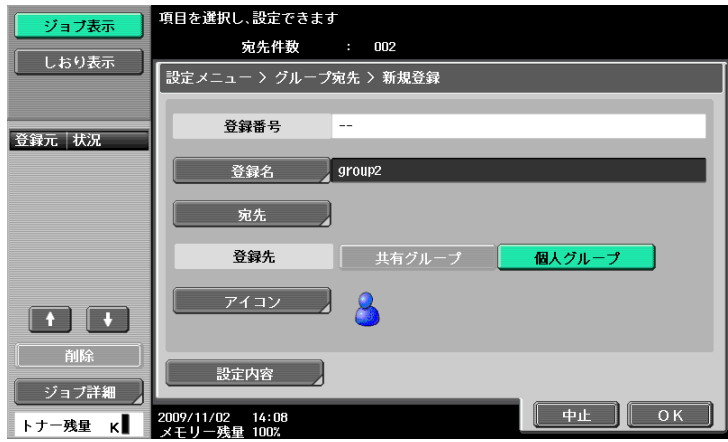

d参照

グループ宛先の登録内容について詳しくは、[ユーザーズガイド ネットワークスキャン/ファクス/ネット ワークファクス機能編]をごらんください。

## 11.3 アドレス帳間で登録宛先をコピーする

<span id="page-112-0"></span>共有アドレス帳と My アドレス帳間で、登録されている短縮宛先をコピーできます。 参考

● グループ宛先は、アドレス帳間でコピーできません。

## 11.3.1 共有アドレス帳から My アドレス帳にコピーする

共有アドレス帳に登録されている宛先を、My アドレス帳にコピーできます。

- 1 「ファクス / スキャン宛先登録] を表示します。
- 2 [短縮宛先(共有)]を押します。
- 3 コピーしたい宛先の種類を選択します。 選択した宛先種類の登録宛先の一覧が表示されます。
- 4 コピーしたい宛先を選択し、[個人宛先へコピー]を押します。

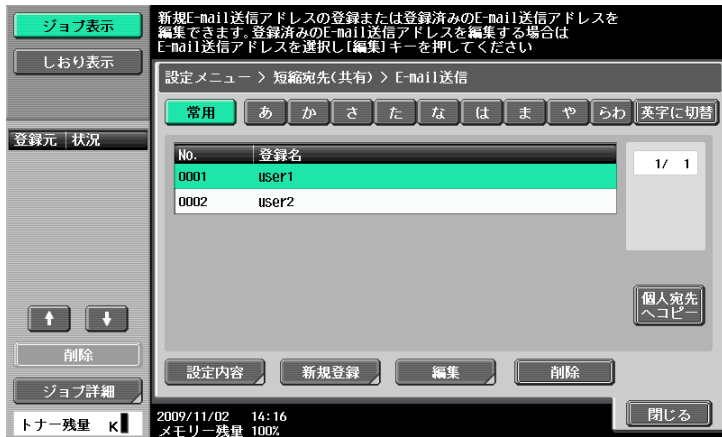

5 確認画面で[はい]を選択し、[OK]を押します。 選択した宛先がコピーされます。

## 11.3.2 My アドレス帳から共有アドレス帳にコピーする

<span id="page-113-0"></span>My アドレス帳に登録されている宛先を、共有アドレス帳にコピーできます。

- 1 [ファクス / スキャン宛先登録]を表示します。
- 2 [短縮宛先(個人)]を押します。 短縮宛先(個人)の一覧が表示されます。
- 3 コピーしたい宛先を選択し、[共有宛先へコピー]を押します。

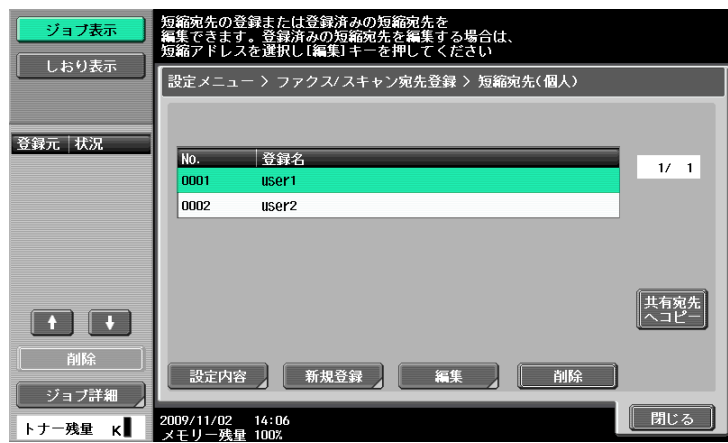

4 確認画面で[はい]を選択し、[OK]を押します。 選択した宛先がコピーされます。

# 11.4 送信時に My アドレス帳を使用する

<span id="page-114-0"></span>ファクス / スキャン機能で文書を送信するときや、ボックス内の文書を送信するときに、My アドレス帳か ら宛先を指定します。

#### 11.4.1 宛先を指定する

My アドレス機能を使用できる場合は、宛先指定時に以下の画面が表示されます。 My アドレス帳に登録されている宛先は、宛先の種類別に表示されます。目的の宛先を選択してください。 共有アドレス帳に登録されている宛先を指定したい場合は、[共有]を押します。

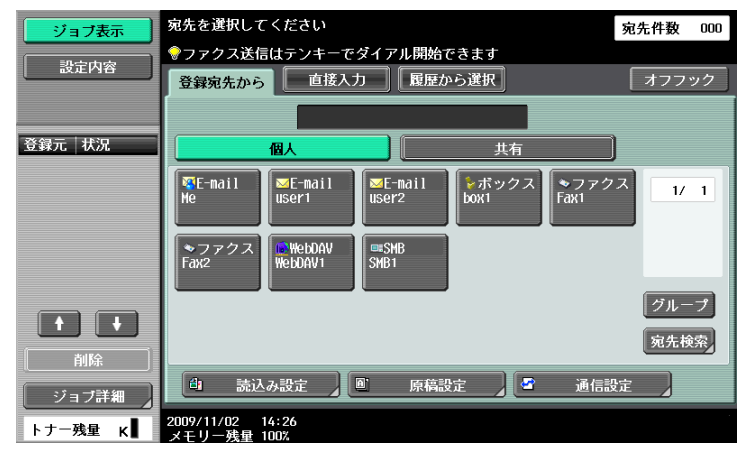

### 11.4.2 宛先を検索する

目的の宛先が見つからない場合は、宛先を検索できます。宛先を指定する画面で、[宛先検索]を押しま す。

[宛先種類]は、登録されている宛先の種類で検索します。

[詳細検索]は、宛先の名称や登録内容の一部から検索します。

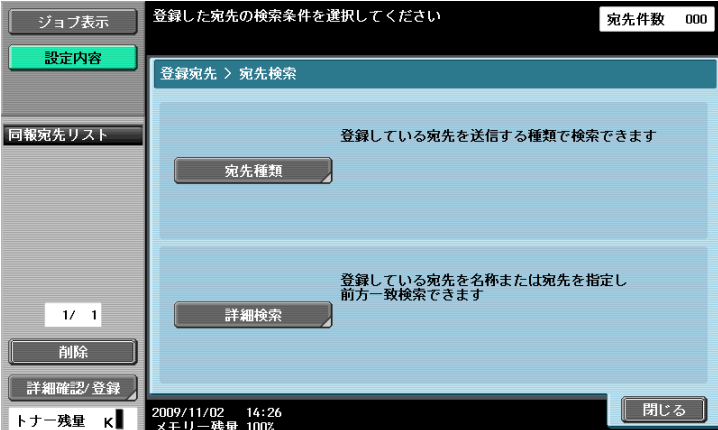

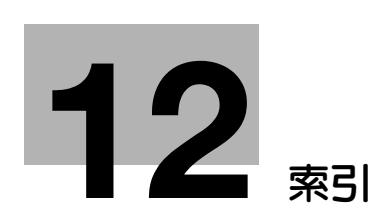

#### <span id="page-116-0"></span> $12$ 索引

# 12.1 項目別索引

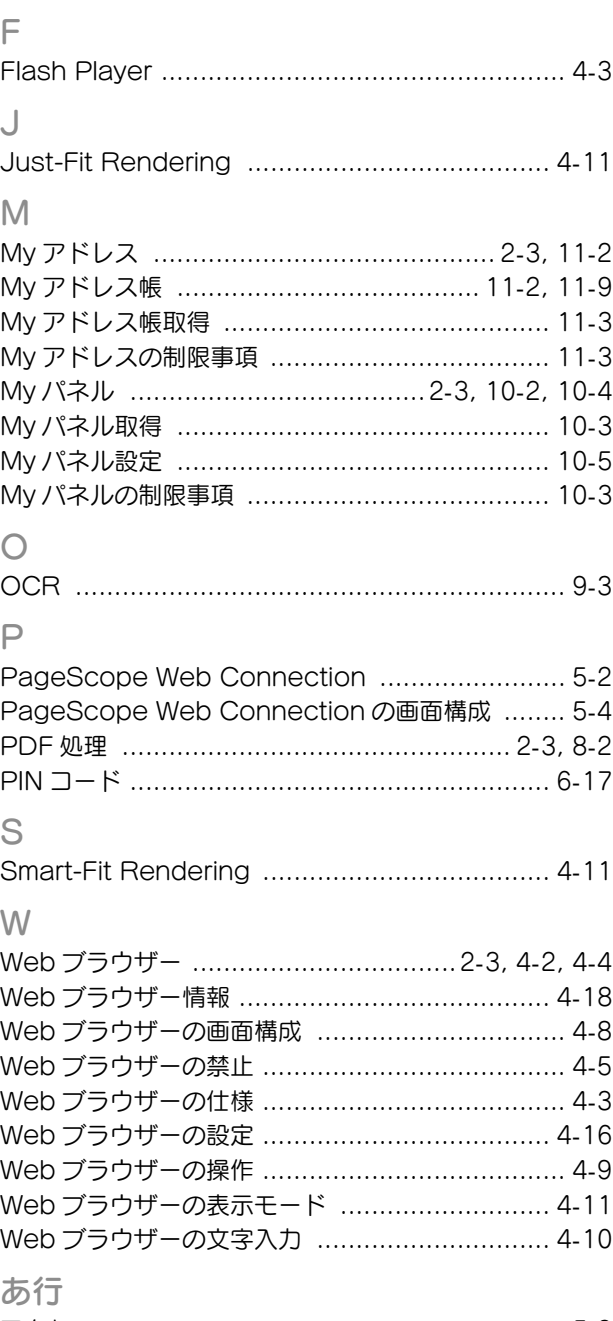

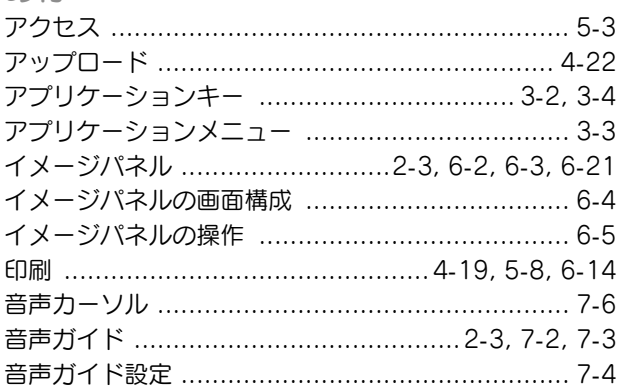

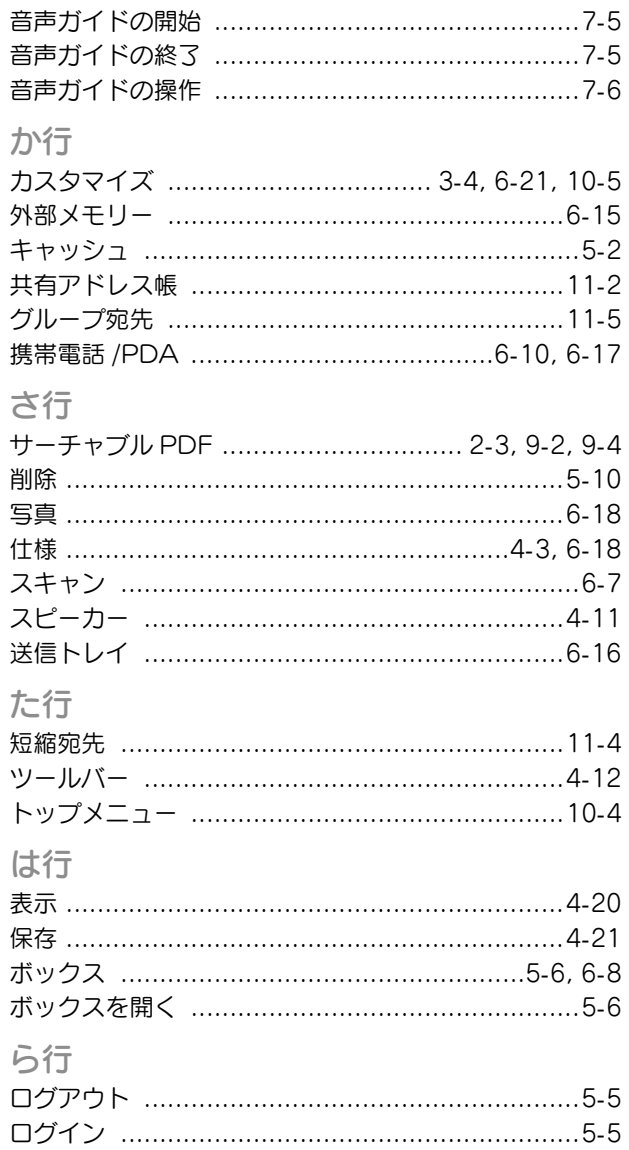

# 12.2 キー索引

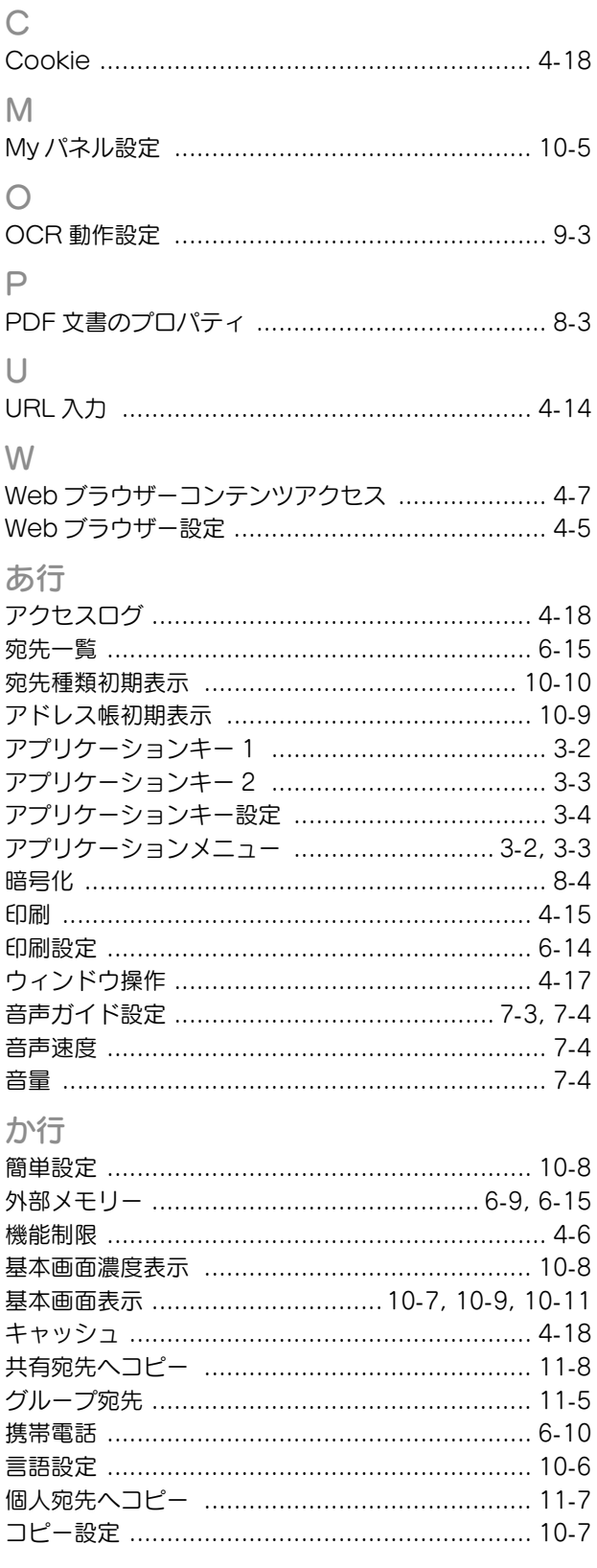

# さ行

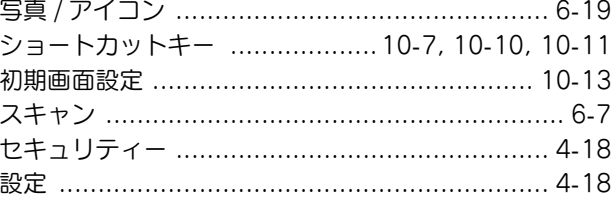

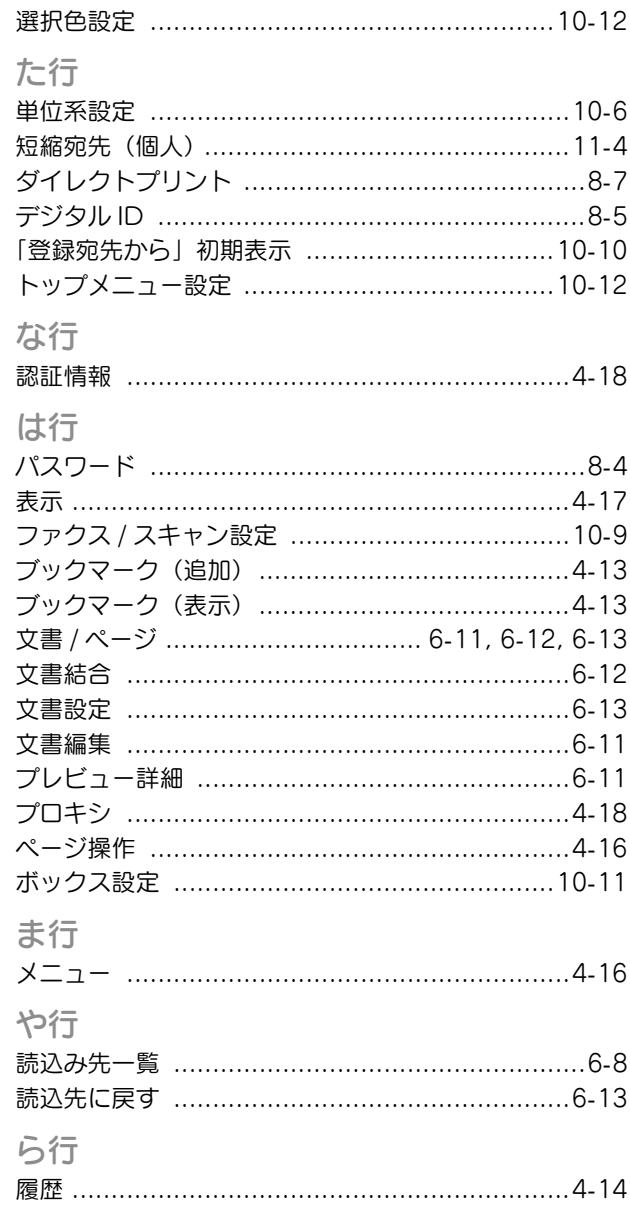

# お問い合わせは

■ 販売店連絡先

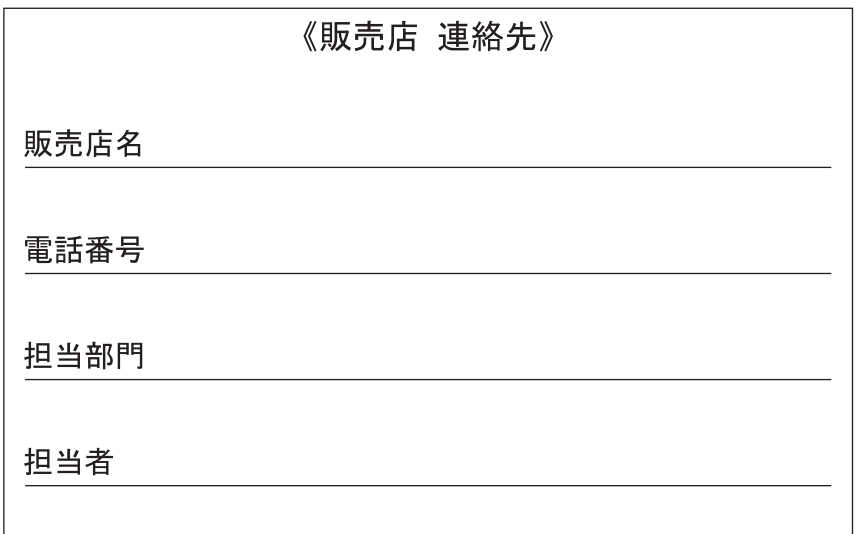

■ 保守・操作・修理・サポートのお問い合わせ

この商品の保守・操作方法・修理・サポートについてのお問い合わせは、お買い上げの販売店、 サービス実施店にご連絡ください。

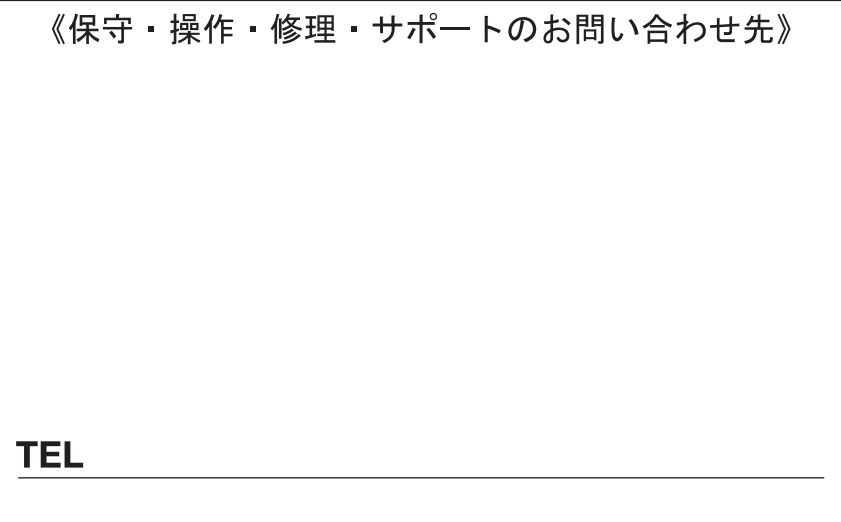

# コニカミノルタ ビジネスソリューションズ 株式会社

〒103-0023 東京都中央区日本橋本町1丁目5番4号

当社についての詳しい情報はインターネットでご覧いただけます。http://bj.konicaminolta.jp

当社に関する要望、ご意見、ご相談、その他お困りの点などございましたら、お客様相談室にご連絡ください。 お客様相談室電話番号 フリーダイヤル: 0120-805039 (受付時間: 土、日、祝日を除く9:00~12:00 / 13:00~17:00)

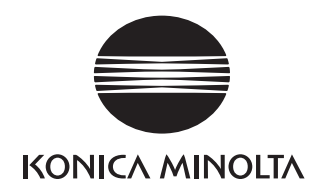

国内総販売元<br>コニカミノルタ ビジネスソリューションズ 株式会社

製造元 コニカミノルタ ビジネステクノロジーズ 株式会社 〒100-0005 東京都千代田区丸の内一丁目6番1号 丸の内センタービルディング